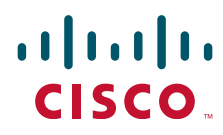

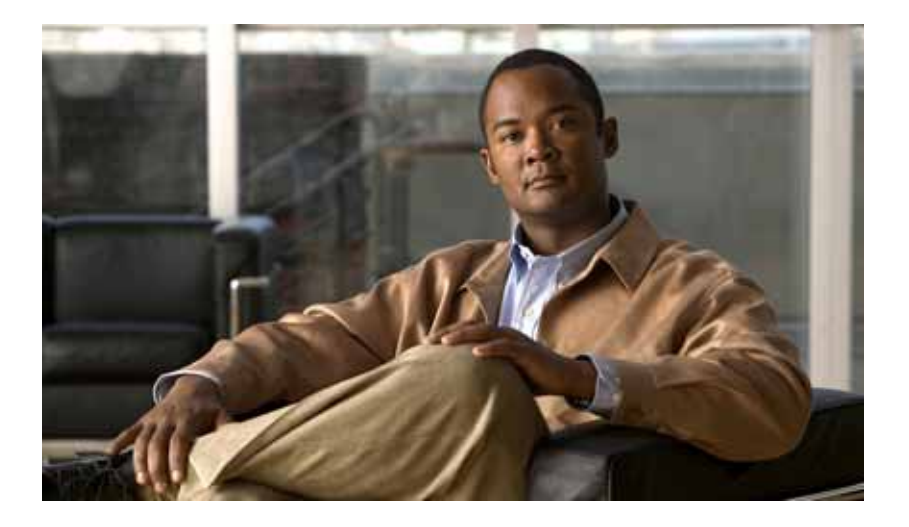

## **Cisco Wide Area Application Services Monitoring Guide**

Software Version 5.0.1 November 14, 2012

### **Americas Headquarters**

Cisco Systems, Inc. 170 West Tasman Drive San Jose, CA 95134-1706 USA <http://www.cisco.com> Tel: 408 526-4000 800 553-NETS (6387) Fax: 408 527-0883

Text Part Number: OL-26583-01

THE SPECIFICATIONS AND INFORMATION REGARDING THE PRODUCTS IN THIS MANUAL ARE SUBJECT TO CHANGE WITHOUT NOTICE. ALL STATEMENTS, INFORMATION, AND RECOMMENDATIONS IN THIS MANUAL ARE BELIEVED TO BE ACCURATE BUT ARE PRESENTED WITHOUT WARRANTY OF ANY KIND, EXPRESS OR IMPLIED. USERS MUST TAKE FULL RESPONSIBILITY FOR THEIR APPLICATION OF ANY PRODUCTS.

THE SOFTWARE LICENSE AND LIMITED WARRANTY FOR THE ACCOMPANYING PRODUCT ARE SET FORTH IN THE INFORMATION PACKET THAT SHIPPED WITH THE PRODUCT AND ARE INCORPORATED HEREIN BY THIS REFERENCE. IF YOU ARE UNABLE TO LOCATE THE SOFTWARE LICENSE OR LIMITED WARRANTY, CONTACT YOUR CISCO REPRESENTATIVE FOR A COPY.

The Cisco implementation of TCP header compression is an adaptation of a program developed by the University of California, Berkeley (UCB) as part of UCB's public domain version of the UNIX operating system. All rights reserved. Copyright © 1981, Regents of the University of California.

NOTWITHSTANDING ANY OTHER WARRANTY HEREIN, ALL DOCUMENT FILES AND SOFTWARE OF THESE SUPPLIERS ARE PROVIDED "AS IS" WITH ALL FAULTS. CISCO AND THE ABOVE-NAMED SUPPLIERS DISCLAIM ALL WARRANTIES, EXPRESSED OR IMPLIED, INCLUDING, WITHOUT LIMITATION, THOSE OF MERCHANTABILITY, FITNESS FOR A PARTICULAR PURPOSE AND NONINFRINGEMENT OR ARISING FROM A COURSE OF DEALING, USAGE, OR TRADE PRACTICE.

IN NO EVENT SHALL CISCO OR ITS SUPPLIERS BE LIABLE FOR ANY INDIRECT, SPECIAL, CONSEQUENTIAL, OR INCIDENTAL DAMAGES, INCLUDING, WITHOUT LIMITATION, LOST PROFITS OR LOSS OR DAMAGE TO DATA ARISING OUT OF THE USE OR INABILITY TO USE THIS MANUAL, EVEN IF CISCO OR ITS SUPPLIERS HAVE BEEN ADVISED OF THE POSSIBILITY OF SUCH DAMAGES.

Cisco and the Cisco logo are trademarks or registered trademarks of Cisco and/or its affiliates in the U.S. and other countries. To view a list of Cisco trademarks, go to this URL: [www.cisco.com/go/trademarks.](http://www.cisco.com/go/trademarks) Third-party trademarks mentioned are the property of their respective owners. The use of the word partner does not imply a partnership relationship between Cisco and any other company. (1110R)

Any Internet Protocol (IP) addresses and phone numbers used in this document are not intended to be actual addresses and phone numbers. Any examples, command display output, network topology diagrams, and other figures included in the document are shown for illustrative purposes only. Any use of actual IP addresses or phone numbers in illustrative content is unintentional and coincidental.

*Cisco Wide Area Application Services Monitoring Guide* © 2010-2012 Cisco Systems, Inc. All rights reserved.

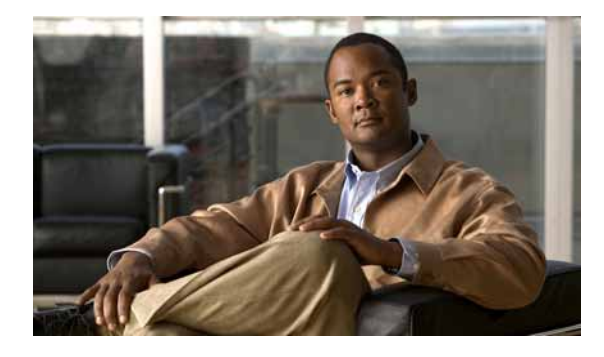

**CONTENTS**

### **[Preface](#page-6-0) vii**

[Audience](#page-6-1) **vii** [Organization](#page-7-0) **viii** [Conventions](#page-7-1) **viii** [Related Documentation](#page-8-0) **ix** [Obtaining Documentation and Submitting a Service Request](#page-8-1) **ix**

### **[CHAPTER](#page-10-0) 1 [Monitoring WAAS Using WAAS Central Manager](#page-10-1) 1-1**

[Accessing the Central Manager](#page-10-2) **1-1** [Using the WAAS System Dashboard](#page-10-3) **1-1** [Viewing Alarms](#page-11-0) **1-2** [Viewing Device Information](#page-12-0) **1-3** [Devices Window](#page-12-1) **1-3** [Device Dashboard Window](#page-14-0) **1-5** [Viewing Monitoring Reports](#page-15-0) **1-6** [Viewing Network Reports](#page-16-0) **1-7** [Viewing Network Summary Information](#page-16-1) **1-7** [Viewing Network Topology](#page-17-0) **1-8** [Viewing Optimization Reports](#page-18-0) **1-9** [Viewing TCP Statistics](#page-18-1) **1-9** [Viewing Connection Statistics](#page-18-2) **1-9** [Viewing Connection Trends](#page-20-0) **1-11** [Viewing Acceleration Reports](#page-20-1) **1-11** [Viewing HTTPS Acceleration Statistics](#page-21-0) **1-12** [Viewing AppNav Reports](#page-21-1) **1-12** [Viewing Platform Reports](#page-22-0) **1-13** [Monitoring Logs and System Messages](#page-23-0) **1-14** [Viewing the System Message Log](#page-23-1) **1-14** [Viewing the Audit Trail Log](#page-24-0) **1-15** [Viewing the Device Log](#page-24-1) **1-15** [Viewing System Properties](#page-25-0) **1-16** [Running CLI Commands from the WAAS Central Manager GUI](#page-25-1) **1-16** [show cms info Command](#page-26-0) **1-17** [show wccp status Command Output](#page-27-0) **1-18**

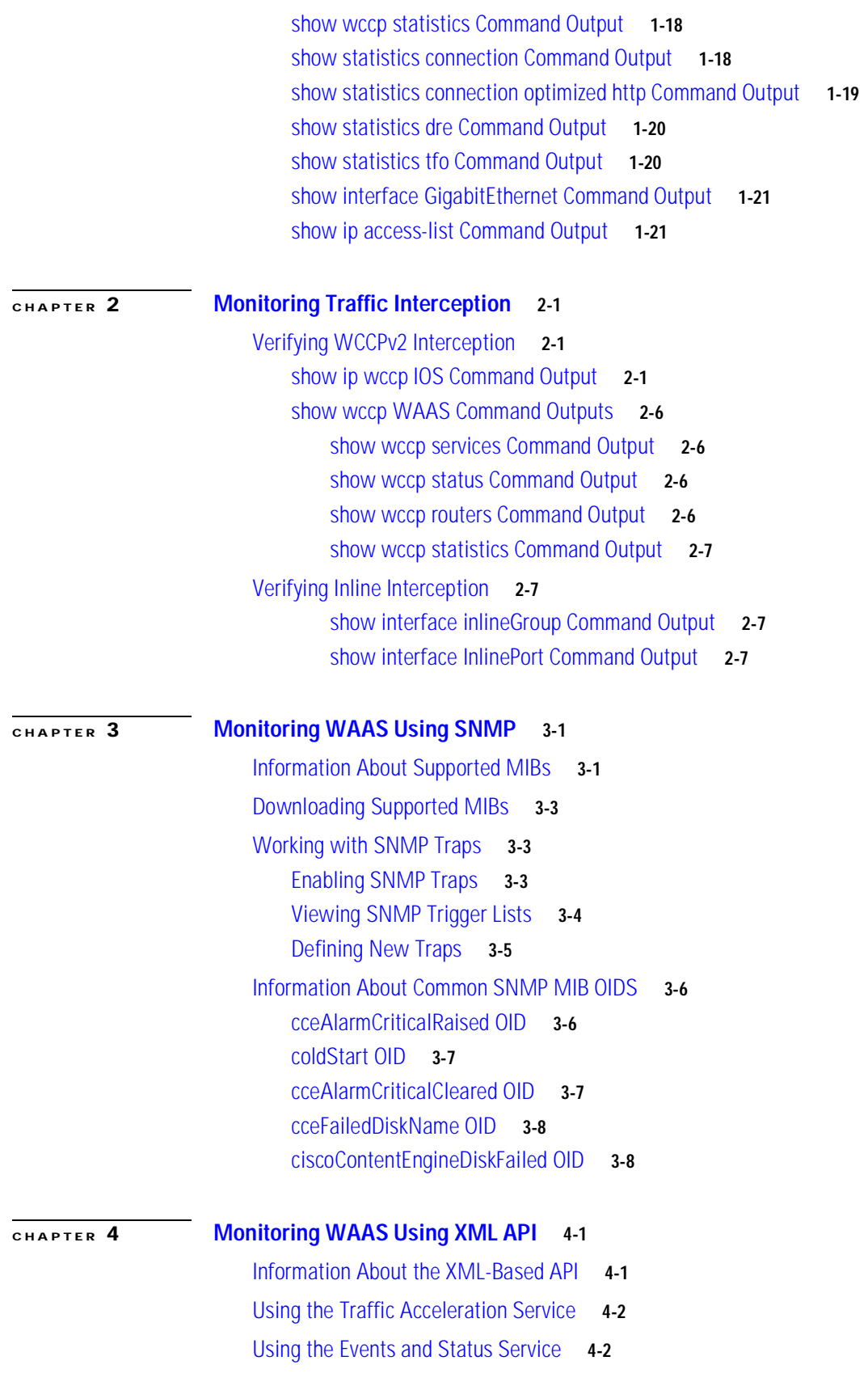

H

 $\mathbf l$ 

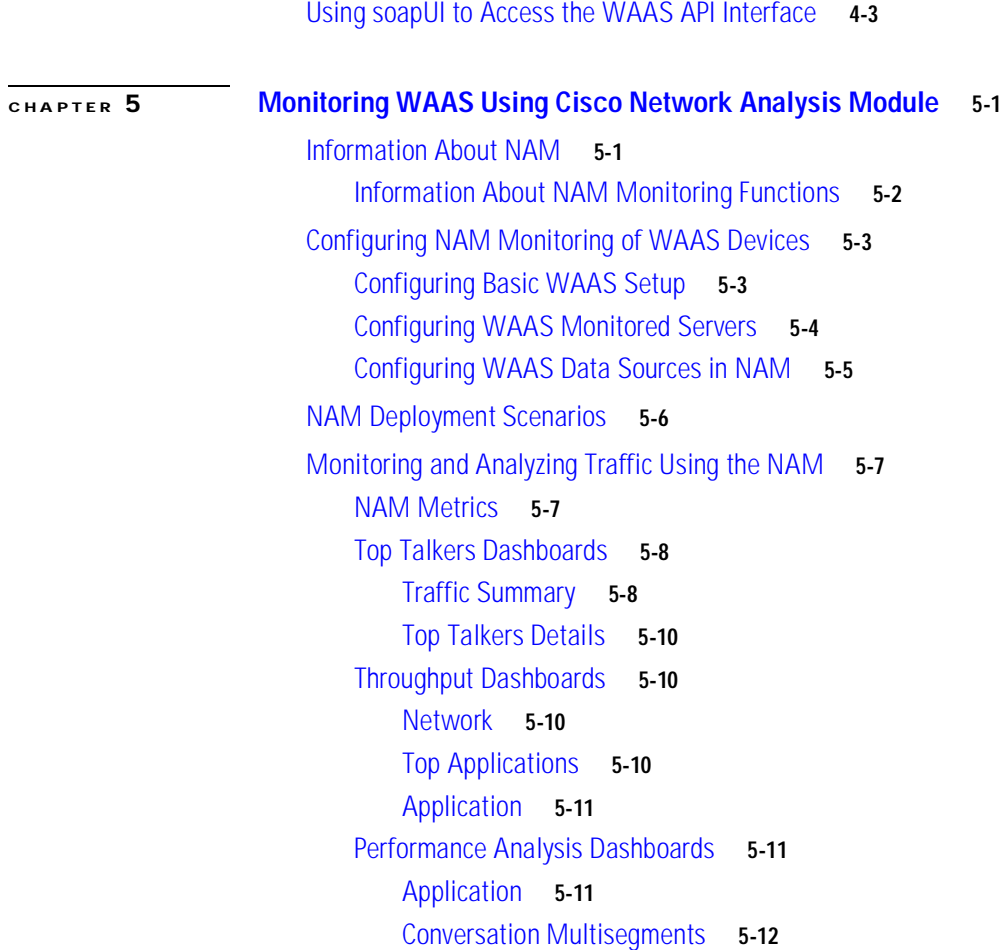

 $\blacksquare$ 

**Contents**

 $\mathbf l$ 

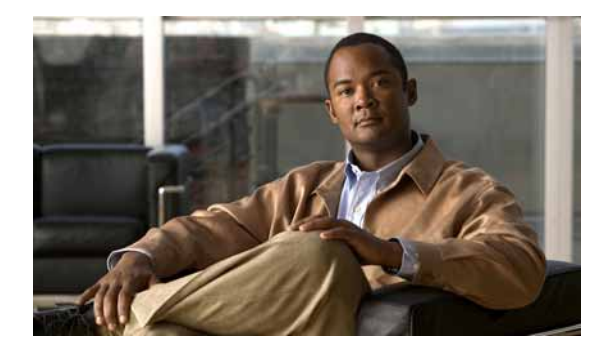

# <span id="page-6-0"></span>**Preface**

This preface describes the audience, organization, and conventions of the *Cisco Wide Area Application Services Monitoring Guide*. It also provides information about how to obtain related information.

# <span id="page-6-1"></span>**Audience**

This publication is for experienced system and network administrators who have specific knowledge in the following areas:

- **•** Networking and data communications
- **•** Network security
- **•** Router and switch configuration

# <span id="page-7-0"></span>**Organization**

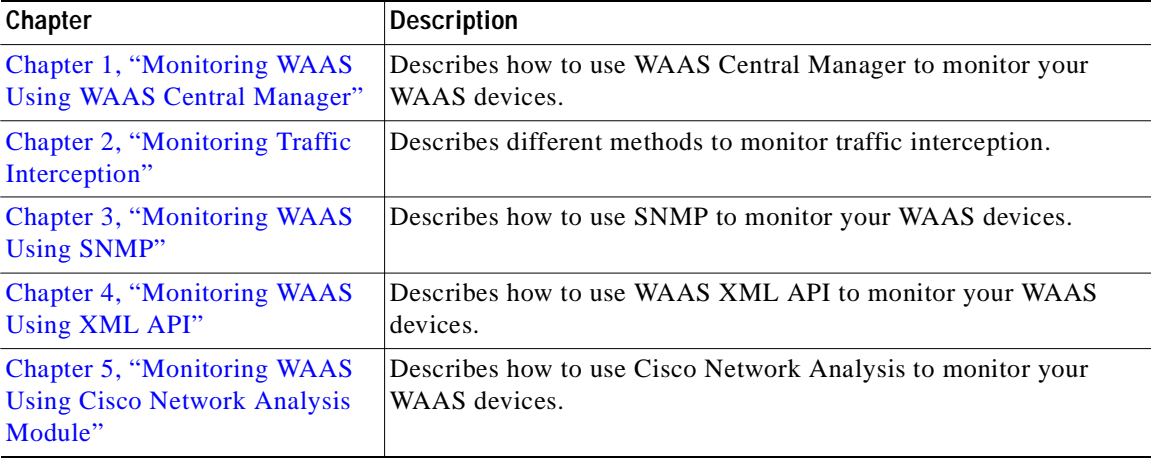

This publication is organized as follows:

# <span id="page-7-1"></span>**Conventions**

This document uses the following conventions:

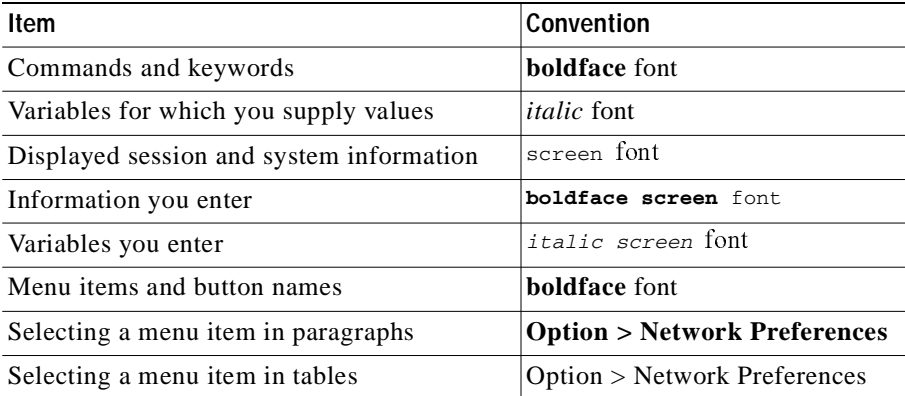

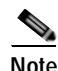

**Note** Means *reader take note*. Notes contain helpful suggestions or references to material not covered in the publication.

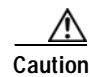

**Caution** Means *reader be careful*. In this situation, you might do something that could result in equipment damage or loss of data.

## <span id="page-8-0"></span>**Related Documentation**

For additional information on the Cisco WAAS software and hardware, see the following documentation:

- **•** *[Release Note for Cisco Wide Area Application Services](http://www.cisco.com/en/US/products/ps6870/prod_release_notes_list.html)*
- **•** *[Cisco Wide Area Application Services Upgrade Guide](http://www.cisco.com/en/US/products/ps6870/prod_installation_guides_list.html)*
- **•** *[Cisco Wide Area Application Services Command Reference](http://www.cisco.com/en/US/products/ps6870/prod_command_reference_list.html)*
- **•** *[Cisco Wide Area Application Services Quick Configuration Guide](http://www.cisco.com/en/US/products/ps6870/products_installation_and_configuration_guides_list.html)*
- **•** *[Cisco Wide Area Application Services Configuration Guide](http://www.cisco.com/en/US/products/ps6870/products_installation_and_configuration_guides_list.html)*
- **•** *[Cisco Wide Area Application Services API Reference](http://www.cisco.com/en/US/products/ps6870/products_programming_reference_guides_list.html)*
- **•** *[Cisco WAAS Troubleshooting Guide for Release 4.1.3 and Later](http://docwiki.cisco.com/wiki/Cisco_WAAS_Troubleshooting_Guide_for_Release_4.1.3_and_Later)*
- **•** *[Cisco Wide Area Application Services Monitoring Guide](http://www.cisco.com/en/US/products/ps6870/products_user_guide_list.html)* (this manual)
- **•** *[Cisco Wide Area Application Services vWAAS Installation and Configuration Guide](http://www.cisco.com/en/US/products/ps6870/products_installation_and_configuration_guides_list.html)*
- **•** *[Cisco WAAS Installation and Configuration Guide for Windows on a Virtual Blade](http://www.cisco.com/en/US/products/ps6870/products_installation_and_configuration_guides_list.html)*
- **•** *[Configuring WAAS Express](http://www.cisco.com/en/US/products/ps11211/products_installation_and_configuration_guides_list.html)*
- **•** *[Cisco WAAS on Service Modules for Cisco Access Routers](http://www.cisco.com/en/US/products/ps6870/products_installation_and_configuration_guides_list.html)*
- **•** *[Cisco SRE Service Module Configuration and Installation Guide](http://www.cisco.com/en/US/docs/routers/access/interfaces/software/feature/guide/ism-sm-sre.html)*
- **•** *[Configuring Cisco WAAS Network Modules for Cisco Access Routers](http://www.cisco.com/en/US/docs/app_ntwk_services/waas/waas/v403/module/configuration/guide/wsnmecfg.html)*
- **•** *[WAAS Enhanced Network Modules](http://www.cisco.com/en/US/docs/routers/access/interfaces/nm/hardware/installation/guide/waasnme.html)*
- **•** *[Regulatory Compliance and Safety Information for the Cisco Wide Area Virtualization Engines](http://www.cisco.com/en/US/products/ps9732/prod_installation_guides_list.html)*
- **•** *[Cisco Wide Area Virtualization Engine 294 Hardware Installation Guide](http://www.cisco.com/en/US/products/ps9732/prod_installation_guides_list.html)*
- **•** *[Cisco Wide Area Virtualization Engine 594 and 694 Hardware Installation Guide](http://www.cisco.com/en/US/products/ps9732/prod_installation_guides_list.html)*
- **•** *[Cisco Wide Area Virtualization Engine 7541, 7571, and 8541 Hardware Installation Guide](http://www.cisco.com/en/US/products/ps9732/prod_installation_guides_list.html)*
- **•** *[Cisco Wide Area Virtualization Engine 274 and 474 Hardware Installation Guide](http://www.cisco.com/en/US/products/ps9732/prod_installation_guides_list.html)*
- **•** *[Cisco Wide Area Virtualization Engine 574 Hardware Installation Guide](http://www.cisco.com/en/US/products/ps9732/prod_installation_guides_list.html)*
- **•** *[Regulatory Compliance and Safety Information for the Cisco Content Networking Product Series](http://www.cisco.com/en/US/products/ps6474/prod_installation_guides_list.html)*
- **•** *[Cisco Wide Area Application Engine 7341, 7371, and 674 Hardware Installation Guide](http://www.cisco.com/en/US/products/ps6474/prod_installation_guides_list.html)*
- **•** *[Installing the Cisco WAE Inline Network Adapter](http://www.cisco.com/en/US/products/ps6474/prod_installation_guides_list.html)*

## <span id="page-8-1"></span>**Obtaining Documentation and Submitting a Service Request**

For information about obtaining documentation, submitting a service request, and gathering additional information, see the monthly *What's New in Cisco Product Documentation*, which also lists all new and revised Cisco technical documentation, at:

#### <http://www.cisco.com/en/US/docs/general/whatsnew/whatsnew.html>

Subscribe to the *What's New in Cisco Product Documentation* as a Really Simple Syndication (RSS) feed and set content to be delivered directly to your desktop using a reader application. The RSS feeds are a free service and Cisco currently supports RSS version 2.0.

H

T.

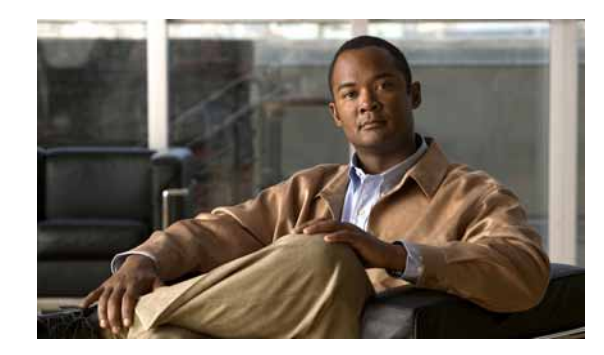

# <span id="page-10-0"></span>**CHAPTER 1**

# <span id="page-10-4"></span><span id="page-10-1"></span>**Monitoring WAAS Using WAAS Central Manager**

This chapter describes how to use WAAS Central Manager to monitor network health, device health, and traffic interception of your WAAS system.

This chapter contains the following sections:

- **•** [Accessing the Central Manager, page 1-1](#page-10-2)
- **•** [Using the WAAS System Dashboard, page 1-1](#page-10-3)
- **•** [Viewing Alarms, page 1-2](#page-11-0)
- **•** [Viewing Device Information, page 1-3](#page-12-0)
- **•** [Viewing Monitoring Reports, page 1-6](#page-15-0)
- **•** [Monitoring Logs and System Messages, page 1-14](#page-23-0)
- **•** [Viewing System Properties, page 1-16](#page-25-0)
- **•** [Running CLI Commands from the WAAS Central Manager GUI, page 1-16](#page-25-1)

For more information about using WAAS Central Manager, see the "Monitoring and Troubleshooting Your WAAS Network" chapter in the *[C](http://www.cisco.com/en/US/products/ps6870/products_installation_and_configuration_guides_list.html)isco Wide Area Application Services Configuration Guide*.

## <span id="page-10-2"></span>**Accessing the Central Manager**

From a secure web browser, log in to WAAS Central Manager using either its hostname or IP address on port 8443 as follows:

https://*CM-Host-Name\_or\_IP Address*:8443

You must have proper username and password credentials to log in to WAAS Central Manager.

You initially open to a view of the WAAS System Dashboard, from which you can monitor your WAAS system. When you choose a device from the Devices menu, you move to the a view of the Device Dashboard, from which you can monitor specific device activity and performance.

## <span id="page-10-3"></span>**Using the WAAS System Dashboard**

The WAAS Central Manager GUI allows you to view general and detailed information about your WAAS network from the System Dashboard window, which is shown in [Figure 1-1](#page-11-1).

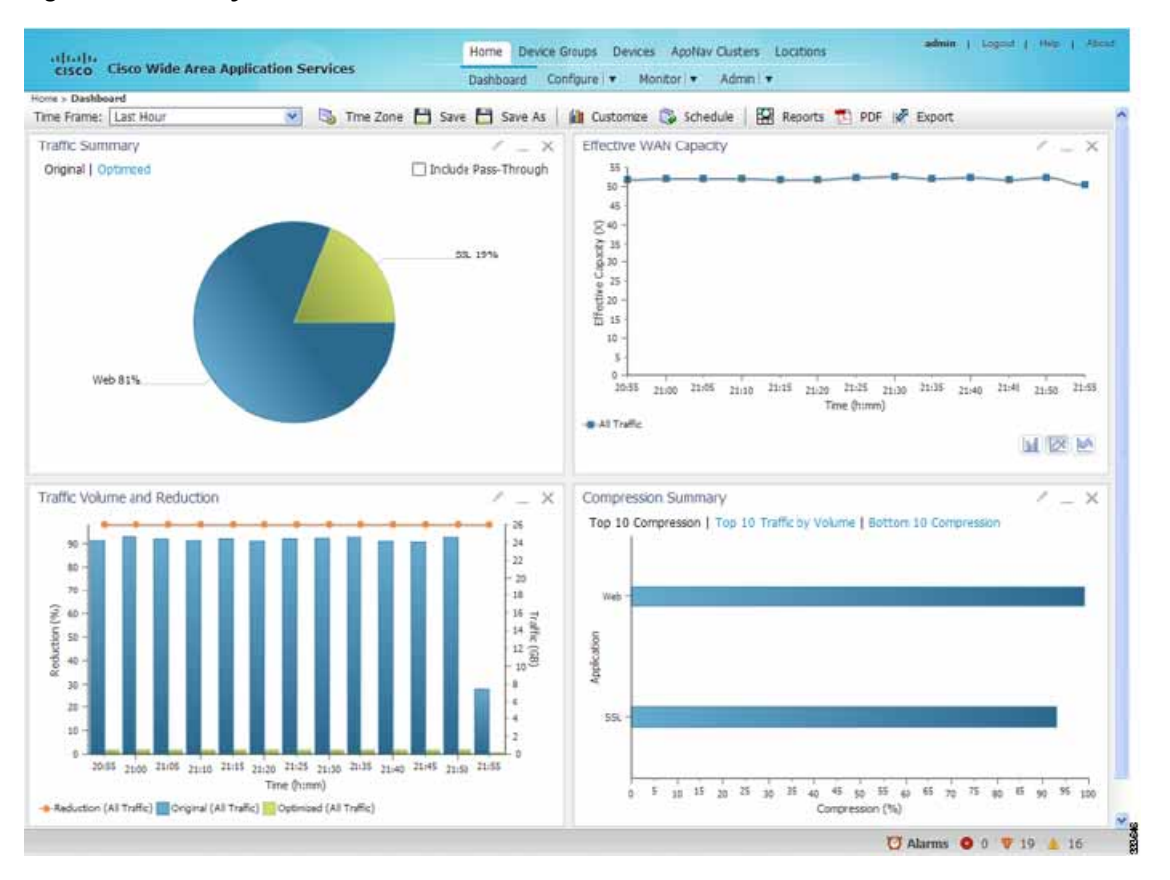

#### <span id="page-11-1"></span>*Figure 1-1 System Dashboard Window*

The dashboard provides a snapshot of your WAAS network. You can use the menu at the top of the dashboard window to view more detailed information about your devices, and to configure, monitor, and administer your network.

The Alarms section of the dashboard, in the gray status bar area at the bottom right of the window, provides instant access to any alarms, as described in the ["Viewing Alarms" section on page 1-2.](#page-11-0)

## <span id="page-11-0"></span>**Viewing Alarms**

The Alarms panel at the bottom right side of the Central Manager window provides a near real-time view of incoming alarms and refreshes every two minutes to reflect updates to the system alarm database. The alarms are classified as Critical, Major, or Minor depending on the impact the issue might have upon the WAAS environment. You can click **Alarms** to display the panel, which is shown in [Figure 1-2.](#page-12-2)

<span id="page-12-2"></span>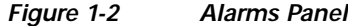

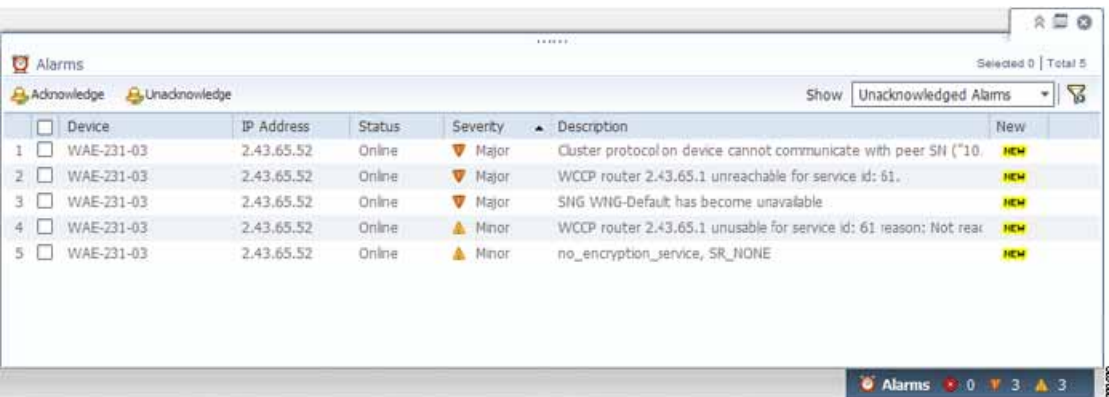

The Alarms panel contains a filtering option that allows you to control which alarms are shown in the panel. You can check the check box next to an alarm name, and then click the **Acknowledge** taskbar icon to enter any comments you have about the alarm.

For a complete list of alarm conditions, see the *Alarm Book* located in the [WAAS Software Download](http://www.cisco.com/cisco/software/release.html?mdfid=280484571&flowid=122&softwareid=280836712) area on Cisco.com.

## <span id="page-12-0"></span>**Viewing Device Information**

The WAAS Central Manager GUI allows you to view basic and detailed information about a device from the following two windows:

- **•** [Devices Window—](#page-12-1)Displays a list of all the devices in your WAAS network with basic information about each device such as the device status and the current software version installed on the device.
- **•** [Device Dashboard Window—](#page-14-0)Displays detailed information about a specific device, and provides menu access to reports and other information about the device.

### <span id="page-12-1"></span>**Devices Window**

The Devices window displays a list of all the devices in your WAAS network with basic information about each device such as the device status and the current software version installed on the device. You can use either of these actions to display the Devices window:

- **•** Click the **Devices** menu in the Central Manager window.
- **•** Roll over the Devices menu in the Central Manager window and click **All Devices**.

An example of the Devices window is shown in [Figure 1-3.](#page-13-0)

#### <span id="page-13-0"></span>*Figure 1-3 Devices Window*

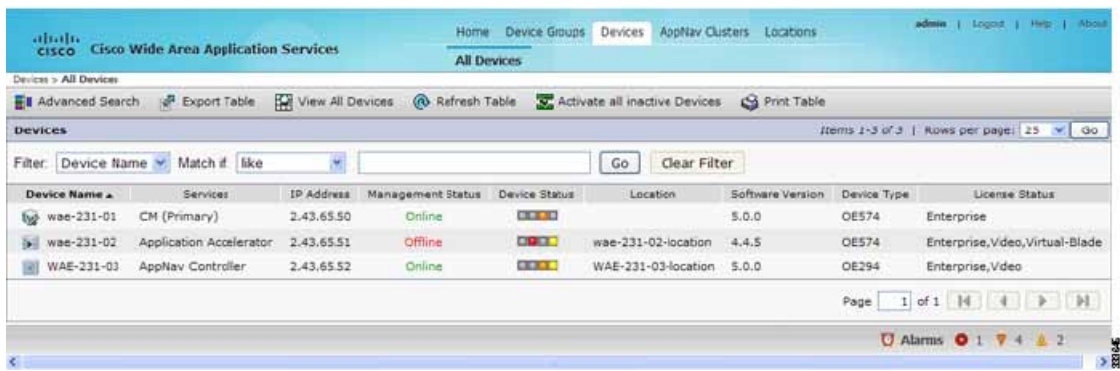

This window displays information about each device, including its management status, which is one of the following: Online, Offline, Pending, or Inactive. If a device's status is offline, you can use the command-line interface to verify its status and its participation in traffic optimization. For more information, see the ["Running CLI Commands from the WAAS Central Manager GUI" section on](#page-25-1)  [page 1-16](#page-25-1).

The Devices window also displays the device status for each device in your network in an alarm light bar, which has one of the following values:

- **•** Green—No alarms (the system is in excellent health)
- **•** Yellow—Minor alarms
- **•** Orange—Major alarms
- **•** Red—Critical alarms

If the device status is anything other than green, you can roll over the light bar to see a popup message with further details about the status. If you click the popup message, the Troubleshooting Devices window is displayed (see [Figure 1-4\)](#page-13-1).

<span id="page-13-1"></span>*Figure 1-4 Troubleshooting Devices Window*

|                                |              |        | S Print                                             | Alarms: 1 Critical E 4 Major, 20 Minor                                                                                                    |  |  |  |
|--------------------------------|--------------|--------|-----------------------------------------------------|----------------------------------------------------------------------------------------------------|--|--|--|
| <b>Troubleshooting Devices</b> |              |        | Items 1-5 of 5   Rows per page: 25<br>Go.<br>$\vee$ |                                                                                                    |  |  |  |
| Device Name +                  | IP Address   | Status | Severity                                            | Alarm Information                                                                                                    |  |  |  |
| Scale-SE9808-DC                | 2.76.254.129 | Online | <b>GIORNIA</b>                                      | Major: Service 61: Configured WCCP mask (src-ip-mask 0xf dst-ip-mask<br>0x0) is incompatible with operational mask in farm                                                                                        |  |  |  |
|                                |              |        | <b>GLAUGH</b>                                       | Major: Service 62: Configured WCCP mask (src-ip-mask 0x0)<br>dst-p-mask 0xf) is incompatible with operational mask in farm.                                                                                       |  |  |  |
|                                |              |        | 0.200                                               | Critical: Device failed to join existing cluster as it detected potential<br>degradation of the cluster if this device were to join, interception path.<br>will remain down until the device exits joining state. |  |  |  |
|                                |              |        | <b>DOLL</b>                                         | Major: Cluster protocol on device cannot communicate with peer SC<br>$(2.76.82.13^{\circ})$                                                                                                    |  |  |  |
|                                |              |        | <b>GOOD</b>                                         | Major: Cluster protocol on device cannot communicate with peer SC<br>$(2.76.82.14^{\circ})$                                                                                                    |  |  |  |

When you roll over an Alarm Information message, a set of troubleshooting links displays in the top part of the window to help you with tracking down the problem. [Table 1-1](#page-14-1) shows the links you may see.

T.

<span id="page-14-1"></span>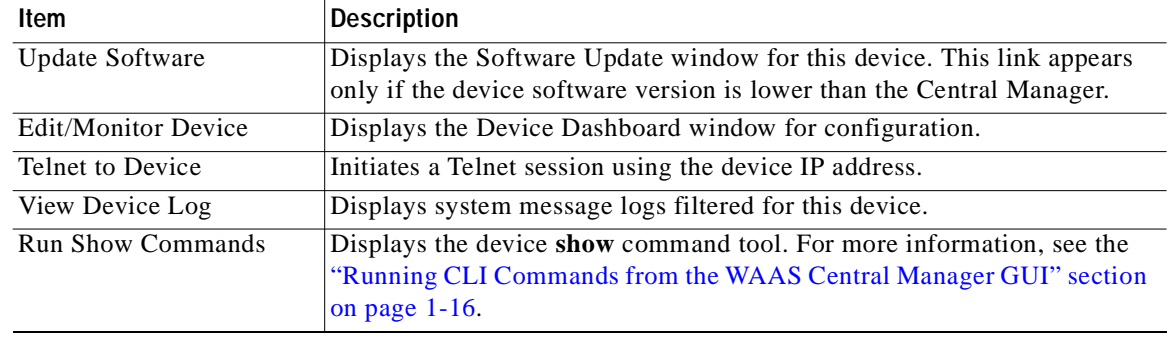

#### *Table 1-1 Troubleshooting Tools for Device Alarms*

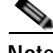

**Note** You can view the Troubleshooting Devices window for all devices by choosing **Monitor > Troubleshoot > Alerts** from the global context.

## <span id="page-14-0"></span>**Device Dashboard Window**

The Device Dashboard window provides detailed information about a WAAS device such as the device model, IP address, interception method, and device-specific charts. (See [Figure 1-5.](#page-15-1))

To access the Device Dashboard window, choose **Devices >** *device-name*.

 $\mathcal{D}_\mathbf{a}$ 

**Note** When you are using the Device Dashboard, the menu choices that are available are different than when you are using the System Dashboard.

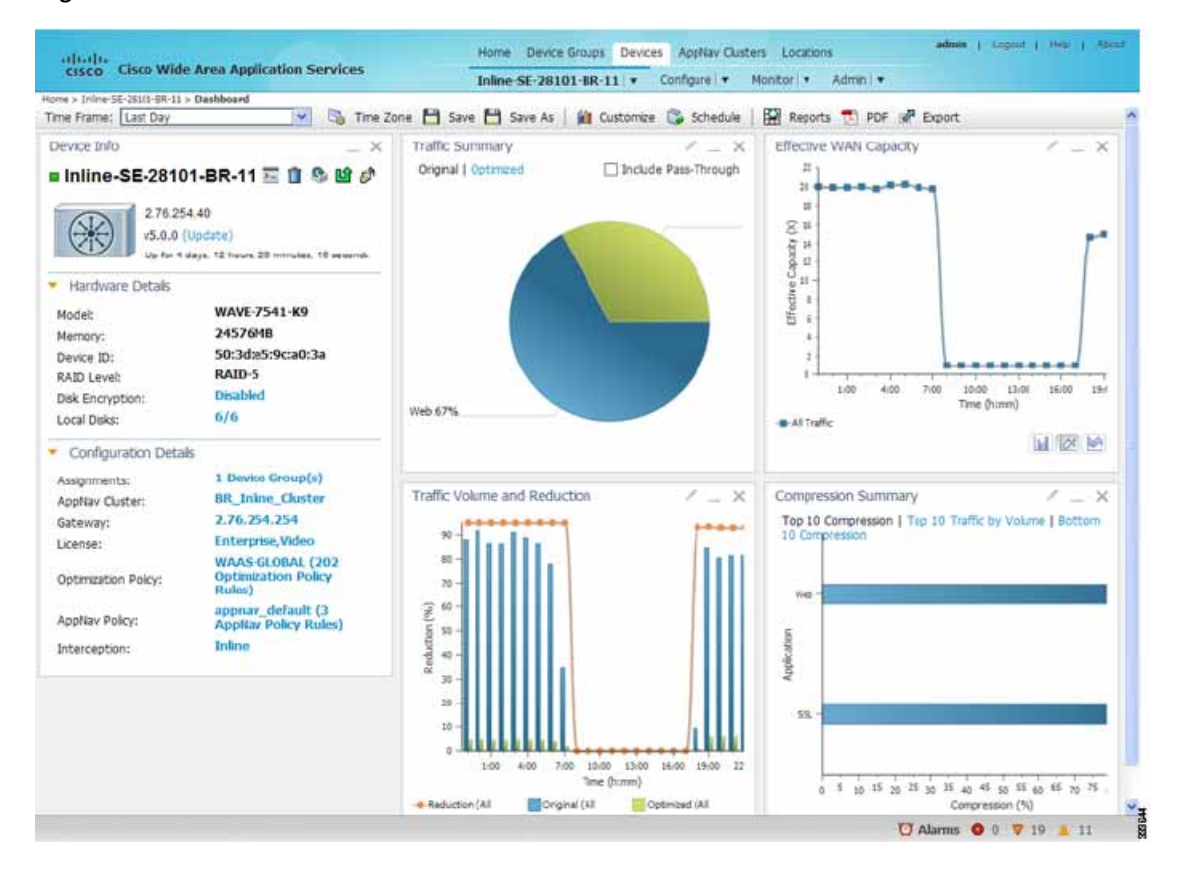

#### <span id="page-15-1"></span>*Figure 1-5 Device Dashboard Window*

The Device Dashboard window provides an overview of the device, including hardware and configuration details, and summaries of its traffic and compression statistics. You can initiate a number of device-specific actions from this window, including:

- **•** Click the **Update** link (if shown) to update the software on the device.
- **•** Click the **Telnet** icon to establish a Telnet session into the device and issue CLI commands.
- **•** Click other icons to delete, reboot, or update the configuration of the device.
- Click the *Device-Name* menu and then select actions such as assigning the device to a device group or viewing and unlocking which users have access to the device.
- **•** Click the **Edit** icon in a chart to modify which data is shown.
- **•** Click the **Customize** icon in the task bar to customize charts and reports.

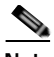

**Note** The Device Dashboard window for a WAAS Express device looks slightly different. It lacks some WAE-specific information and controls.

## <span id="page-15-0"></span>**Viewing Monitoring Reports**

The WAAS Central Manager GUI provides access to a number of reports you can use to monitor your network. Some reports display system-wide monitoring information, while others are only available from the Device Dashboard to display device-specific information.

This section contains the following topics:

- **•** [Viewing Network Reports, page 1-7](#page-16-0)
- **•** [Viewing Optimization Reports, page 1-9](#page-18-0)
- **•** [Viewing Acceleration Reports, page 1-11](#page-20-1)
- **•** [Viewing AppNav Reports, page 1-12](#page-21-1)
- **•** [Viewing Platform Reports, page 1-13](#page-22-0)

For more information about the available monitoring reports, see the ["Monitoring and Troubleshooting](http://www.cisco.com/en/US/products/ps6870/products_installation_and_configuration_guides_list.html)  [Your WAAS Network"](http://www.cisco.com/en/US/products/ps6870/products_installation_and_configuration_guides_list.html) chapter in the *Cisco Wide Area Application Services Configuration Guide*.

### <span id="page-16-0"></span>**Viewing Network Reports**

You can monitor overall system information in the WAAS Central Manager GUI with several system-level reports. This section provides examples of these reports:

- **•** [Viewing Network Summary Information, page 1-7](#page-16-1)
- **•** [Viewing Network Topology, page 1-8](#page-17-0)

For more information, see the ["Monitoring and Troubleshooting Your WAAS Network"](http://www.cisco.com/en/US/products/ps6870/products_installation_and_configuration_guides_list.html) chapter in the *Cisco Wide Area Application Services Configuration Guide*.

### <span id="page-16-1"></span>**Viewing Network Summary Information**

The Network Summary Report provides you with an overall view of network health and performance. To display this report, choose **Monitor > Network > Summary Report** in the System Dashboard. [Figure 1-6](#page-17-1) shows an example report.

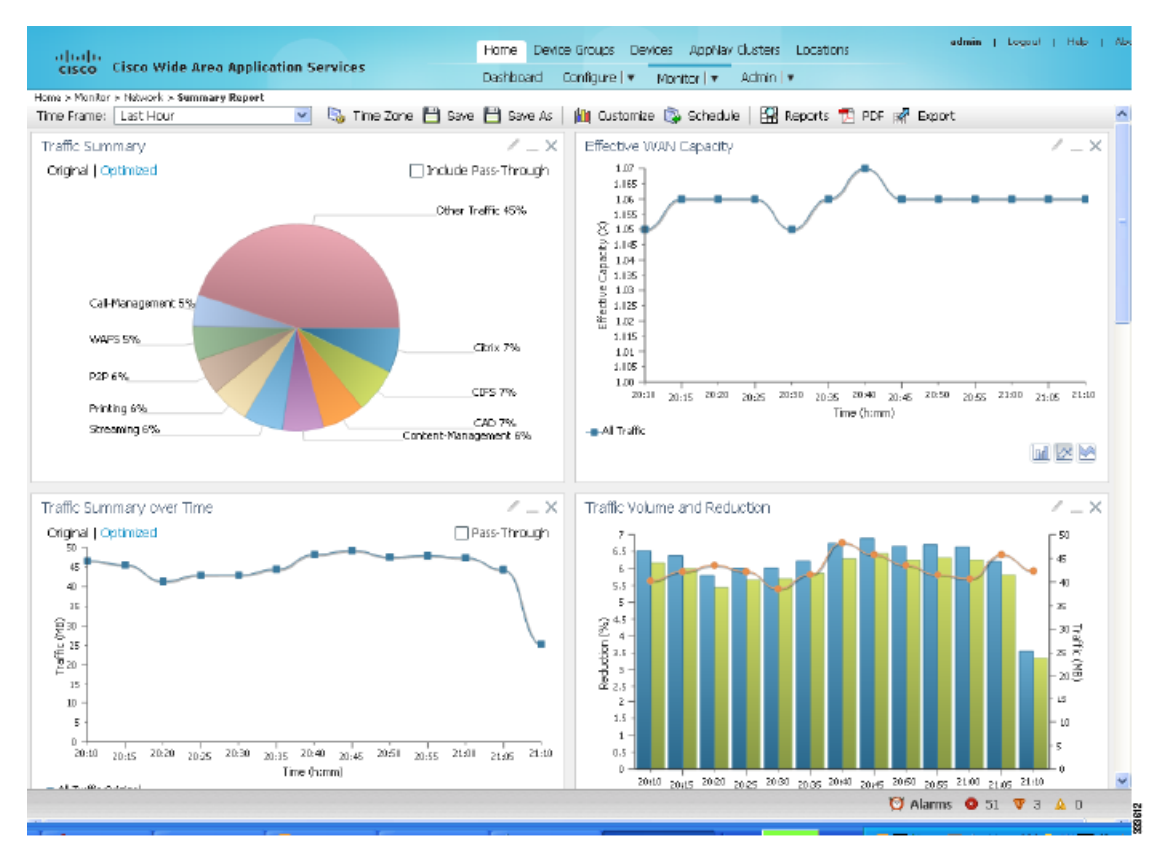

#### <span id="page-17-1"></span>*Figure 1-6 Network Summary Report*

The Network Summary Report includes summary information about traffic, capacity, compression, and network applications.

### <span id="page-17-0"></span>**Viewing Network Topology**

You can use the Network Topology Report (see [Figure 1-7](#page-18-3)) at the system level to display a graphical representation of all connections between WAAS devices. At the device level, the topology report lists all peer devices connected to a specific WAE, so you can see the relationship between devices in your WAAS network.

To view this report, choose **Monitor > Network > Topology** in either the System Dashboard or the Device Dashboard.

#### <span id="page-18-3"></span>*Figure 1-7 Topology Report*

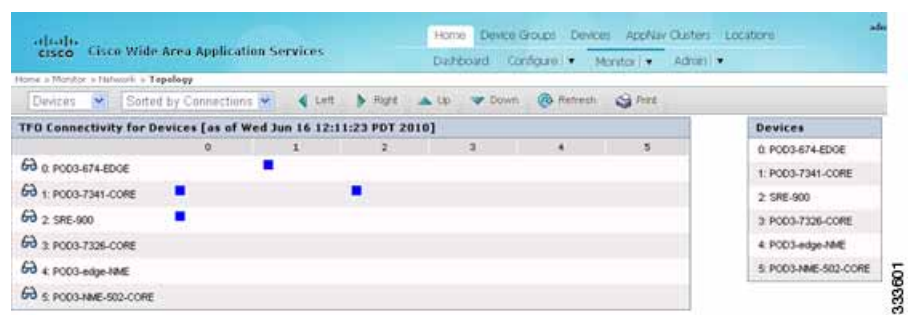

The topology information is important for troubleshooting and for deployment-sizing exercises, especially for large deployments where any site-to-site communication is required.

### <span id="page-18-0"></span>**Viewing Optimization Reports**

You can view connection optimization statistics for your network connections in the Central Manager GUI. This section contains the following topics:

- **•** [Viewing TCP Statistics, page 1-9](#page-18-1)
- **•** [Viewing Connection Statistics, page 1-9](#page-18-2)
- **•** [Viewing Connection Trends, page 1-11](#page-20-0)

For more information about optimization statistics and reports, see the ["Monitoring and Troubleshooting](http://www.cisco.com/en/US/products/ps6870/products_installation_and_configuration_guides_list.html)  [Your WAAS Network"](http://www.cisco.com/en/US/products/ps6870/products_installation_and_configuration_guides_list.html) chapter in the *Cisco Wide Area Application Services Configuration Guide*.

### <span id="page-18-1"></span>**Viewing TCP Statistics**

You can use the TCP Summary Report to view a summary of TCP optimization statistics for your WAAS system (from the System Dashboard) or for a specific device (from the Device Dashboard). [Figure 1-5](#page-15-1)  [on page 1-6](#page-15-1) shows an example of the report.

To display this report, choose **Monitor > Optimization > TCP Summary Report** from either dashboard. The report contains the following optimization charts:

- **•** Traffic Summary
- **•** Effective WAN Capacity
- **•** Traffic Volume and Reduction
- **•** Compression Summary
- **•** Traffic Summary over Time
- **•** Compression Summary over Time
- **•** Network Traffic Summary

### <span id="page-18-2"></span>**Viewing Connection Statistics**

You can use the Connection Statistics Report to view all of the TCP connections handled by a device, as seen in [Figure 1-8.](#page-19-0) To display this report, choose **Monitor > Optimization** > **Connection Statistics** in the Device Dashboard.

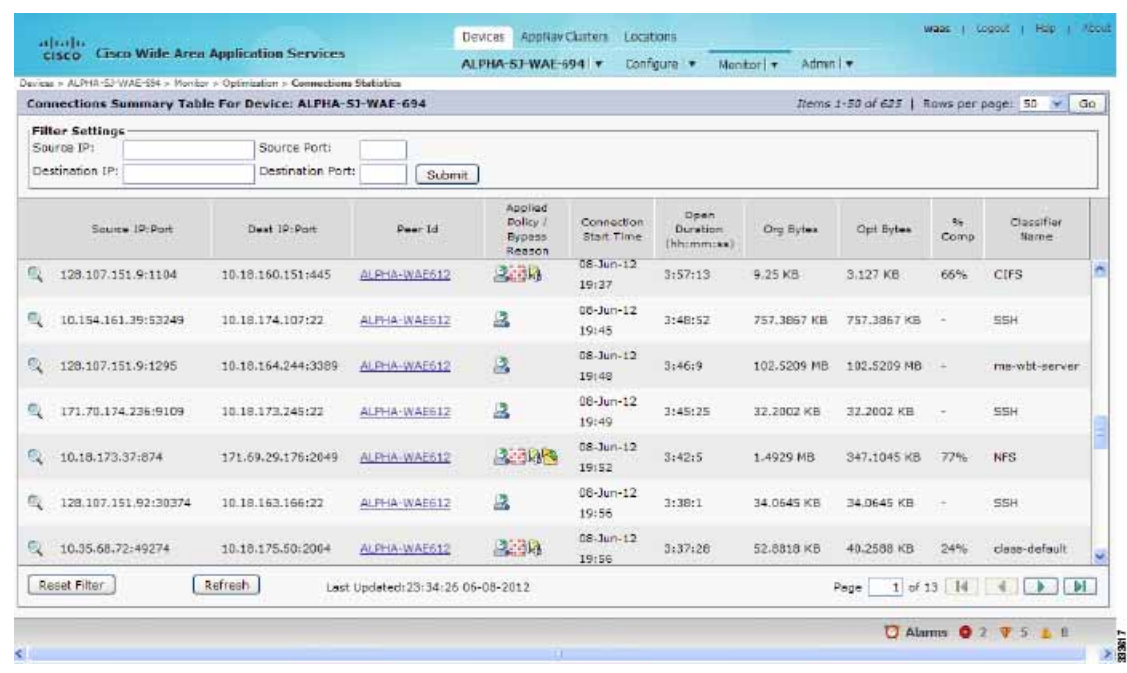

#### <span id="page-19-0"></span>*Figure 1-8 Connection Statistics Report*

The table lists all the active connections served by the selected WAE. The output provides key details about the flow by highlighting type of traffic, peer ID, percent compression, applied policies, and so forth.

To view additional connection details for a specific connection, click the magnifying glass icon to the left of the connection. The Connection Details Report appears, as shown in [Figure 1-9.](#page-19-1)

<span id="page-19-1"></span>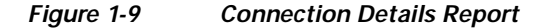

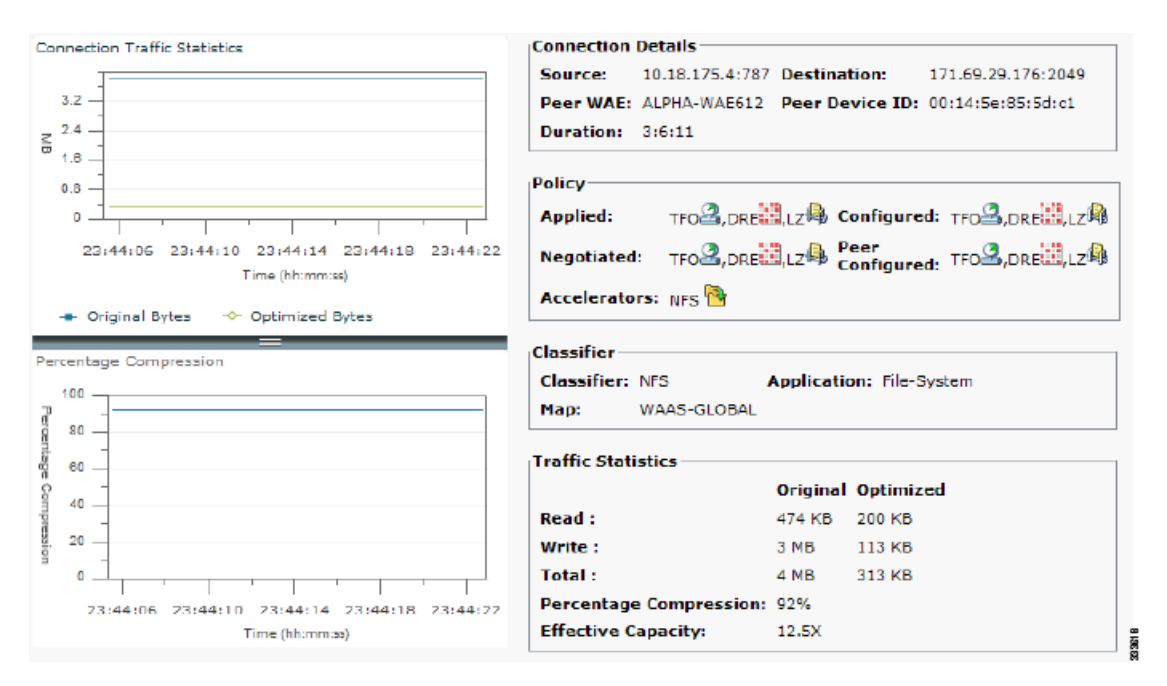

T.

The Connection Details Report provides connection addresses, port information, policy information, and traffic statistics. The report window also displays graphs that plot real-time traffic statistics; these statistics are refreshed every two seconds.

### <span id="page-20-0"></span>**Viewing Connection Trends**

You can use the Connection Trend Report to view all of the traffic processed by a device, as seen in [Figure 1-10](#page-20-2). To display this report, choose **Monitor > Optimization** > **Connection Trend Report** in the Device Dashboard.

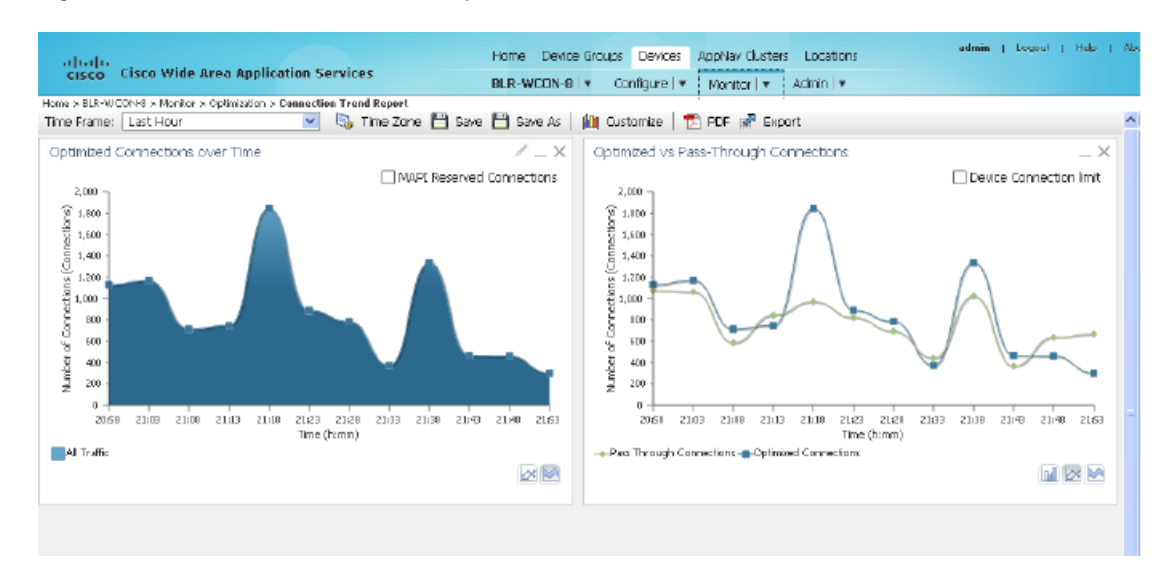

<span id="page-20-2"></span>*Figure 1-10 Connection Trend Report*

The Connection Trend Report provides data on the optimized and pass-through connections of all the traffic processed on the device. You can use this data to monitor the connection trends of all the applications on the device.

## <span id="page-20-1"></span>**Viewing Acceleration Reports**

The WAAS Central Manager GUI provides a number of statistical reports to help you monitor the performance boosts provided by different application accelerators.

This provides an example of one acceleration report:

 **•** [Viewing HTTPS Acceleration Statistics, page 1-12](#page-21-0)

Similar reports are available for all of the available accelerators.

For more information, including a complete list of acceleration reports, see the ["Monitoring and](http://www.cisco.com/en/US/products/ps6870/products_installation_and_configuration_guides_list.html)  [Troubleshooting Your WAAS Network"](http://www.cisco.com/en/US/products/ps6870/products_installation_and_configuration_guides_list.html) chapter in the *Cisco Wide Area Application Services Configuration Guide*.

Г

### <span id="page-21-0"></span>**Viewing HTTPS Acceleration Statistics**

The HTTPS Acceleration Report, shown in [Figure 1-11](#page-21-2), displays details about HTTPS acceleration in your network (in the System Dashboard) or for a specific device (in the Device Dashboard). To view this report, choose **Monitor > Acceleration > HTTPS Acceleration Report** in either dashboard.

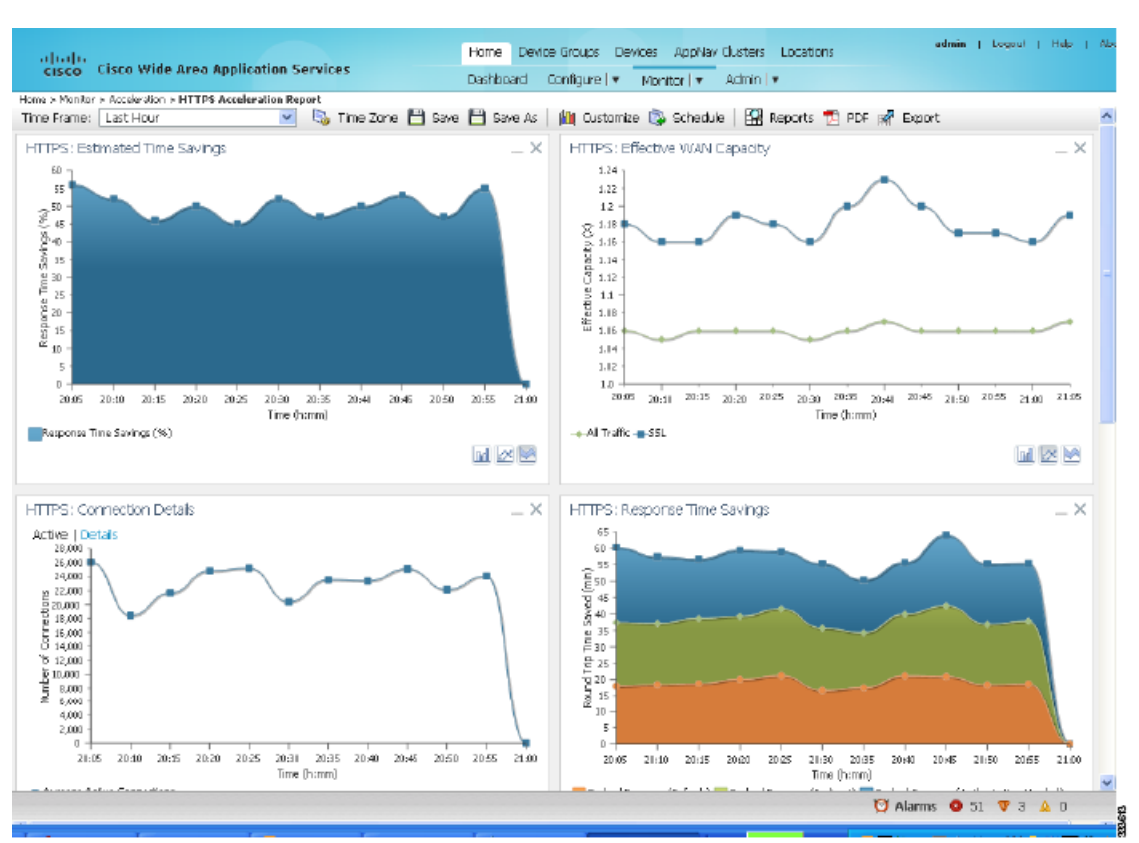

<span id="page-21-2"></span>*Figure 1-11 HTTPS Acceleration Report*

## <span id="page-21-1"></span>**Viewing AppNav Reports**

You can use the AppNav Report to monitor the status of an AppNav controller by choosing **Monitor** > **AppNav Report** from the Device Dashboard.

The AppNav Report shows a number of statistics about AppNav performance, as seen in [Figure 1-12.](#page-22-1)

T.

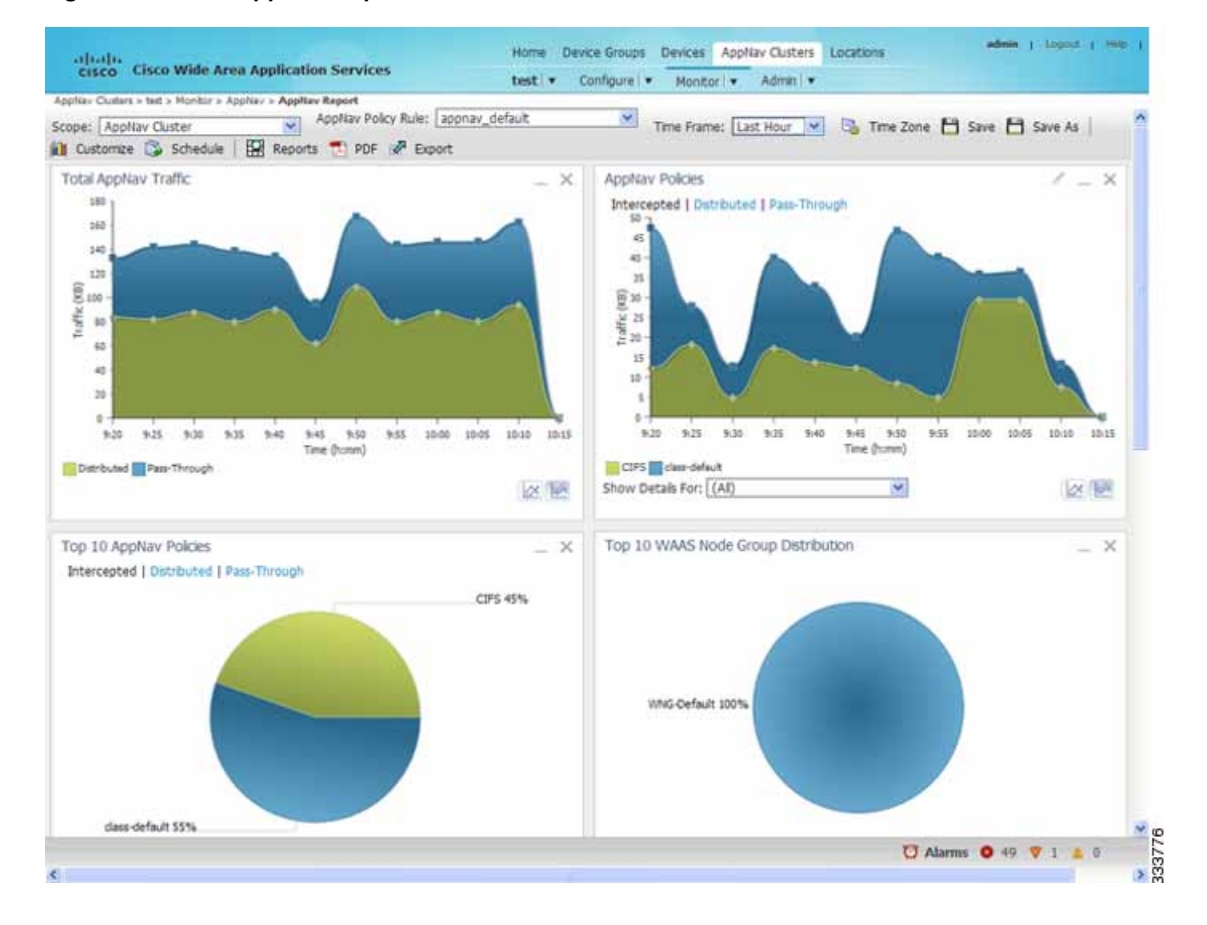

#### <span id="page-22-1"></span>*Figure 1-12 AppNav Report*

You can view information about intercepted and pass-through traffic, top AppNav policies, and the top reasons for AppNav distributing or passing data through.

## <span id="page-22-0"></span>**Viewing Platform Reports**

The platform reports allow you to monitor resource and utilization for your network. This section shows an example of one platform report: the Resource Utilization Report.

You can view resource utilization for a device by choosing **Monitor > Platform > Resource Utilization** in the Device Dashboard (see [Figure 1-13\)](#page-23-2).

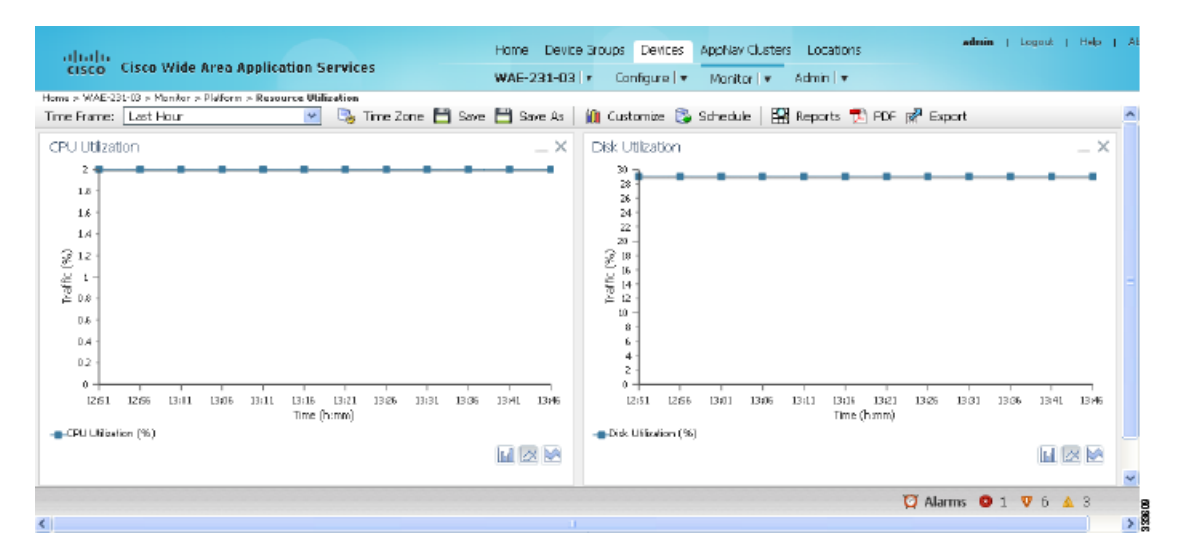

#### <span id="page-23-2"></span>*Figure 1-13 Resource Utilization Report*

The resource utilization report shows the percentage of CPU usage and disk utilization for the device.

## <span id="page-23-0"></span>**Monitoring Logs and System Messages**

The WAAS Central Manager logs information and messages about events and actions so you can track what has happened in your WAAS network. This section contains the following topics:

- **•** [Viewing the System Message Log, page 1-14](#page-23-1)
- **•** [Viewing the Audit Trail Log, page 1-15](#page-24-0)
- **•** [Viewing the Device Log, page 1-15](#page-24-1)

For more information, see the ["Monitoring and Troubleshooting Your WAAS Network"](http://www.cisco.com/en/US/products/ps6870/products_installation_and_configuration_guides_list.html) chapter in the *Cisco Wide Area Application Services Configuration Guide*.

### <span id="page-23-1"></span>**Viewing the System Message Log**

You can use the system message log feature of the WAAS Central Manager GUI to view information about events that have occurred in your WAAS network. To view this log, an example of which is shown in [Figure 1-14,](#page-23-3) choose **Admin > Logs > System Messages** in the System Dashboard.

<span id="page-23-3"></span>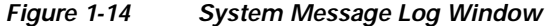

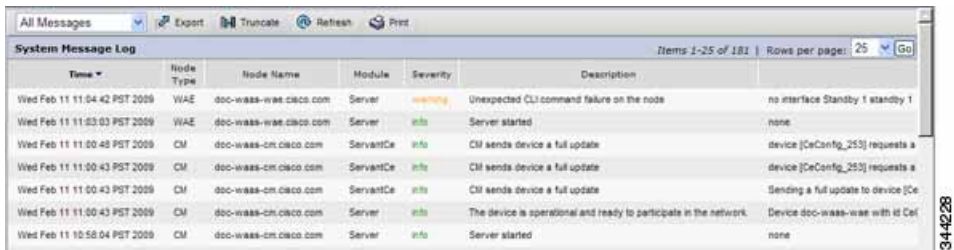

T.

You can customize which messages are shown the log and how many lines to display in the log window.

## <span id="page-24-0"></span>**Viewing the Audit Trail Log**

Any time an activity changes the WAAS network, the Central Manager audits that user activity, storing the time and action taken into a log. You can view this audit trail (see [Figure 1-15](#page-24-2)) by choosing **Admin > Logs > Audit Trail Log** in the System Dashboard.

<span id="page-24-2"></span>*Figure 1-15 Audit Trail Log Window*

| Audit Log                                              |    |                                | Items 1-25 of 86   Rows per page: 25 V Go  |             |  |  |
|--------------------------------------------------------|----|--------------------------------|--------------------------------------------|-------------|--|--|
| Fiter:                                                 | Ga | Clear Filter                   |                                            |             |  |  |
| When                                                   |    | Who:                           | What                                       | Where       |  |  |
| Wednesday, February 11, 2009 03:42:32 PM PST           |    | admin                          | Create Connectivity Directive TestConn3    | 10.21.64.47 |  |  |
| Wednesday, February 11, 2009 03:10:31 PM PST           |    | admin.                         | delete CeConfig_253 System_wafs_edgeParent | 10.21.64.47 |  |  |
| Wednesday, February 11, 2009 03:04:47 PM PST.          |    | admin                          | Delete Device Group Test2-WAFS             | 10:21.64.47 |  |  |
| admin<br>Wednesday, February 11, 2009 03:01:08 PM PST. |    | Create Device Group Test2-WAFS | 10.21.64.47                                |             |  |  |
| Wednesday, February 11, 2009 02:18:49 PM PST           |    | admin                          | delete DeviceGroup. 197 System ntp parent  | 10.21.64.47 |  |  |
| Wednesday, February 11, 2009 12:36:58 PM PST           |    | admin.                         | add WoodServiceMask new                    | 10.21.64.47 |  |  |
|                                                        |    |                                |                                            |             |  |  |

Note that you can add filtering and select the number of rows to display in the log window.

## <span id="page-24-1"></span>**Viewing the Device Log**

You can view audit information for a specific device (see [Figure 1-16\)](#page-24-3) in your WAAS network by choosing **Admin > Logs > Device Logs** from the Device Dashboard window.

| 5日5日6<br><b>CISCO</b>                           |               | <b>Cisco Wide Area Application Services</b> |                    | Home     | Device Groups<br>WAE-231-03   v | Devices<br><b>AppNav Clusters</b><br>Configure $ \mathbf{v} $<br>Monitor I <b>v</b> | Locations<br>Admin I ▼                                    |
|-------------------------------------------------|---------------|---------------------------------------------|--------------------|----------|---------------------------------|-------------------------------------------------------------------------------------|-----------------------------------------------------------|
| Devices > 10'AE-231-03 > Admin > History > Logs |               |                                             |                    |          |                                 |                                                                                     |                                                           |
| All Messages<br>$\mathbf{v}$                    | r P<br>Export | (R) Refresh                                 | $\mathbf{S}$ Print |          |                                 |                                                                                     |                                                           |
| <b>System Message Log</b>                       |               |                                             |                    |          |                                 | Items 1-25 of 123                                                                   | 25<br>Go.<br>Rows per page:<br>×                          |
| Time $\star$                                    | Node<br>Type  | Node Name                                   | Module             | Severity |                                 | <b>Description</b>                                                                  |                                                           |
| Mon Jun 11 14:44:45 PDT 2012                    | <b>YVAE</b>   | WAE-231-03.risco.com                        | Server             | warning  |                                 | Unexpected CLI command failure on the node.                                         | policy-map type waas WAAS-C                               |
| Mon Jun 11 14:37:39 PDT 2012                    | <b>WAE</b>    | WAE-231-03 pisco com                        | Server             | warning  |                                 | Unexpected CLI command failure on the node.                                         | policy-map type appney appney                             |
| Mon Jun 11 14:37:16 PDT 2012                    | <b>WAE</b>    | WAE-231-03.disco.com                        | Server             | info     | Server started                  |                                                                                     | none                                                      |
| Mon Jun 11 14:37:14 PDT 2012                    | <b>WAE</b>    | WAE-231-03 pisco com                        | Server             | warning  | Oritical message on the node.   |                                                                                     | %MAAS-CLI-2-170509; BIOS A                                |
| Mon Jun 11 14:30:07 PDT 2012                    | <b>YVAE</b>   | WAE-231-03.pispo.com                        | Server             | Info     | Server is shutting down.        |                                                                                     | exitCode=104                                              |
| Fri Jun 8 11:59:40 PDT 2012                     | <b>YVAE</b>   | WAE-231-03.0300.com                         | Server             | warning  |                                 | Unexpected CLI command failure on the node                                          | policy-map type appnay appnay                             |
| Fridun 8 11:59:14 PDT 2012                      | <b>WAE</b>    | WAE-231-03 risco com                        | Server             | infn     | Server started                  |                                                                                     | none                                                      |
| Fri Jun 8 11:59:11 PDT 2012                     | <b>YVAE</b>   | WAE-231-03.dspo.com                         | Server             | warning  | Oritical message on the node    |                                                                                     | %/YAAS-CLI-2-17050R BIOS A                                |
| Mon Jun 4 10 16:51 PDT 2012                     | <b>YVAE</b>   | WAE-231-03 rixco com<br><b>TIL</b>          | Server             | warning  |                                 | thexpected CLI compand tailure on the node.                                         | policy-map type appray appray. <sup>17</sup>              |
|                                                 |               |                                             |                    |          |                                 |                                                                                     | $\bullet$ Alarms $\bullet$ 1<br>$\mathbf{v}$<br>6.<br>A 3 |
|                                                 |               |                                             | ш                  |          |                                 |                                                                                     |                                                           |

<span id="page-24-3"></span>*Figure 1-16 Device Log Window*

You can add filtering and select the number of rows to display in the log window. You can also export the log to a comma-separated values (csv) file.

# <span id="page-25-0"></span>**Viewing System Properties**

You can view and modify the current system properties by choosing **Configure > System Properties**  from the System Dashboard. The Config Properties window appears (see [Figure 1-17](#page-25-2)).

<span id="page-25-2"></span>*Figure 1-17 System Properties Window*

| albib.                                                          |              | admin<br>Logout<br>AppNay Clusters<br>Home<br>Device Groups<br>Devices<br>Locations                                         |  |  |  |  |  |
|-----------------------------------------------------------------|--------------|----------------------------------------------------------------------------------------------------|--|--|--|--|--|
| <b>Cisco Wide Area Application Services</b><br>cisco            |              | Dashboard<br>Configure $ \mathbf{v} $<br>Monitor   v<br>Admin I ▼                                                           |  |  |  |  |  |
| Home > Configure > Global > System Properties                   |              |                                                                                                    |  |  |  |  |  |
| <b>Ca</b> Print<br><b>Config Properties</b><br><b>R</b> Refresh |              |                                                                                                    |  |  |  |  |  |
| <b>Config Properties</b>                                        |              | Items 1-23 of 23   Rows per page: 25<br>$\mathbf{v}$<br>Go.                                                                 |  |  |  |  |  |
| Property Name &                                                 | Value        | <b>Diescription</b>                                                                                                    |  |  |  |  |  |
| cdm.remoteuser.deletionDavsLimit                                | 6D           | Remote user will be deleted from the CMDB if difference between last looin time of the user and current time is more than I |  |  |  |  |  |
| 國<br>coin session timeout                                       | 120          | Session timeout for Central Manager GUI in minutes                                                                          |  |  |  |  |  |
| Device Broup averlap                                            | true         | Allow Devices to be in Multiple Device Groups.                                                                              |  |  |  |  |  |
| System.datafeed.gplRate                                         | 300          | The configuration poll interval from WAE/AppNay Controller to CM and CM to WAAS Express in seconds. Recommend not s         |  |  |  |  |  |
| System.device.recovery.losy                                     | detaut       | Device identity recovery key.                                                                                               |  |  |  |  |  |
| 國<br>System.guiServer.fgdh                                      | P Address    | Choose between P Address and FQDN to leunch the Device GLI                                                                  |  |  |  |  |  |
| 國<br>System.healthmonitor.collectRate                           | 120          | The collect/send rate in seconds for device health/status monitor. If rate is set to 0 Health/fonitor will be disabled.     |  |  |  |  |  |
| $\mathbb{R}^d$<br>System.lom.enable                             | 1rue         | Allow configuration changes made on device to propagate to Central Manager.                                                 |  |  |  |  |  |
| $\mathbb{R}^d$<br>System.monitoring.collectRete                 | 300          | The rate at which VUAE(AppNay Controller collects and sends monitoring reports to Central Manager and the rate at which     |  |  |  |  |  |
| R<br>System.monitoring.clailyConsolidationHour                  | $\mathbf{1}$ | The hour at which CM consolidates hourly and daily monitoring records.                                                      |  |  |  |  |  |
| $\equiv$<br>System.monitoring.enside                            | 1nue         | Ensbie WAE and WAAS Express statistics monitoring                                                                           |  |  |  |  |  |
| System.monitoring.moxConsecutiveRpcErrorWetCount                | 6            | Riumber of RPC follures that will cause to stop transmission of stats from WAE to CM.                                       |  |  |  |  |  |
| F.<br>System.monitoring.maxDevicePerLocation                    | 25           | The maximum number of devices for which monitoring will be supported on location context.                                   |  |  |  |  |  |
| $\mathbb{R}^d$<br>System.monitoring.maxRegarts                  | 10           | The configuration for maximum number of completed or failed reports to be displayed for each type of report scheduled.      |  |  |  |  |  |
|                                                                 |              |                                                                                                    |  |  |  |  |  |
|                                                                 |              | 9643<br>$O$ Alarms $O1$                                                                                                    |  |  |  |  |  |
|                                                                 |              | m                                                                                                    |  |  |  |  |  |

For more information, see the *Cisco Wide Area Application Services Configuration Guide* chapter on ["Configuring Other System Settings."](http://www.cisco.com/en/US/products/ps6870/products_installation_and_configuration_guides_list.html)

# <span id="page-25-1"></span>**Running CLI Commands from the WAAS Central Manager GUI**

To run command-line interface (CLI) commands from the WAAS Central Manager GUI, first select a device in the dashboard, and then choose **Monitor > CLI Commands > Show Commands**.

The CLI includes numerous **show** commands, which are described in detail in the *[Cisco Wide Area](http://www.cisco.com/en/US/products/ps6870/prod_command_reference_list.html)  [Application Services Command Reference](http://www.cisco.com/en/US/products/ps6870/prod_command_reference_list.html)*.

This section provides examples of several of the **show** commands, to give you an idea of the kind of information you can display. To access the **show** commands, follow these steps:

- **Step 1** Select a device in the dashboard.
- **Step 2** Choose **Monitor > CLI Commands > Show Commands**. The WAAS Show Commands window displays.
- **Step 3** Choose which command you want to run from the Show Commands dropdown list, as shown in [Figure 1-18.](#page-26-1)
- **Step 4** Add any required or optional options for the command.
- **Step 5** Click **Submit**.

T.

The command output displays in a popup window.

### <span id="page-26-1"></span>*Figure 1-18 WAAS Show Commands*

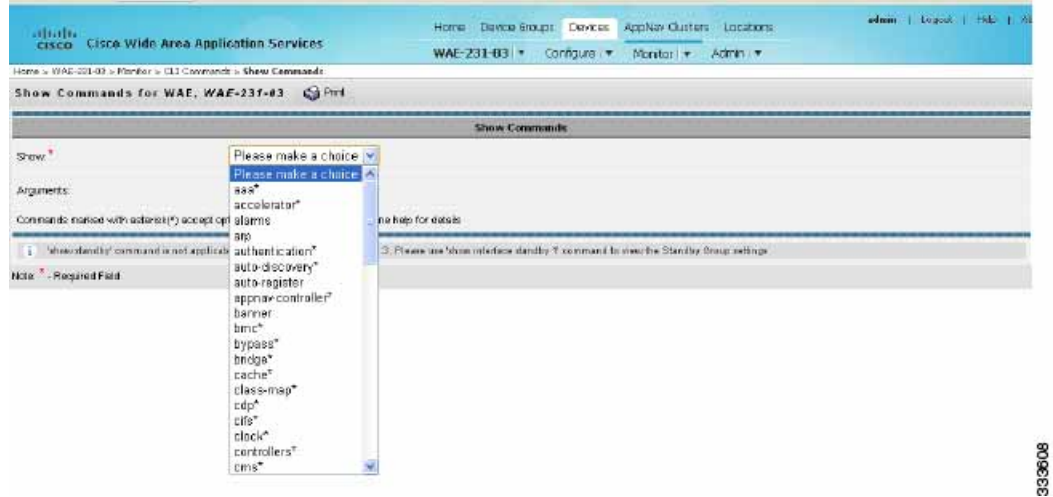

This section contains the following topics:

- [show cms info Command, page 1-17](#page-26-0)
- **•** [show wccp status Command Output, page 1-18](#page-27-0)
- **•** [show wccp statistics Command Output, page 1-18](#page-27-1)
- **•** [show statistics connection Command Output, page 1-18](#page-27-2)
- [show statistics connection optimized http Command Output, page 1-19](#page-28-0)
- **•** [show statistics dre Command Output, page 1-20](#page-29-0)
- **•** [show statistics tfo Command Output, page 1-20](#page-29-1)
- **•** [show interface GigabitEthernet Command Output, page 1-21](#page-30-0)
- [show ip access-list Command Output, page 1-21](#page-30-1)

### <span id="page-26-0"></span>**show cms info Command**

The **show cms info** command output provides the WAE registration information with the last configuration synchronization time with WAAS Central Manager, which is useful when you suspect an application policy configuration issue.

```
WAE-231-03# show cms info
Device registration information :
Device Id = 3806Device registered as = WAAS Appnav Controller
Current WAAS Central Manager = 2.43.65.50Registered with WAAS Central Manager = 2.43.65.50
Status = Online
Time of last config-sync = Fri Jun 8 05:27:47 2012
CMS services information :
```
Service cms\_ce is running

## <span id="page-27-0"></span>**show wccp status Command Output**

The **show wccp status** command output displays the current status of WCCP, including which services are enabled on the device.

```
WAE-231-03# show wccp status
WCCP Interception :
Configured State : Enabled
Services Enabled on this WAE:
        TCP Promiscuous 61
         TCP Promiscuous 62
```
The **show wccp** command can be used with different options. For more information about using this command, see the *[Cisco Wide Area Application Services Command Reference](http://www.cisco.com/en/US/products/ps6870/prod_command_reference_list.html)*.

### <span id="page-27-1"></span>**show wccp statistics Command Output**

The **show wccp statistics** command output includes three packets received counters, one of which should be incrementing to indicate that the WAE is receiving redirected packets.

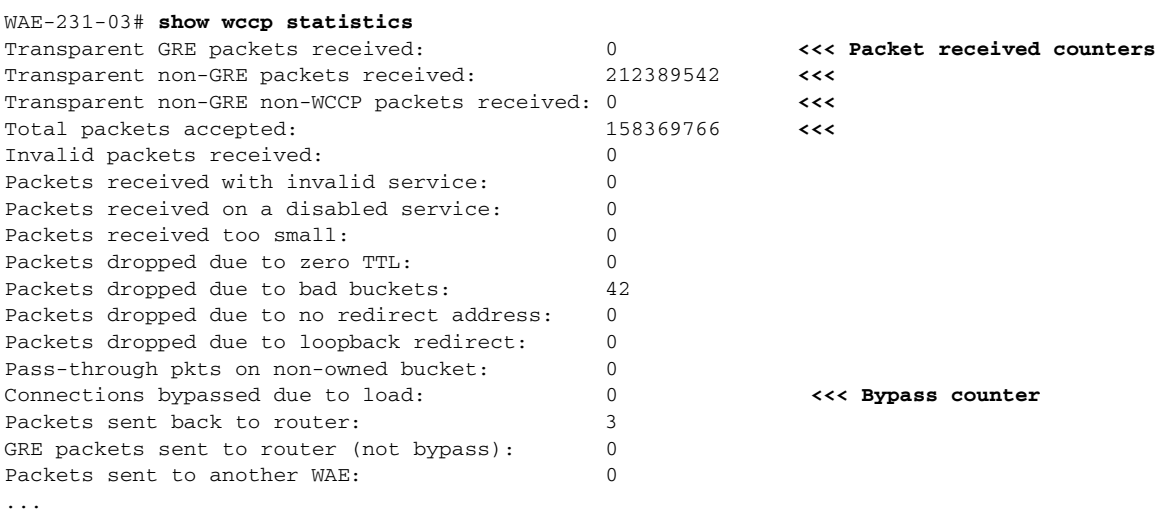

If the device is under heavy load and no new flows can be optimized, the Connections bypassed due to load counter increments. A nonzero value for this counter indicates that the device is under overload or has previously gone into overload and should be further investigated.

## <span id="page-27-2"></span>**show statistics connection Command Output**

The **show statistics connection** command output displays all connection statistics for a WAAS device.

sjc22-00a-WAE-674# **show statistics connection**

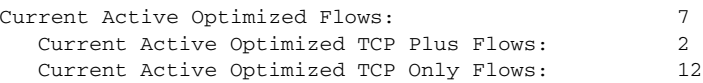

```
 Current Active Optimized TCP Preposition Flows: 0
Current Active Auto-Discovery Flows: 16
Current Reserved Flows: 40
Current Active Pass-Through Flows: 25
Historical Flows: 597
D:DRE,L:LZ,T:TCP Optimization RR:Total Reduction Ratio
A:AOIM,C:CIFS,E:EPM,G:GENERIC,H:HTTP,I:ICA,M:MAPI,N:NFS,S:SSL,W:WAN SECURE,V:VID
EO
X: SMB Signed Connection
ConnID Source IP: Port Dest IP: Port PeerID Accel RR
445095 10.34.209.79:54455 199.47.216.147:80 58:8d:09:d1:bc:c1 THDL 87.1%
447076 10.34.209.123:50028 171.70.151.151:1344 58:8d:09:d1:bc:c1 TG 00.0%
447268 10.34.209.106:56632 171.71.160.68:445 58:8d:09:d1:bc:c1 TCDL 07.9%
447293 10.34.209.123:63628 172.25.210.42:22 58:8d:09:d1:bc:c1 T 00.0%
447296 10.34.209.106:62564 128.107.191.124:12834 58:8d:09:d1:bc:c1 TG 00.0%
447349 10.34.215.74:31787 10.32.176.206:7878 00:21:5e:76:1d:64 TL 04.8%
447350 10.34.209.106:64183 128.107.191.124:12834 58:8d:09:d1:bc:c1 TG 00.0%
...
```
The **show statistics** command can be used with different options. For more information about using this command, see the *[Cisco Wide Area Application Services Command Reference](http://www.cisco.com/en/US/products/ps6870/prod_command_reference_list.html)*.

### <span id="page-28-0"></span>**show statistics connection optimized http Command Output**

The **show statistics connection optimized http** command output displays the connection optimized by the http application accelerator.

sjc22-00a-WAE-674# **show statistics connection optimized http**

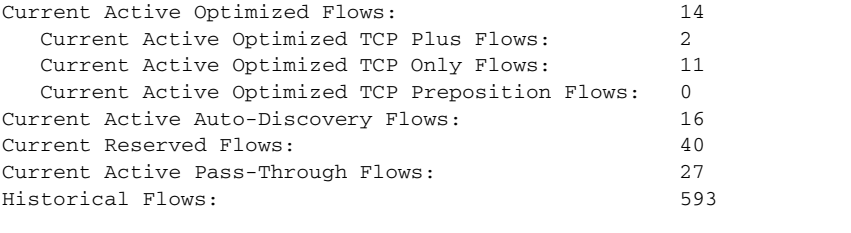

D:DRE,L:LZ,T:TCP Optimization RR:Total Reduction Ratio A:AOIM,C:CIFS,E:EPM,G:GENERIC,H:HTTP,I:ICA,M:MAPI,N:NFS,S:SSL,W:WAN SECURE,V:VID  $E<sub>0</sub>$ X: SMB Signed Connection

ConnID Source IP:Port Dest IP:Port PeerID Accel RR 445095 10.34.209.79:54455 199.47.216.147:80 58:8d:09:d1:bc:c1 THDL 87.2%

The **show statistics connection optimized** command can be used with different options. For more information about using this command, see the *[Cisco Wide Area Application Services Command](http://www.cisco.com/en/US/products/ps6870/prod_command_reference_list.html)  [Reference](http://www.cisco.com/en/US/products/ps6870/prod_command_reference_list.html)*.

### <span id="page-29-0"></span>**show statistics dre Command Output**

The **show statistics dre** command output displays overall Data Redundancy Eliminate (DRE) statistics. The command output includes compression ratios for both encode and decode and details about DRE age, cache size available, and used percentage.

```
sjc22-00a-WAE-674# show statistics dre
Cache:
    Status: Usable, Oldest Data (age): 739d
    Total usable disk size: 311289 MB, Used: 35.12% <<< Cache
Connections: Total (cumulative): 428069 Active: 18
Encode:
   Overall: msg: 8879839, in: 36648 MB, out: 19474 MB, ratio: 46.86% <<< Encode
      DRE: msg: 8294549, in: 36366 MB, out: 21154 MB, ratio: 41.83%
DRE Bypass: msg: 6273500, in: 278 MB
       LZ: msg: 6917737, in: 10361 MB, out: 8365 MB, ratio: 19.26% <<< LZ
 LZ Bypass: msg: 1962102, in: 11071 MB
   Avg latency: 0.335 ms, Avg msg size: 4327 B
  Message size distribution:
    0-1K=18% 1K-5K=65% 5K-15K=7% 15K-25K=4% 25K-40K=3% >40K=1%
Decode:
   Overall: msg: 2677837, in: 615 MB, out: 2931 MB, ratio: 79.00% <<< Decode
                 1511198, in: 648 MB, out: 2296 MB, ratio: 71.75%
DRE Bypass: msg: 2346105, in: 635 MB
       LZ: msg: 1254878, in: 401 MB, out: 1089 MB, ratio: 63.15% <<< LZ
 LZ Bypass: msg: 1422959, in: 214 MB
    Avg latency: 0.059 ms, Avg msg size: 1148 B
  Message size distribution:
    0-1K=85% 1K-5K=9% 5K-15K=1% 15K-25K=1% 25K-40K=2% >40K=0%
```
The **show statistics dre** command can be used with the **detail option** to show more detailed information.

### <span id="page-29-1"></span>**show statistics tfo Command Output**

The **show statistics tfo** command output displays Traffic Flow Optimization (TFO) statistics for a WAE.

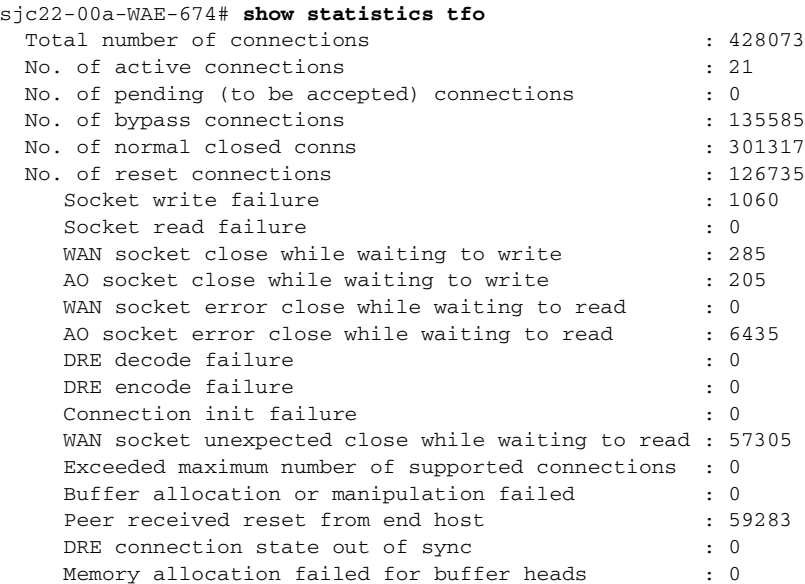

 Unoptimized packet received on optimized side : 2162 ...

The **show statistics tfo** command can be used with different options. For more information about using this command, see the *[Cisco Wide Area Application Services Command Reference](http://www.cisco.com/en/US/products/ps6870/prod_command_reference_list.html)*.

## <span id="page-30-0"></span>**show interface GigabitEthernet Command Output**

The **show interface GigabitEthernet** command displays GigabitEthernet interface device information. A speed and duplex mismatch is one of the most common reasons for poor performance.

```
WAE-231-03# show interface GigabitEthernet 1/0
Description this is my interception interface
lsp: Link State Propagation
flow sync: AppNav Controller is in the process of flow sync
Ethernet Address : 50:3d:e5:9d:ea:79
Internet Address : --
Netmask : --
Admin State : Down
Operation State : Down
Maximum Transfer Unit Size : 1500
Input Errors : 0
Input Packets Dropped : 0
Packets Received : 0
Output Errors : 0
Output Packets Dropped : 0
Load Interval : 30
Input Throughput : 0 bits/sec, 0 packets/sec
Output Throughput : 0 bits/sec, 0 packets/sec
Packets Sent : 0
Auto-negotiation : On <<< Auto-negotiate status
Full Duplex : Yes <<< Full duplex status
Speed Speed : 1000 Mbps <b><<< Speed
Interception Statistics
  Input Packets Forwarded/Bridged : 0
 Input Packets Redirected : 0
  Input Packets Punted : 0
 Input Packets Dropped : 0
  Output Packets Forwarded/Bridged : 0
 Output Packets Injected : 0
  Output Packets Dropped : 0
```
The **show interface** command can be used with different options. For more information about using this command, see the *[Cisco Wide Area Application Services Command Reference](http://www.cisco.com/en/US/products/ps6870/prod_command_reference_list.html)*.

### <span id="page-30-1"></span>**show ip access-list Command Output**

The **show ip access-list** command displays the access lists that are defined and applied to specific interfaces or appliances on a WAAS device.

```
WAE-231-03# show ip access-list
Space available:
    49 access lists
   499 access list conditions
 32619 TCAM Entries
Standard IP access list myacl
    1 permit 192.168.1.0 0.0.0.255
```
 $\blacksquare$ 

 (implicit deny any: 0 matches, SN=0, ANC=0) total invocations: 0 (SN=0, ANC=0) [Legend: SN = Service Node ACL Hits, ANC = AppNav Controller ACL Hits] Interface access list references: None Configured

Application access list references: No applications registered.

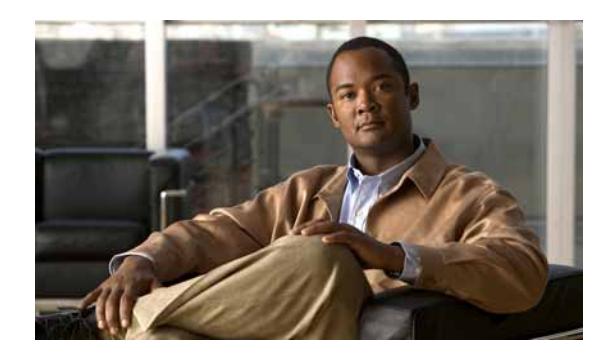

# <span id="page-32-0"></span>**CHAPTER 2**

# <span id="page-32-4"></span><span id="page-32-1"></span>**Monitoring Traffic Interception**

This chapter describes how to use traffic interception to monitor your WAAS devices and contains the following sections:

- **•** [Verifying WCCPv2 Interception, page 2-1](#page-32-2)
- **•** [Verifying Inline Interception, page 2-7](#page-38-1)

# <span id="page-32-2"></span>**Verifying WCCPv2 Interception**

This section describes several Cisco IOS and WAAS WCCP commands that are available to verify if WCCP interception is working correctly.

This section contains the following topics:

- **•** [show ip wccp IOS Command Output, page 2-1](#page-32-3)
- **•** [show wccp WAAS Command Outputs, page 2-6](#page-37-0)

## <span id="page-32-3"></span>**show ip wccp IOS Command Output**

The **show ip wccp** IOS command output provides an WCCP inventory that includes the number of routers, WAEs or service group, packets redirected, and forwarding and return method. This command is most commonly used to verify if WCCP interception is working correctly.

The command syntax is as follows:

**show ip wccp** [*service\_group#*] [**detail**]

The following examples show how to use the command both with and without the optional argument and keyword.

[Figure 2-1](#page-33-0) highlights the area of the **show ip wccp** IOS command output that show that there is one intercepting router and one WAE registered to Service Group 61.

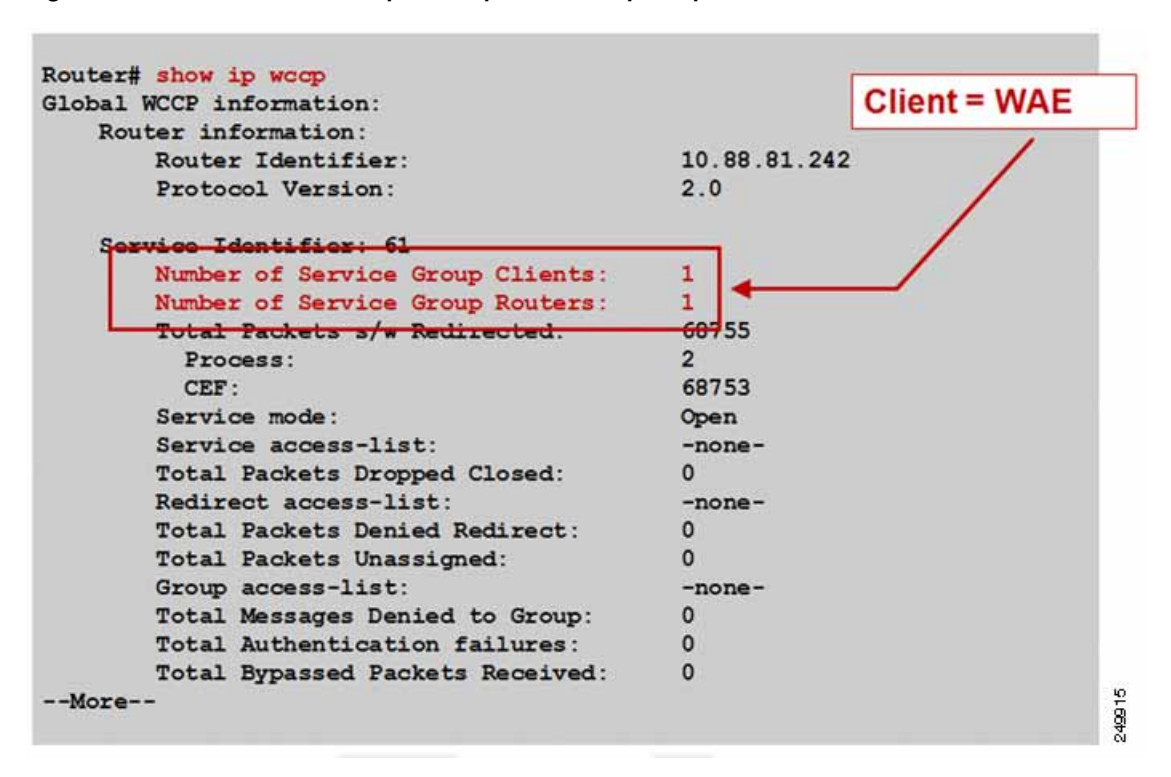

<span id="page-33-0"></span>*Figure 2-1 Command Output Sample 1: show ip wccp* 

[Figure 2-2](#page-34-0) highlights the area of the **show ip wccp** IOS command output that shows that the Total Packets s/w Redirect counter is incrementing on software-based platforms (for example, Cisco ISR).

**The State** 

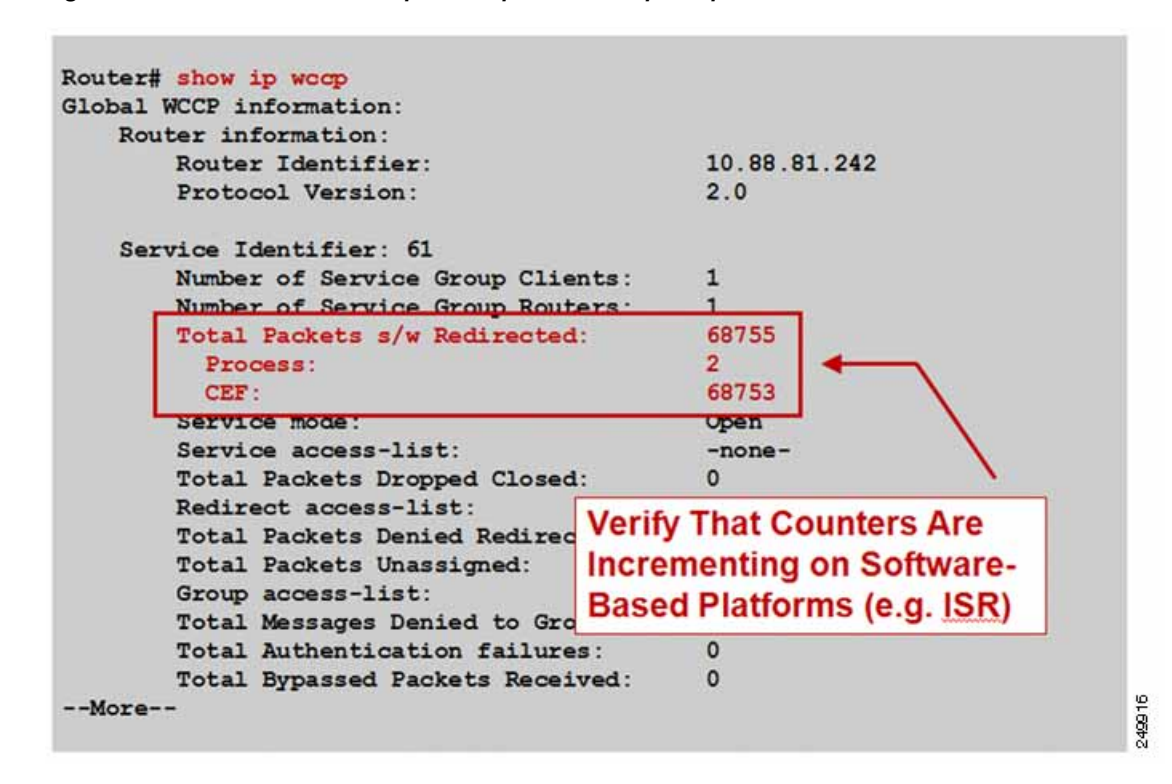

<span id="page-34-0"></span>*Figure 2-2 Command Output Sample 2: show ip wccp* 

[Figure 2-3](#page-35-0) highlights the area of the **show ip wccp** IOS command output that shows that the Total Packets s/w Redirect counter is not incrementing on hardware-based platforms (for example, Cisco Catalyst 6500 Series Switches).

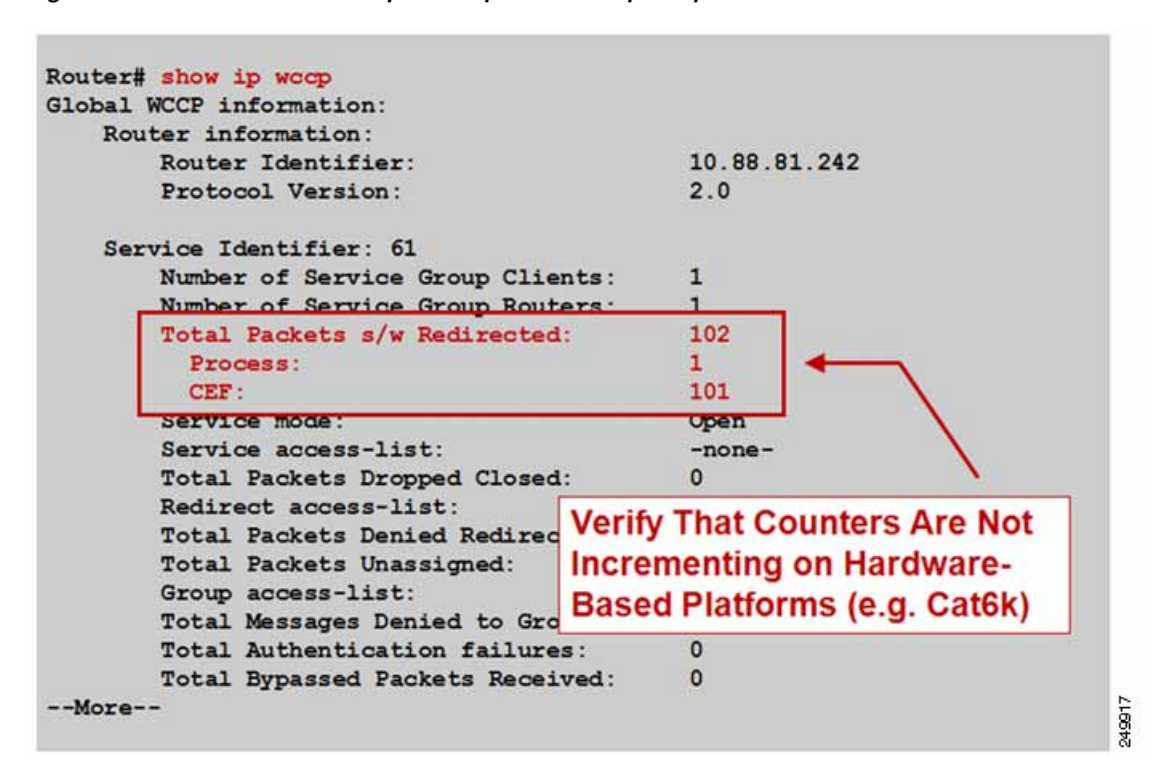

<span id="page-35-0"></span>*Figure 2-3 Command Output Sample 3: show ip wccp* 

The **show ip wccp** *service\_group#* **detail** IOS command output provides information about the state, redirection and return methods used, connect time, and so forth. [Figure 2-4](#page-36-0) shows an example output from a software-based platform where the default redirection and assignment methods are used.

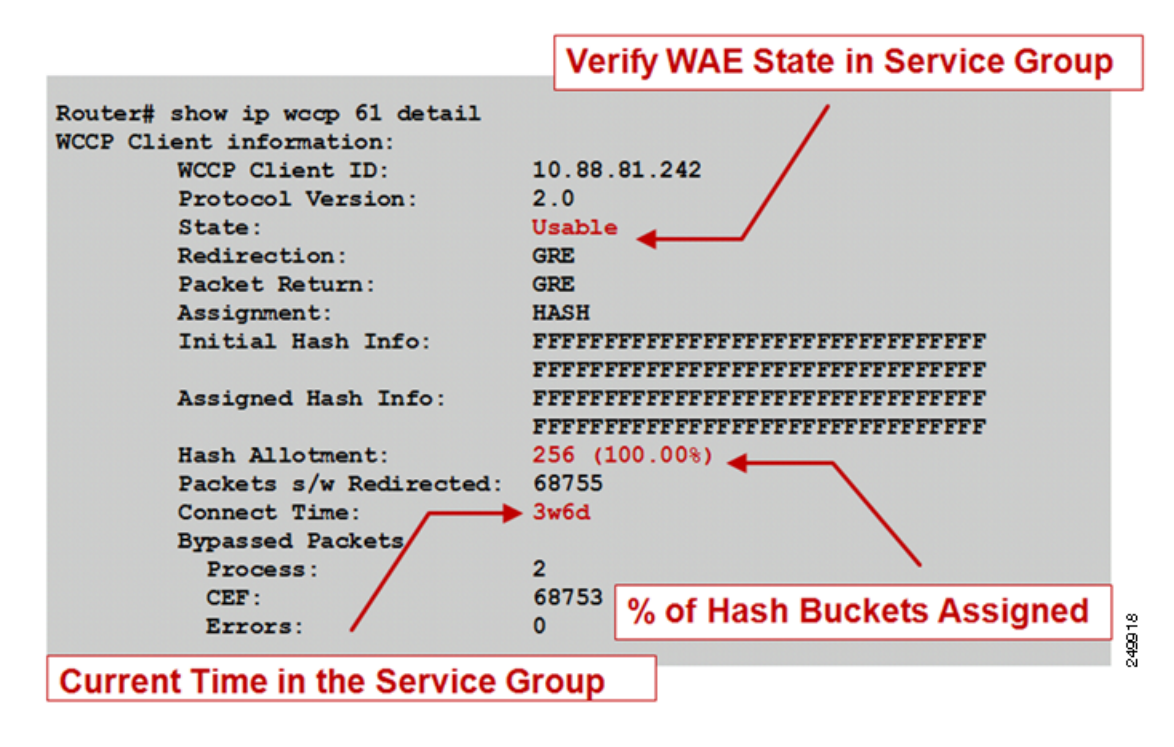

<span id="page-36-0"></span>*Figure 2-4 Command Output Sample 1: show ip wccp service\_group# detail* 

[Figure 2-5](#page-36-1) shows an example output from a hardware-based platform that is configured for Layer 2 redirect and mask assignment. The CLI output is slightly different, reflecting these configured parameters.

<span id="page-36-1"></span>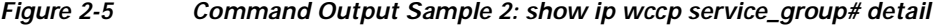

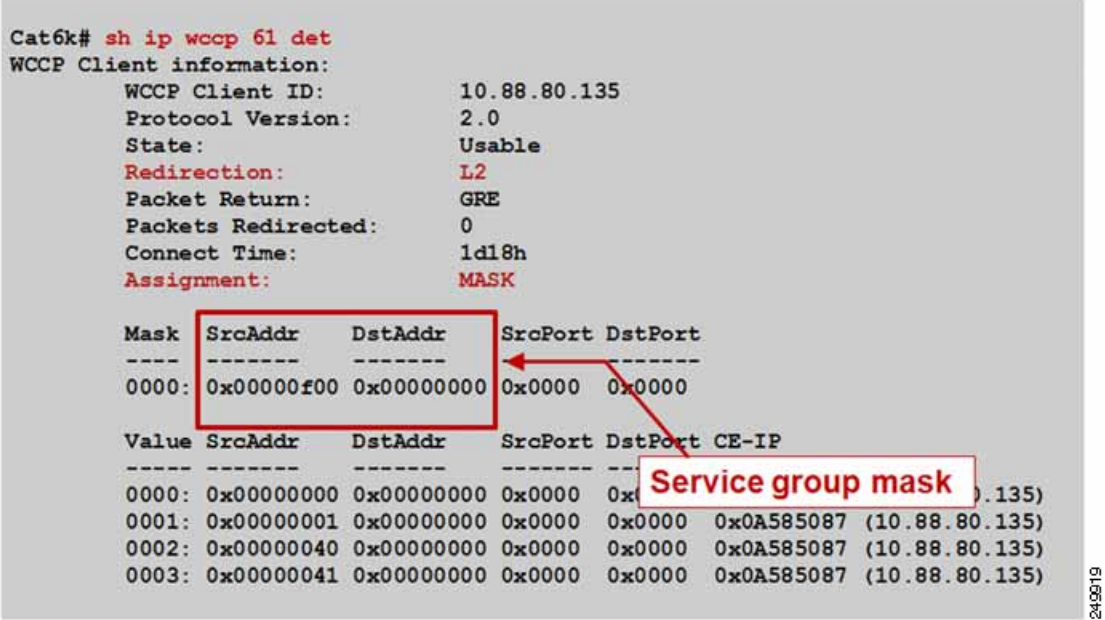

## <span id="page-37-0"></span>**show wccp WAAS Command Outputs**

You can use the **show wccp** WAAS commands that are available from the WAE CLI to verify that WCCP is configured and operating properly.

This section contains the following topics:

- [show wccp services Command Output, page 2-6](#page-37-1)
- **•** [show wccp status Command Output, page 2-6](#page-37-2)
- **•** [show wccp routers Command Output, page 2-6](#page-37-3)
- **•** [show wccp statistics Command Output, page 2-7](#page-38-0)

### <span id="page-37-1"></span>**show wccp services Command Output**

You can use the **show wccp services** command to display which WCCP services are configured.

```
WAE# show wccp services
```
Services Enabled on this WAE: TCP Promiscuous 61 TCP Promiscuous 62

### <span id="page-37-2"></span>**show wccp status Command Output**

The **show wccp status** command displays the enabled state of WCCP and the configured service IDs.

```
WAE# show wccp status
WCCP Interception :
Configured State : Enabled
Services Enabled on this WAE:
        TCP Promiscuous 61
         TCP Promiscuous 62
```
### <span id="page-37-3"></span>**show wccp routers Command Output**

The **show wccp routers** command displays information about the routers seen and not seen by the WAE.

```
WAE# show wccp routers
Router Information for Service Id: 61
        Routers Seeing this Wide Area Engine(1)
         Router Id Sent To
         10.43.228.165 10.43.228.65
         Routers not Seeing this Wide Area Engine
         10.10.10.45 -Redirect Method Mismatch-
        Routers Notified of from other WAE's
                 -NONE-
Router Information for Service Id: 62
        Routers Seeing this Wide Area Engine(1)
         Router Id Sent To
         10.43.228.165 10.43.228.65
         Routers not Seeing this Wide Area Engine
        10.10.10.45 -Redirect Method Mismatch
        Routers Notified of from other WAE's
                 -None-
```
T.

### <span id="page-38-0"></span>**show wccp statistics Command Output**

The **show wccp statistics** displays WCCP generic routing encapsulation packet-related information. You know that WCCP redirection is working if either of the first two lines of output is incrementing:

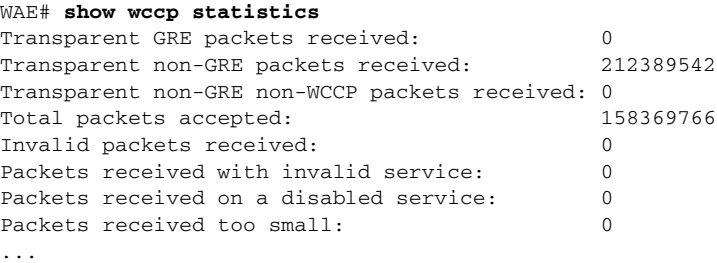

## <span id="page-38-1"></span>**Verifying Inline Interception**

This section describes how to use the **show interface** command to verify inline interception configuration and proper operation.

This section contains the following topics:

- [show interface inlineGroup Command Output, page 2-7](#page-38-2)
- **•** [show interface InlinePort Command Output, page 2-7](#page-38-3)

### <span id="page-38-2"></span>**show interface inlineGroup Command Output**

You can use the **show interface InlineGroup** command to display the inline group information and the slot and inline group number for the selected interface.

```
WAE612# show interface InlineGroup 1/0
Interface is in intercept operating mode.
Standard NIC mode is off.
Disable bypass mode is off.
VLAN IDs configured for inline interception: All
Watchdog timer is enabled.
Timer frequency: 1600 ms.
Autoreset frequency 500 ms.
The watchdog timer will expire in 1221 ms.
```
The inline interface operates in two modes:

- **•** Intercept operating mode—Packets are passed to WAAS for potential optimization.
- **•** Bypass operating mode—Mechanical bypass between ports in InlineGroup during a failure or administrative shutdown (not applicable on Cisco AppNav Controller Interface Modules).

### <span id="page-38-3"></span>**show interface InlinePort Command Output**

You can use the **show interface InlinePort** command to display the inline port information for the selected interface.

WAE# **show interface InlinePort 1/0 lan**

 $\blacksquare$ 

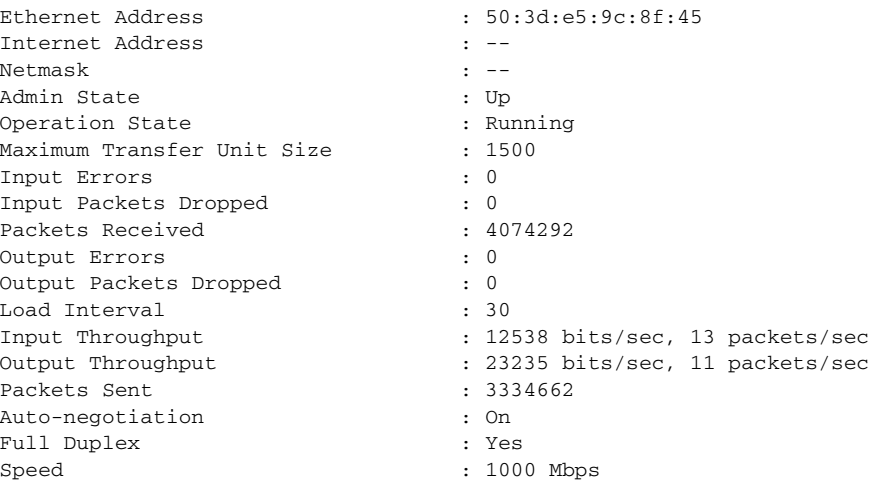

For more information about troubleshooting WCCP, see the *[WAAS Troubleshooting Guide](http://www.cisco.com/en/US/products/ps6870/prod_troubleshooting_guides_list.html)* available on Cisco DocWiki.

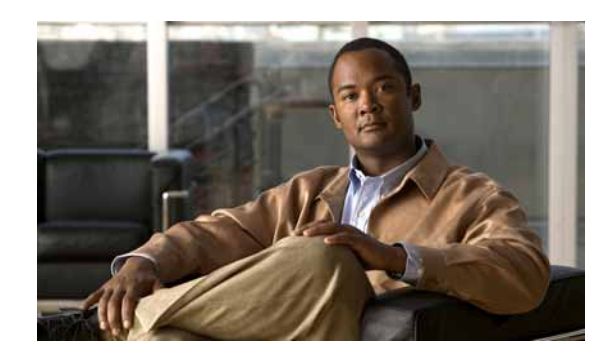

# <span id="page-40-0"></span>**CHAPTER 3**

# <span id="page-40-3"></span><span id="page-40-1"></span>**Monitoring WAAS Using SNMP**

This chapter describes how to use the Simple Network Management Protocol (SNMP) to monitor your WAAS devices. SNMP is an interoperable standards-based protocol that allows for external monitoring of WAAS devices through an SNMP agent.

For more information about using and configuring SNMP, see the ["Configuring SNMP Monitoring"](http://www.cisco.com/en/US/products/ps6870/products_installation_and_configuration_guides_list.html) chapter in the *Cisco Wide Area Application Services Configuration Guide*.

This chapter contains the following sections:

- **•** [Information About Supported MIBs, page 3-1](#page-40-2)
- **•** [Downloading Supported MIBs, page 3-3](#page-42-0)
- **•** [Working with SNMP Traps, page 3-3](#page-42-1)
- **•** [Information About Common SNMP MIB OIDS, page 3-6](#page-45-0)

# <span id="page-40-2"></span>**Information About Supported MIBs**

This section describes the Cisco-specific MIBs that are supported by WAAS as shown in [Table 3-1.](#page-40-4)

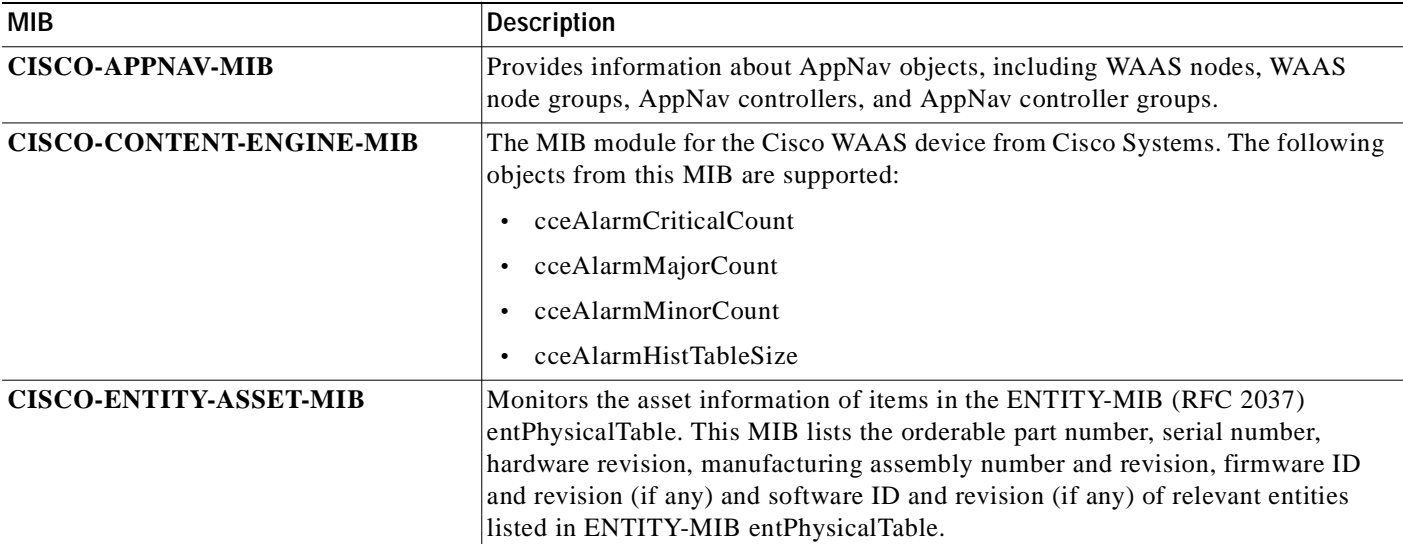

### <span id="page-40-4"></span>*Table 3-1 MIBs Supported by WAAS*

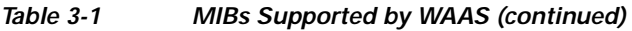

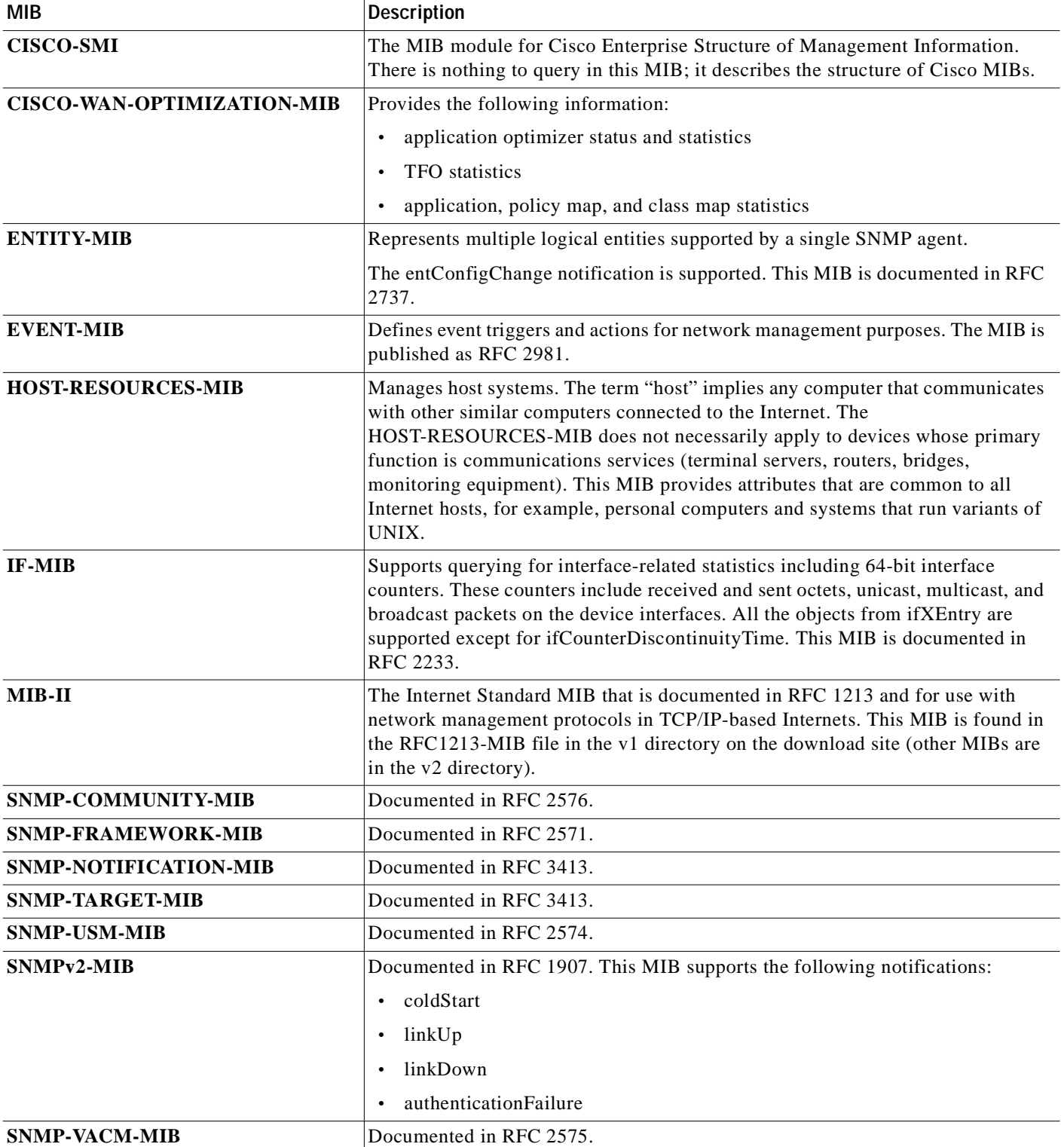

# <span id="page-42-0"></span>**Downloading Supported MIBs**

All supported MIB files can be downloaded from the following Cisco FTP locations:

- **•** [ftp://ftp.cisco.com/pub/mibs/v2](ftp://ftp.cisco.com/pub/mibs/v2/)
- **•** [ftp://ftp.cisco.com/pub/mibs/v1](ftp://ftp.cisco.com/pub/mibs/v1/)

The MIB objects that are defined in each MIB are described in the MIB files and are self-explanatory.

## <span id="page-42-1"></span>**Working with SNMP Traps**

This section contains the following topics:

- **•** [Enabling SNMP Traps, page 3-3](#page-42-2)
- **•** [Viewing SNMP Trigger Lists, page 3-4](#page-43-0)
- **•** [Defining New Traps, page 3-5](#page-44-0)

## <span id="page-42-2"></span>**Enabling SNMP Traps**

To send SNMP traps, follow these steps:

- **Step 1** From the WAAS Central Manager menu, choose **Devices >** *device-name* (or **Device Groups >** *device-group-name*).
- **Step 2** Choose **Configure > Monitoring > SNMP > General Settings**. The SNMP General Settings window appears. See [Figure 3-1.](#page-43-1) The settings window display which traps are enabled for the device or group.
- **Step 3** Configure the trap settings as desired. For more information, see the "Configuring SNMP Monitoring" chapter in the *[Cisco Wide Area Application Services Configuration Guide](http://www.cisco.com/en/US/products/ps6870/products_installation_and_configuration_guides_list.html)*.

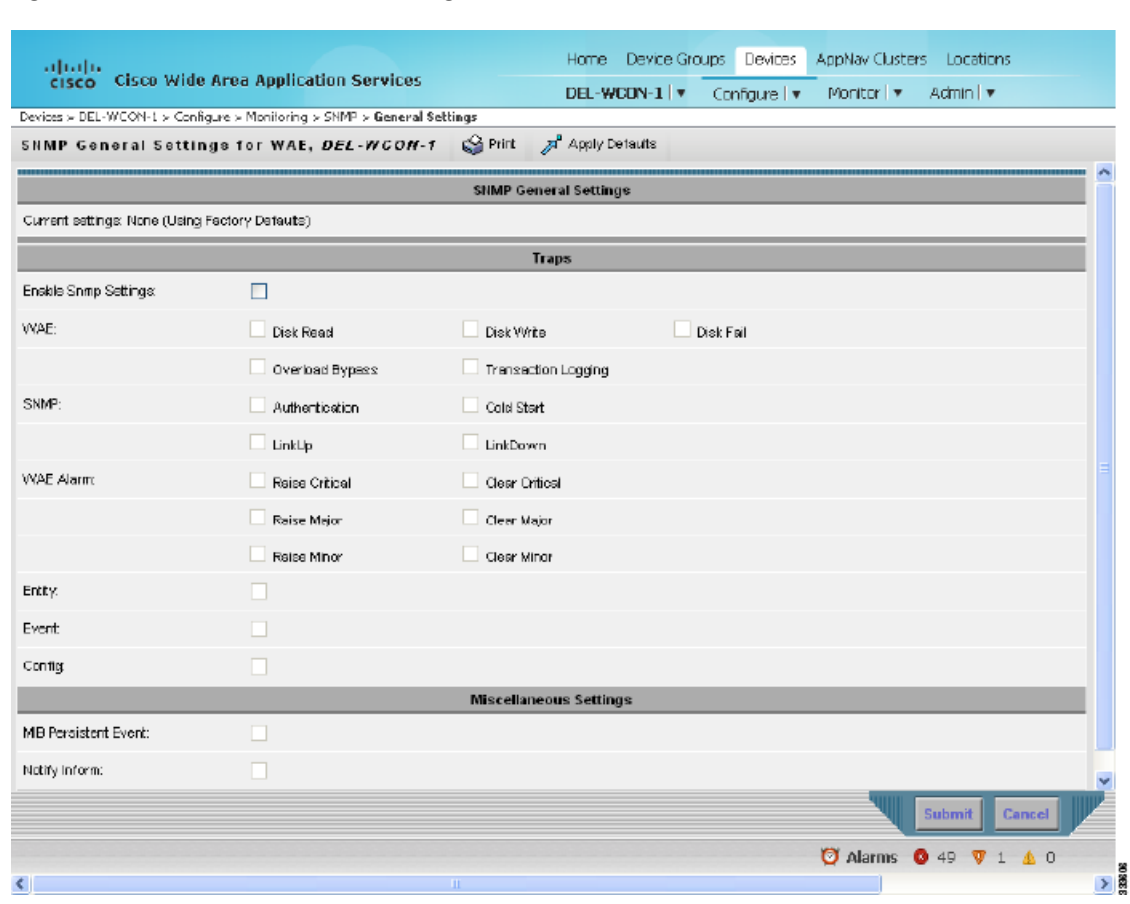

#### <span id="page-43-1"></span>*Figure 3-1 SNMP General Settings Window*

## <span id="page-43-0"></span>**Viewing SNMP Trigger Lists**

To view the list of SNMP trap triggers defined for a device or group, follow these steps:

- **Step 1** From the WAAS Central Manager menu, choose **Devices >** *device-name* (or **Device Groups >** *device-group-name*).
- **Step 2** Choose **Configure > Monitoring > SNMP > Trigger**. The SNMP Trigger List window appears. See [Figure 3-2.](#page-44-1)

 $\mathbf I$ 

T.

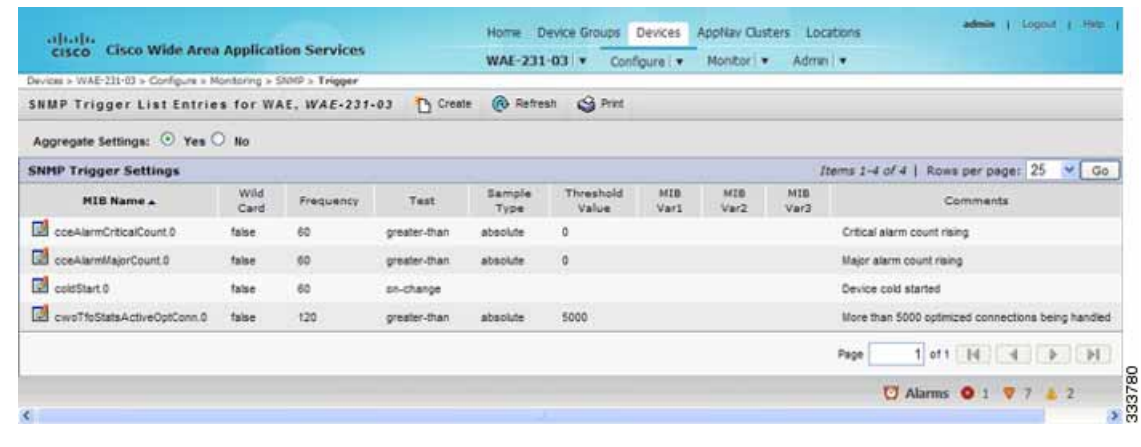

#### <span id="page-44-1"></span>*Figure 3-2 SNMP Trigger List Window*

For more information about SNMP Triggers, see the "Configuring SNMP Monitoring" chapter in the *[Cisco Wide Area Application Services Configuration Guide](http://www.cisco.com/en/US/products/ps6870/products_installation_and_configuration_guides_list.html)*.

## <span id="page-44-0"></span>**Defining New Traps**

To add a new SNMP trap on a WAAS device or device group, follow these steps:

- **Step 1** From the WAAS Central Manager menu, choose **Devices >** *device-name* (or **Device Groups >** *device-group-name*).
- **Step 2** Choose **Configure > Monitoring > SNMP > Trigger**. The SNMP Trigger List window appears. See [Figure 3-2.](#page-44-1)
- **Step 3** In the Trigger list window, click **Create**. The SNMP Trigger window appears. See [Figure 3-3.](#page-45-2)

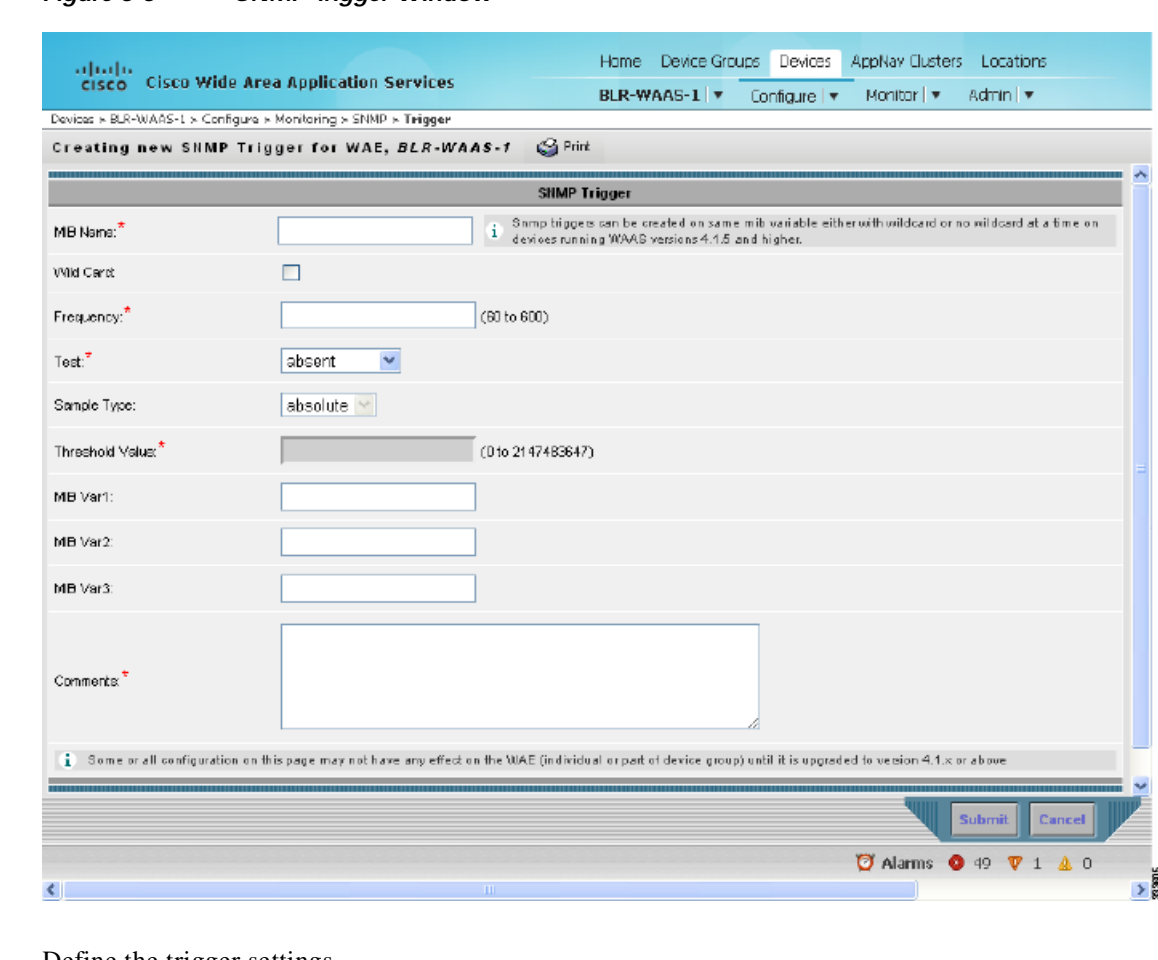

#### <span id="page-45-2"></span>*Figure 3-3 SNMP Trigger Window*

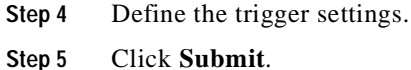

# <span id="page-45-0"></span>**Information About Common SNMP MIB OIDS**

This section describes some of the common SNMP trap Object Identifiers (OIDs) that you might see:

- **•** [cceAlarmCriticalRaised OID, page 3-6](#page-45-1)
- **•** [coldStart OID, page 3-7](#page-46-0)
- **•** [cceAlarmCriticalCleared OID, page 3-7](#page-46-1)
- **•** [cceFailedDiskName OID, page 3-8](#page-47-0)
- **•** [ciscoContentEngineDiskFailed OID, page 3-8](#page-47-1)

## <span id="page-45-1"></span>**cceAlarmCriticalRaised OID**

The cceAlarmCriticalRaisedOID trap signifies that a module raised a Critical alarm.

T.

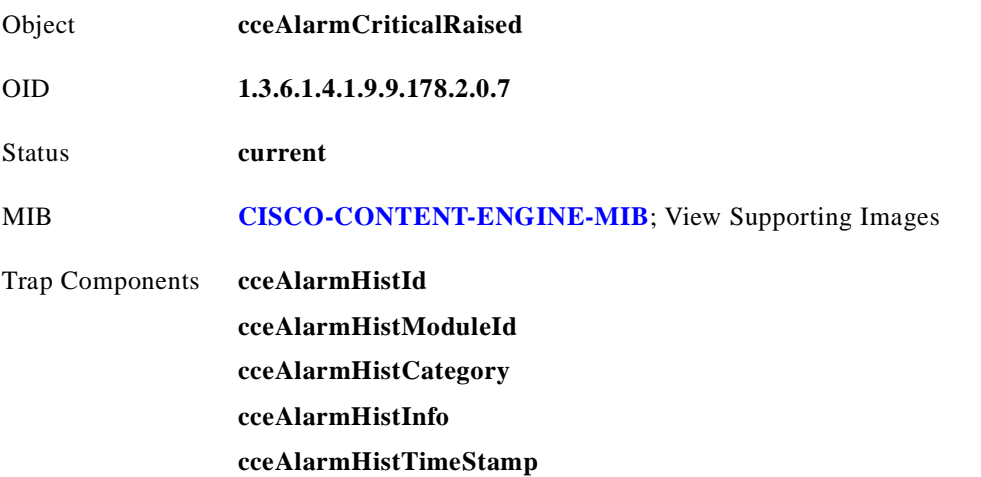

## <span id="page-46-0"></span>**coldStart OID**

The coldStart trap signifies that the SNMP entity, supporting a notification originator application, is reinitializing itself and that its configuration may have been altered.

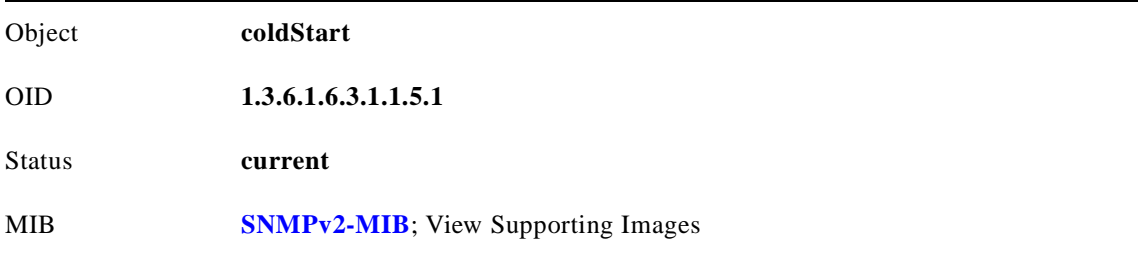

## <span id="page-46-1"></span>**cceAlarmCriticalCleared OID**

The cceAlarmCriticalRaisedOID trap signifies that a module cleared a Critical alarm.

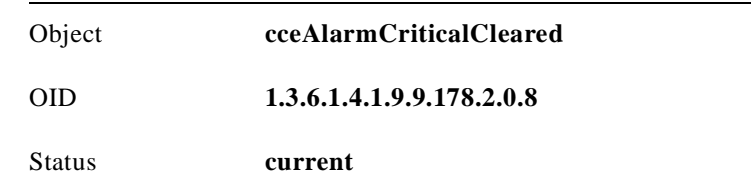

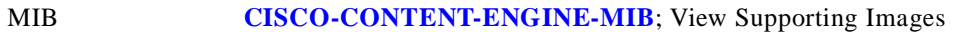

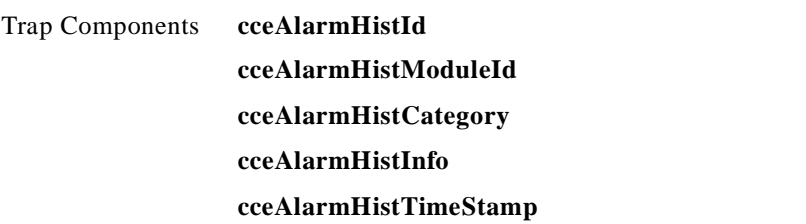

## <span id="page-47-0"></span>**cceFailedDiskName OID**

The cceFailedDiskNameOID trap signifies that a disk failure event occurred and includes the name of that disk.

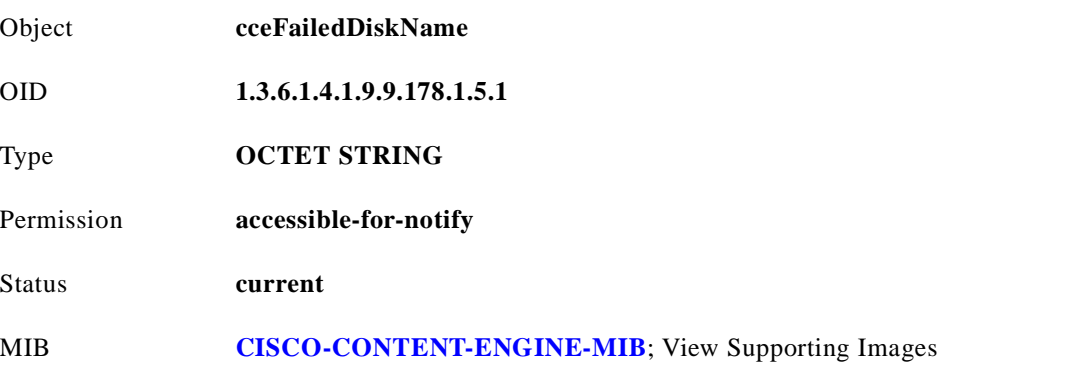

## <span id="page-47-1"></span>**ciscoContentEngineDiskFailed OID**

The ciscoContentEngineDiskFailed trap signifies that a Content Engine data drive failed. This object supersedes ciscoContentEngineDataDiskFailed. Additional information about the error is logged to syslog.

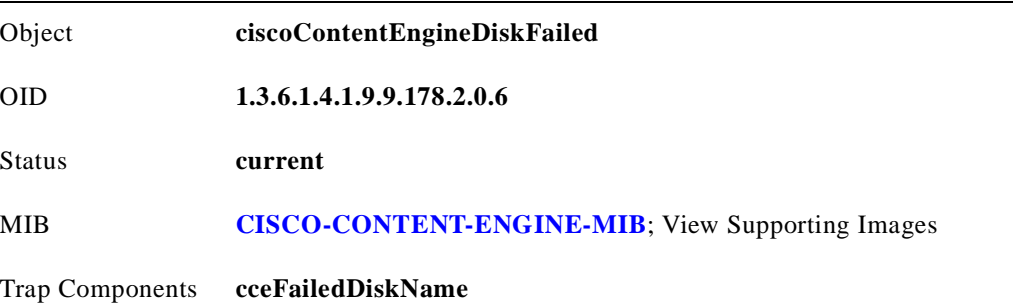

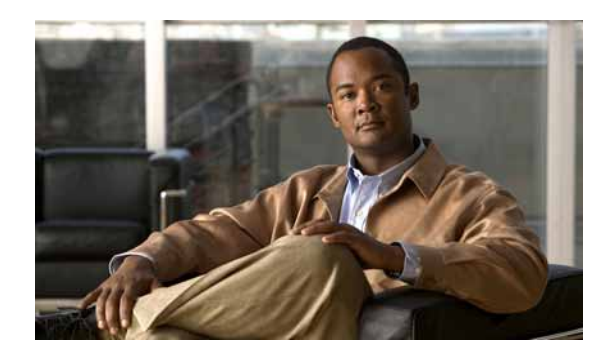

<span id="page-48-0"></span>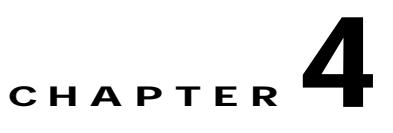

# <span id="page-48-3"></span><span id="page-48-1"></span>**Monitoring WAAS Using XML API**

This chapter describes how to use the WAAS API to monitor your WAAS devices and how to use soapUI with the WAAS API interface.

This chapter contains the following sections:

- **•** [Information About the XML-Based API, page 4-1](#page-48-2)
- **•** [Using the Traffic Acceleration Service, page 4-2](#page-49-0)
- **•** [Using the Events and Status Service, page 4-2](#page-49-1)
- **•** [Using soapUI to Access the WAAS API Interface, page 4-3](#page-50-0)

## <span id="page-48-2"></span>**Information About the XML-Based API**

The WAAS Central Manager Web Service provides an XML-based API that supports monitoring device status and information, alarms, and statistics. It does not support device configuration.

For more information about the XML API, see the *[Cisco Wide Area Application Services API Reference](http://www.cisco.com/en/US/products/ps6870/products_programming_reference_guides_list.html)*.

The following services are offered:

- **•** AppNav Statistics Service (AppNavStats)
- **•** CIFS Statistics Service (CIFSStats)
- **•** Device Configuration Service (DeviceConf)
- **Events Service (AlarmStatus)**
- **•** HTTP and HTTPS Statistics Service (HttpStats and HttpsStats)
- **•** ICA Statistics Service (ICAStats)
- **•** MAPI Statistics Service (MapiStats)
- **•** NFS Statistics Service (NfsStats)
- **•** SMB Statistics Service (SmbStats)
- **•** SSL Statistics Service (SSLStats)
- **•** Status Service (DeviceStatus)
- **•** Traffic Acceleration Service (TrafficStats)
- **•** Video Streaming Statistics Service (VideoStats)

To obtain the WSDL file defined for a particular service in the WAAS Central Manager monitoring API implementation, you submit a URL to the service with a ?wsdl suffix as follows:

https://<host/ip>:8443/ws/s*ervice\_name*?wsdl

To query a service for information, you send an XML-formatted SOAP request to the service at the following URL:

https://<host/ip>:8443/ws/*service\_name*

# <span id="page-49-0"></span>**Using the Traffic Acceleration Service**

You can retrieve traffic and application statistics for individual WAEs, device groups, and for the WAAS network using the Traffic Acceleration service (TrafficStats Web Service), which performs actions that include the following:

- **•** getAllClassMap—Retrieves all of the monitored class map names.
- **•** getMonitoredApplications—Retrieves a list of all types of applications known in the scope of the system.
- **•** retrieveAppTrafficStats—Retrieves overall traffic statistics collected on either a WAAS device, WAEs within a device group, or all system-wide WAEs. The traffic is further filtered based on the specified application names
- **•** retrieveAverageThroughPutClassStats—Retrieves average throughput counts for a set of class map names.
- **•** retrieveAverageThroughPutStats—Retrieves the average throughput values collected on a device.
- **•** retrieveClassTrafficStats—Retrieves traffic byte counts for the specified class map names.
- **•** retrieveConnection—Retrieves overall connection details for the current time.
- **•** retrieveConnectionTrendClassStats—Retrieves overall connection trend details of applications collected on a device.
- **•** retrieveConnectionTrendStats—Retrieves connection counts for the specified set of class map names.
- **•** retrieveCPUUtilization—Retrieves the CPU utilization information for a specified WAE.
- **•** retrievePeakThroughPutClassStats—Retrieves peak throughput values for the specified set of class map names.
- **•** retrievePeakThroughPutStats—Retrieves the peak throughput values collected on a device.
- **•** retrieveTrafficStats—Retrieves the overall statistics collected on either a WAAS device, WAEs within a device group, or all system-wide WAEs.

# <span id="page-49-1"></span>**Using the Events and Status Service**

You can retrieve alarm information, device status, and disk status using the Events and Status service (AlarmStatus Web Service), which performs one or more of the following actions:

- **•** getDeviceStatus—Retrieves the device status.
- **•** getDiskEncryptStatus—Retrieves the disk encryption status.
- **•** getDiskInformation—Retrieves information about the disk.
- **•** getDiskStatus—Retrieves the physical disk status.
- **•** getMonitoredAOsByWaeIDs—Retrieves the operational status of application accelerators for a list of device IDs.
- **•** getMonitoredAOs—Retrieves the operational status of application accelerators for either a WAAS device, WAEs within a device group, or all system-wide WAEs.
- **•** retrieveAlarmByName—Retrieves a list of all alarms filtered by the name of the WAE or WAE group, the object type, or the alarm name.
- **•** retrieveAlarmBySeverity—Retrieves a list of all active alarms for the specified WAE or WAE group, further filtered on alarm severity.
- **•** retrieveAllAlarms—Retrieves all alarms.

## <span id="page-50-0"></span>**Using soapUI to Access the WAAS API Interface**

You can access the WAAS API interface using third-party tools such as soapUI, WebInject, ApacheCXF, and so forth. The soapUI website [\(http://www.soapui.org/\)](http://www.soapui.org/) offers a free software version that you can download and install on a client PC. The procedure in this section describes how to create a project using soapUI after you install and start the software.

#### **Procedure**

**Step 1** Right-click **Projects** and click **New soapUI Project** to create a project (for example, WAAS-Project). See [Figure 4-1.](#page-50-1)

<span id="page-50-1"></span>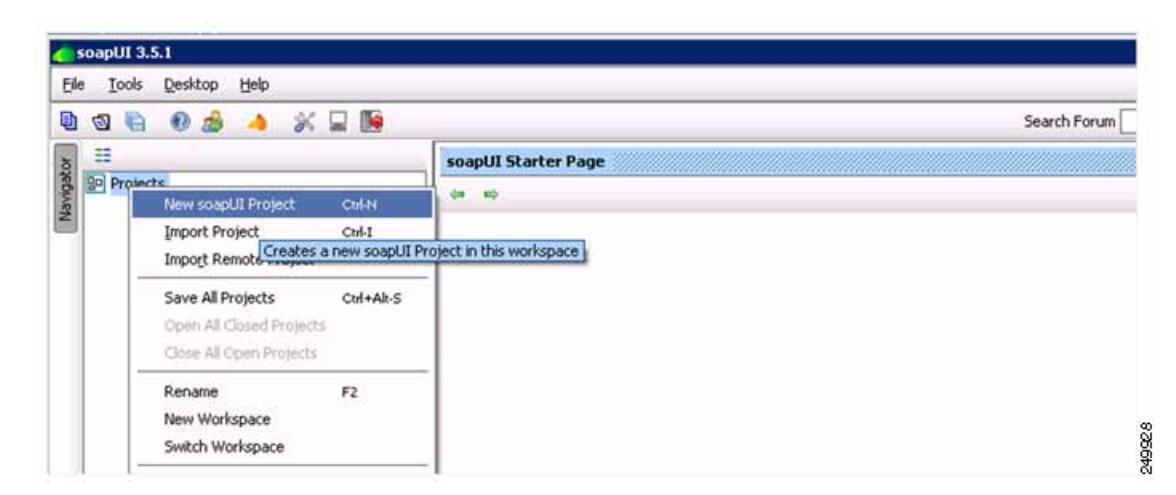

*Figure 4-1 soapUI: Create New Project*

The New soapUI Project dialog box appears.

- **Step 2** From the New soapUI Project dialog box (see [Figure 4-2\)](#page-51-0), do the following:
	- **a.** Enter the WSDL URL.
	- **b.** Check the **Create Requests** check box.
	- **c.** Click **Ok**. A progress window appears while the data is gathered, which may take several seconds to load.

<span id="page-51-0"></span>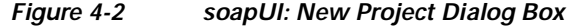

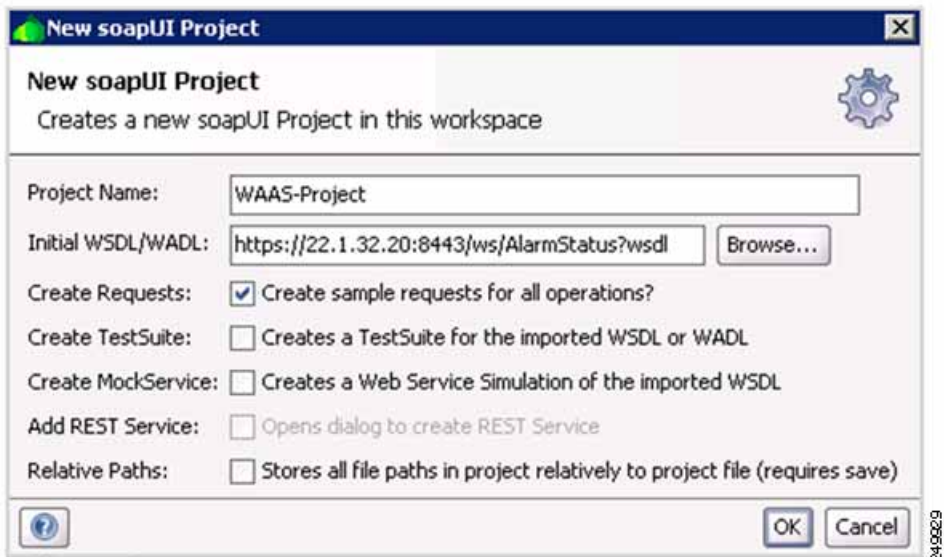

After the WSDL loads, the available navigation options appear.

- **Step 3** Specify security credentials by doing the following:
	- **a.** Right-click the new project (such as WAAS-Project) and click **Show Project View**. See [Figure 4-3](#page-51-1).

<span id="page-51-1"></span>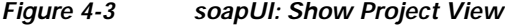

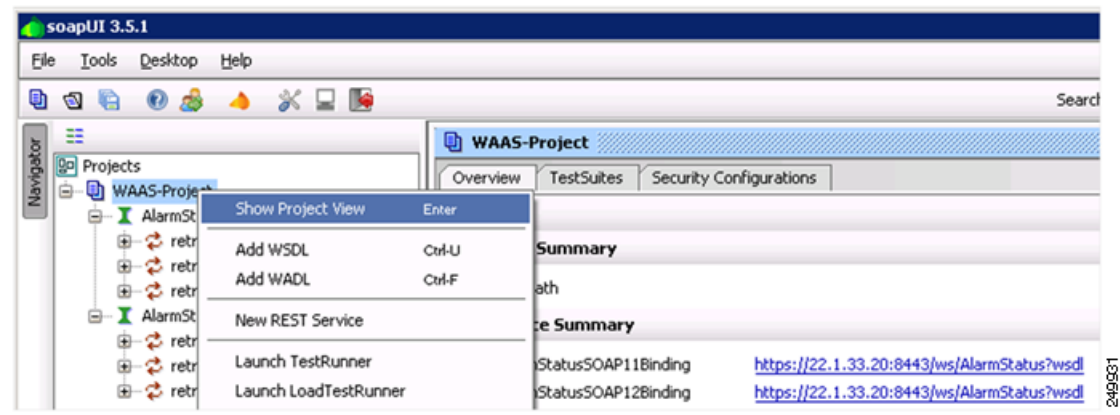

The WAAS-Project pane appears.

**b.** From the WAAS-Project pane, add a new WSS by clicking the **Security Configurations** tab and click the plus sign (**+**) below the Outgoing WS-Security Configurations tab. See [Figure 4-4\)](#page-52-0)

 $\mathbf I$ 

#### <span id="page-52-0"></span>*Figure 4-4 soapUI: Add New WSS*

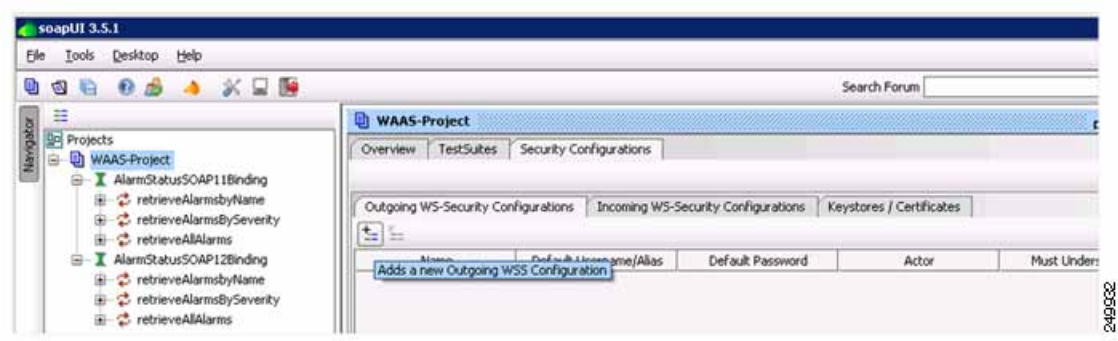

The New Outgoing WSS Configuration dialog box appears.

**c.** From the New Outgoing WSS Configuration dialog box, enter a name for the new WSS (such as Admin) and click **OK**. See [Figure 4-5.](#page-52-1)

#### <span id="page-52-1"></span>*Figure 4-5 soapUI: New Outgoing WSS Configuration Dialog Box*

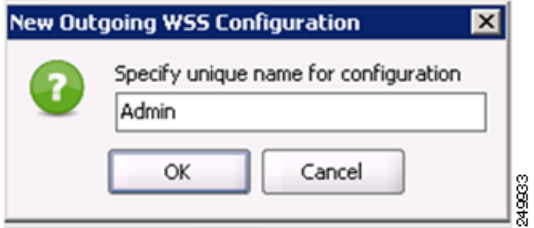

The dialog box closes and the Outgoing WS-Security Configuration tab displays the new WSS.

**d.** From the Outgoing WS-Security Configuration tab, enter the device username and password. See [Figure 4-6.](#page-52-2)

<span id="page-52-2"></span>*Figure 4-6 soapUI: WSS Username and Password*

| $0.8 - X = 19$<br>Ø<br>G<br><b>le</b>                                                                                                    |                                                             |                                      |                                     | Search Forum             |                 |
|----------------------------------------------------------------------------------------------------|-------------------------------------------------------------|--------------------------------------|-------------------------------------|--------------------------|-----------------|
| 芸<br>ð.<br><b>In Projects</b><br>WAAS-Project<br>₿<br>AlarmStatusSOAP11Binding<br>⊜<br>etrieveAlarmsbyName<br>tetrieveAlarmsBySeverity<br>田<br>retrieveAlMarms<br>歯<br>I AlarmStatusSOAP12Binding<br>₿<br>c retrieveAlarmsbyName<br>œ. | <b>WAAS-Project</b><br>æ,                                   |                                      |                                     |                          | ಕ್ ದ್           |
|                                                                                                    | Overview<br>Outgoing WS-Security Configurations<br>$\sim -$ | TestSuites   Security Configurations | Incoming WS-Security Configurations | Keystores / Certificates |                 |
|                                                                                                    | Name:                                                       | Default Username/Alias               | Default Password                    | Actor                    | Must Understand |
|                                                                                                    | Admin                                                       | admin                                |                                     |                          |                 |

**e.** Click the plus sign (**+**) in the lower pane to add a new WSS Entry. See [Figure 4-7.](#page-53-0)

<span id="page-53-0"></span>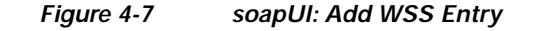

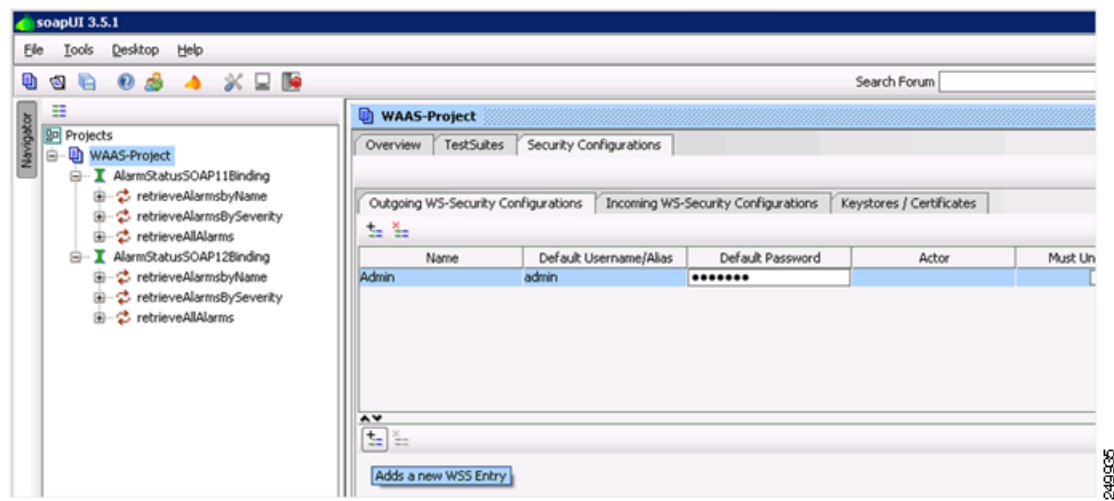

The Add WSS Entry dialog box appears.

**f.** From the Select Type of Entry to Add drop-down list, choose **Username**. See [Figure 4-8](#page-53-1).

#### <span id="page-53-1"></span>*Figure 4-8 soapUI: Add WSS Entry*

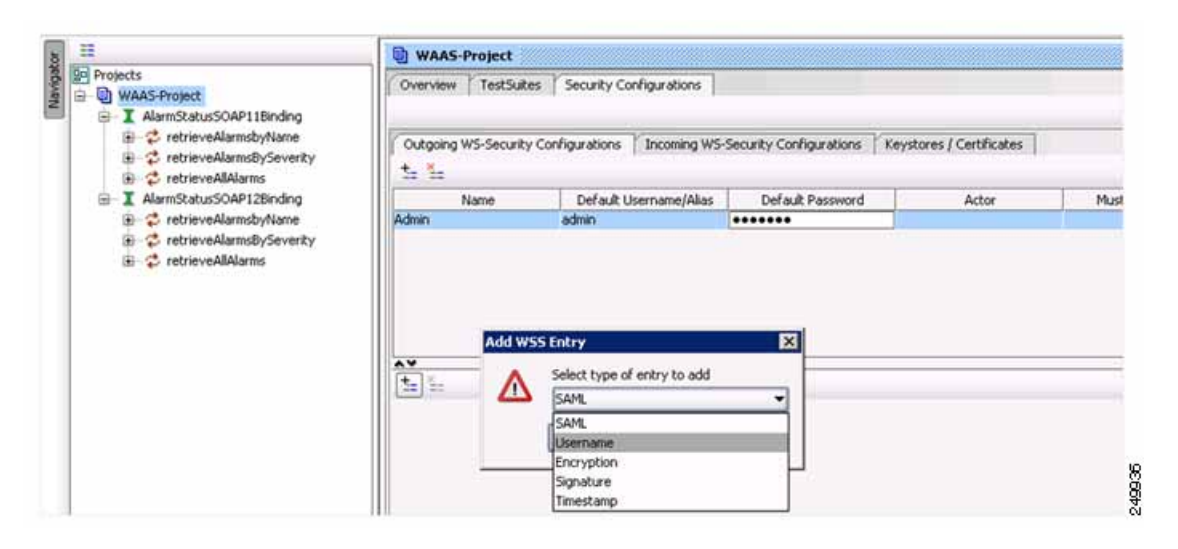

The dialog box closes and the lower pane of the Outgoing WS-Security Configuration tab displays the Username tab with your username and password already populated.

**g.** From the Username tab's Password Type drop-down list, choose **PasswordText**. See [Figure 4-9](#page-54-0).

 $\mathbf{I}$ 

T.

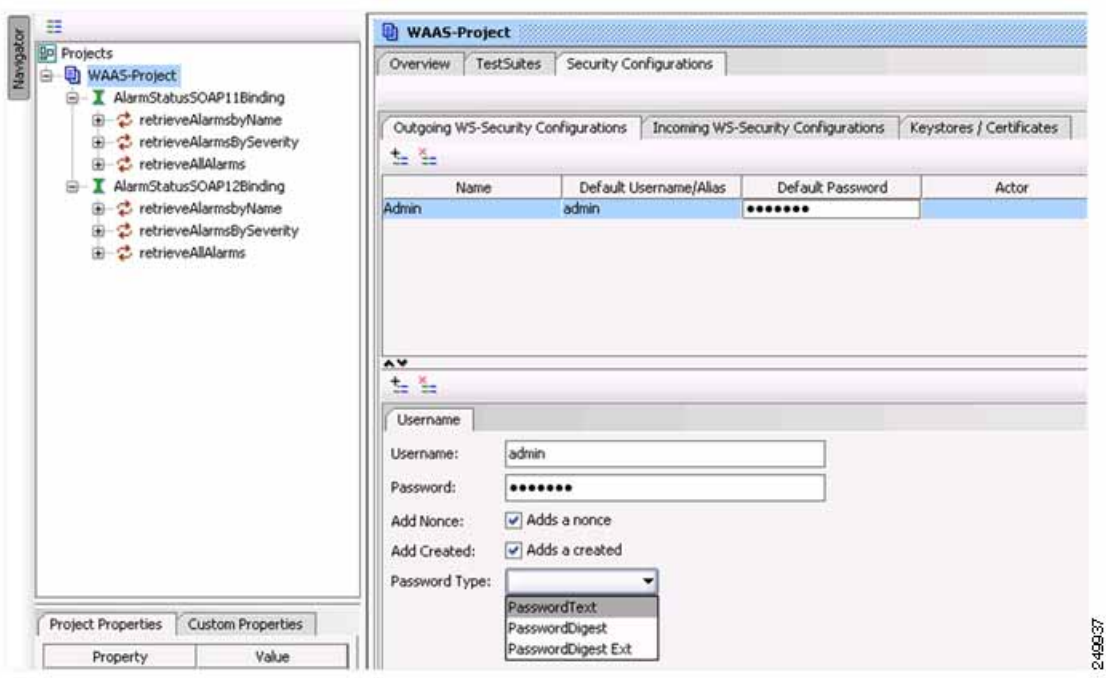

<span id="page-54-0"></span>*Figure 4-9 soapUI: Password Type*

**Step 4** From the Projects tree on the left, click **+** to expand one of the listed items, double-click **Request x** to display the drop-down list, and choose **Show Request Editor** from the menu. See [Figure 4-10](#page-54-1).

<span id="page-54-1"></span>*Figure 4-10 soapUI: Show Request Editor*

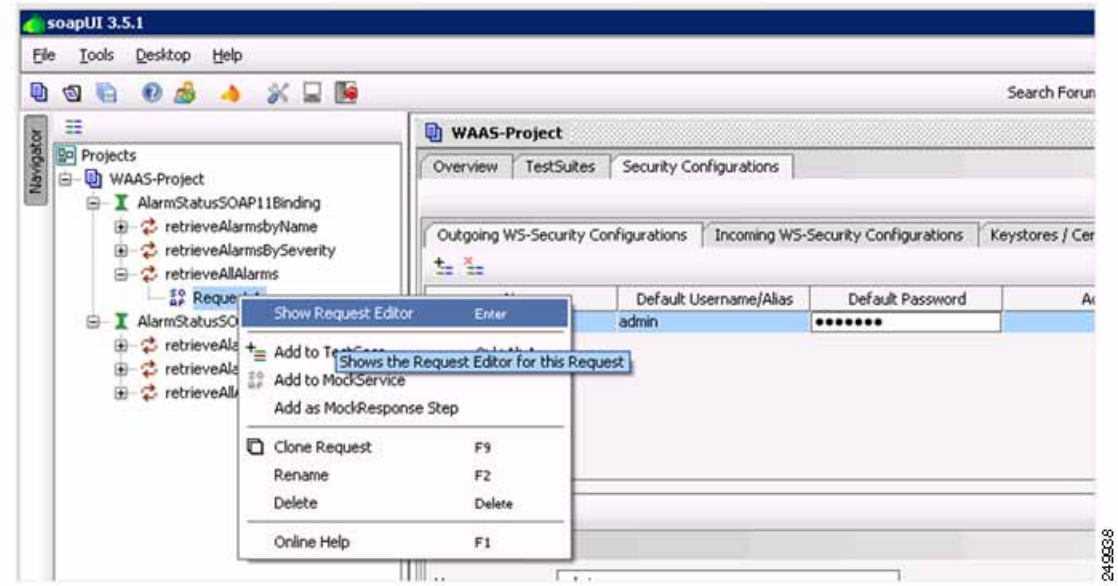

The Request Editor pane appears.

**Step 5** From the Request Editor pane, click **Aut** at the bottom and choose **Admin** from the Outgoing WSS drop-down list. See [Figure 4-11](#page-55-0).

LТ

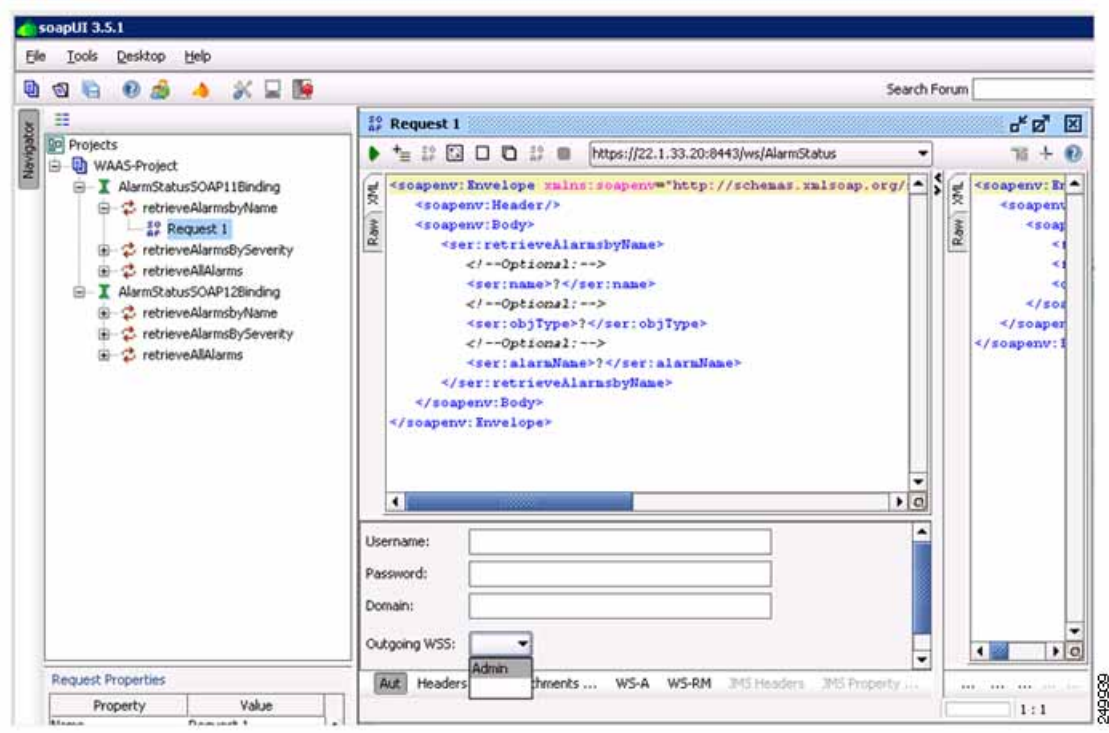

<span id="page-55-0"></span>*Figure 4-11 soapUI: Request Editor*

**Step 6** Verify the WSDL URL and click **Submit** to query the device.

After the request is complete, the data in XML format appears. See [Figure 4-12.](#page-55-1)

<span id="page-55-1"></span>*Figure 4-12 soapUI: Data in XML Format*

| soaplil 3.5.1                                                                                                    |                                                                                                    |                                                                                                    |              | 四回区  |          |
|----------------------------------------------------------------------------------------------------|----------------------------------------------------------------------------------------------------|----------------------------------------------------------------------------------------------------|--------------|------|----------|
| Tools Desktop Help<br>融<br>$0.25 - 3$ $\times$ $\Box$<br>ūì<br>9<br>G.                                                                                                    |                                                                                                    |                                                                                                    | Search Forum | 曲の   |          |
| Ξ                                                                                                    | <b>E</b> Request 1                                                                                                    |                                                                                                    |              | ざば 図 |          |
| <b>Projects</b><br>南<br><b>Lit WAAS-Project</b>                                                                                                    | $= 10000$                                                                                                    | https://22.1.33.20:8443/ws/AlarmStatus                                                                                                    |              | ur.  | $\Omega$ |
| F T AlarmStatusSOAP11Binding<br>etrieveAlarmsbyName<br><sup>80</sup> Request 1<br>□ : retrieveAlarmsBySeverky<br>Request 1<br>E-2 retrieveAlMarms<br><sup>50</sup> Request 1<br>E- I AlarmStatusSOAP12Binding<br>et retrieveAlarmsbyName<br>tehnieveAlarmsBySeverity<br>Fig. 2 retrieveAlMarms | <soapenv: he<br="">Raw<br/><soapenv:bo<br>Raw<br/></soapenv:bo<br></soapenv:> <td>Submit request to specied endpoint LEL gav: Envelope mains: roapensw "http://schenas.xalsoap.org/soap/envelope<br/><soapenv:body><br/><br :="" con.cisco.waas.ws.stats.alara"="" mains:="" mx="http://service.stats.vs.vaa&lt;br&gt;&lt;ns:return type=" retrieveallalarmsresponse=""/><br/><ax237:alaraid>4450254/ax237:alaraId&gt;<br/><ax237:alaruname>unsupported legacy print version*ax237:description&gt;Legacy Print Bervices are deprecated in 4.<br/><as237:deviceid>CeConfig 740832</as237:deviceid><br/><ax237:deviceipaddress>22.1.31.10</ax237:deviceipaddress><br/><ax237; devicename="">POD3-674-IDGE</ax237;><br/><ax237:devicestatus>Online</ax237:devicestatus><br/><ax237:severity>Minor</ax237:severity><br/><br/><hs:return type="com.cisco.waas.ws.stats.Alara"><br/><ax237:alaraid>700008</ax237:alaraid><br/><ax237:alaraname>mstore_key_retrieval_failure<ax237:description>Unable to generate and/or retrieve \$\$L man<br/><ax237:deviceid>CeConfig ?40832</ax237:deviceid><br/><ax237:deviceipaddress>22.1.31.10</ax237:deviceipaddress><br/><ax237:devicename>POD3-674-EDGE</ax237:devicename><br/><ax237:devicestatus>Online</ax237:devicestatus><br/><ax237:severity>Critical</ax237:severity></ax237:description></ax237:alaraname></hs:return></ax237:alaruname></ax237:alaraid></soapenv:body></td> <td></td> <td></td> <td></td> | Submit request to specied endpoint LEL gav: Envelope mains: roapensw "http://schenas.xalsoap.org/soap/envelope<br><soapenv:body><br/><br :="" con.cisco.waas.ws.stats.alara"="" mains:="" mx="http://service.stats.vs.vaa&lt;br&gt;&lt;ns:return type=" retrieveallalarmsresponse=""/><br/><ax237:alaraid>4450254/ax237:alaraId&gt;<br/><ax237:alaruname>unsupported legacy print version*ax237:description&gt;Legacy Print Bervices are deprecated in 4.<br/><as237:deviceid>CeConfig 740832</as237:deviceid><br/><ax237:deviceipaddress>22.1.31.10</ax237:deviceipaddress><br/><ax237; devicename="">POD3-674-IDGE</ax237;><br/><ax237:devicestatus>Online</ax237:devicestatus><br/><ax237:severity>Minor</ax237:severity><br/><br/><hs:return type="com.cisco.waas.ws.stats.Alara"><br/><ax237:alaraid>700008</ax237:alaraid><br/><ax237:alaraname>mstore_key_retrieval_failure<ax237:description>Unable to generate and/or retrieve \$\$L man<br/><ax237:deviceid>CeConfig ?40832</ax237:deviceid><br/><ax237:deviceipaddress>22.1.31.10</ax237:deviceipaddress><br/><ax237:devicename>POD3-674-EDGE</ax237:devicename><br/><ax237:devicestatus>Online</ax237:devicestatus><br/><ax237:severity>Critical</ax237:severity></ax237:description></ax237:alaraname></hs:return></ax237:alaruname></ax237:alaraid></soapenv:body> |              |      |          |
| <b>Request Properties</b>                                                                                                    | F <sub>0</sub><br>$\blacksquare$<br>Lisername:                                                                                                    | K/ns:Feturn><br><ax237:alaraid>26002</ax237:alaraid><br><ax237:alaraname>mstore_key_failure</ax237:alaraname>                                                                                                    |              |      |          |
| Value<br>Property<br>Request 1<br>Name                                                                                                    | Password:<br><b>Dynasty</b>                                                                                                    | fax237:description>Failed to open SSL store due to failure in<br><ax237:deviceid>CeConfig 740832</ax237:deviceid>                                                                                                    |              |      |          |

**Step 7** (Optional) To add more WSDL, right-click the project to display the drop-down list and choose **Add WSDL** from the menu. See [Figure 4-13.](#page-56-0)

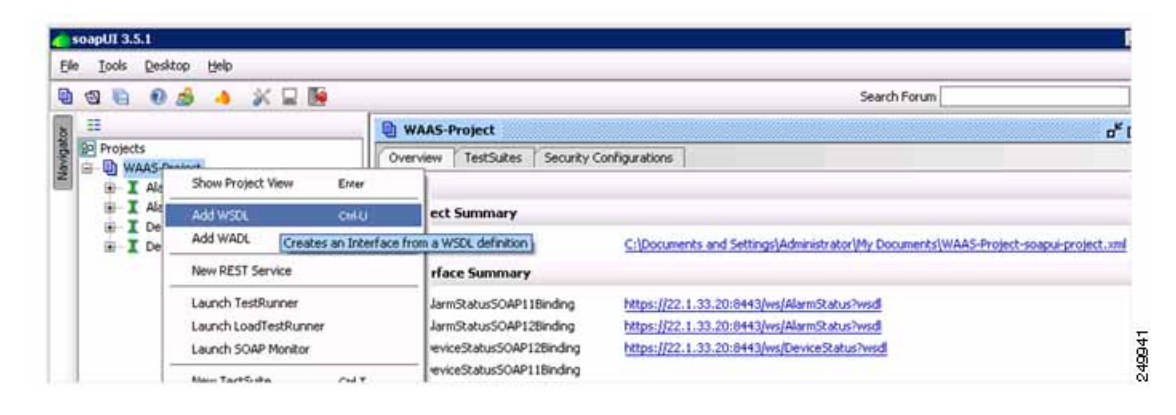

<span id="page-56-0"></span>*Figure 4-13 soapUI: Add WSDL*

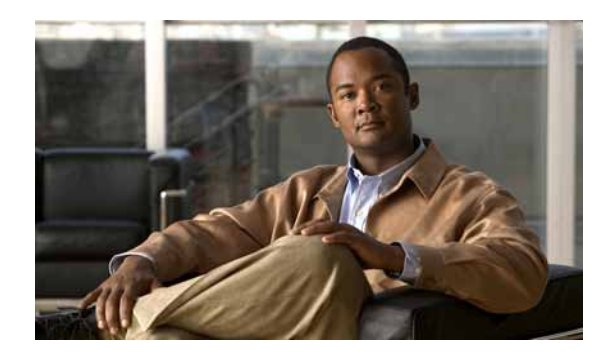

<span id="page-58-0"></span>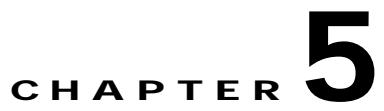

# <span id="page-58-3"></span><span id="page-58-1"></span>**Monitoring WAAS Using Cisco Network Analysis Module**

This chapter describes Cisco Network Analysis Module (NAM), which you can use to monitor your WAAS devices.

This chapter contains the following sections:

- **•** [Information About NAM, page 5-1](#page-58-2)
- **•** [Configuring NAM Monitoring of WAAS Devices, page 5-3](#page-60-0)
- **•** [NAM Deployment Scenarios, page 5-6](#page-63-0)
- **•** [Monitoring and Analyzing Traffic Using the NAM, page 5-7](#page-64-0)

## <span id="page-58-2"></span>**Information About NAM**

NAM monitors network and application response time (ART) by analyzing the exchanges of TCP packets between clients and application servers. The NAM Traffic Analyzer software enables network managers to understand, manage, and improve how applications and services are delivered to end users by combining flow-based and packet-based analysis into one solution.

The Cisco NAM includes an embedded, web-based Traffic Analyzer GUI that provides quick access to the configuration menus and presents easy-to-read performance monitoring and analysis on network traffic. A FlowAgent (FA) runs on WAAS devices to collect TCP packet data and send the flow data to NAM for analyzing and reporting. See [Figure 5-1.](#page-59-1)

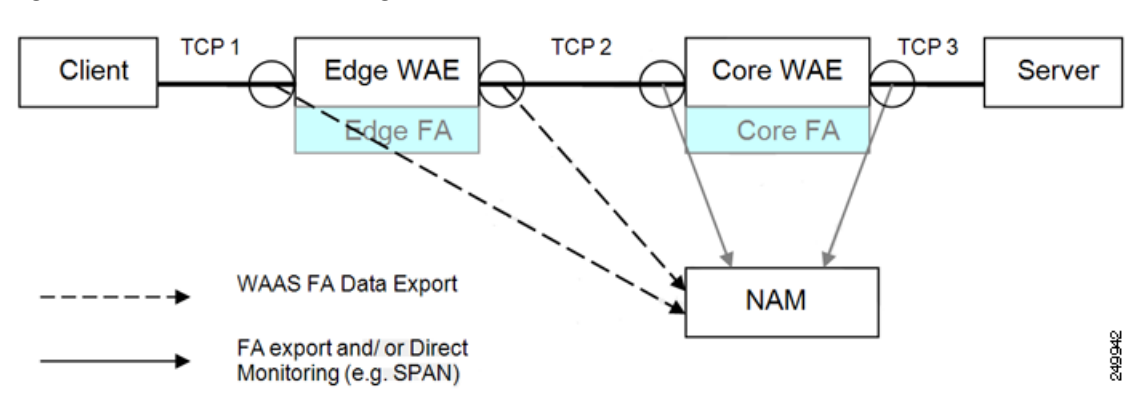

<span id="page-59-1"></span>*Figure 5-1 NAM Monitoring of WAAS Devices*

For more information about NAM, see the following documentation URLs:

 **•** Complete NAM documentation set:

[http://www.cisco.com/en/US/products/sw/cscowork/ps5401/tsd\\_products\\_support\\_series\\_home.html](http://www.cisco.com/en/US/products/sw/cscowork/ps5401/tsd_products_support_series_home.html)

 **•** *Cisco WAAS NAM Virtual Service Blade Installation and Configuration Guide*: [http://www.cisco.com/en/US/products/sw/cscowork/ps5401/prod\\_installation\\_guides\\_list.html](http://www.cisco.com/en/US/products/sw/cscowork/ps5401/prod_installation_guides_list.html)

## <span id="page-59-0"></span>**Information About NAM Monitoring Functions**

NAM provides the following monitoring functions:

- **•** Monitoring Client-Edge Connections—By monitoring the TCP connections between the clients and the WAAS edge device (connection TCP-1 in [Figure 5-1](#page-59-1)), the following ART metrics can be measured:
	- **–** Total Delay (TD) as experienced by the client
	- **–** Total Transaction Time as experienced by the client
	- **–** Bandwidth usage (bytes/packets) before compression
	- **–** Number of transactions and connections
	- **–** Network round-trip time (RTT) broken down into two segment: client-edge and edge-server
- **•** Monitoring Edge-Core Optimized Connections—By monitoring the spoofed TCP connections between the edge and core WAAS devices (connection TCP-2 in [Figure 5-1](#page-59-1)), the following additional ART metric can be measured: Bandwidth usage (bytes/packets) after compression.
- **•** Monitoring Edge-Core Connections—By monitoring the TCP connections between the core WAAS devices and the servers (connection TCP-3 in [Figure 5-1](#page-59-1)), additional ART metrics can be measured:
	- **–** Application (Server) Delay (without the proxy acceleration/caching server)
	- **–** Network RTT between the core WAAS device and the servers

The sections that follow show how to configure WAAS to enable monitoring by NAM and how to configure NAM to monitor specific WAAS functions.

T.

# <span id="page-60-0"></span>**Configuring NAM Monitoring of WAAS Devices**

This section contains the following topics:

- **•** [Configuring Basic WAAS Setup, page 5-3](#page-60-1)
- **•** [Configuring WAAS Monitored Servers, page 5-4](#page-61-0)
- **•** [Configuring WAAS Data Sources in NAM, page 5-5](#page-62-0)

## <span id="page-60-1"></span>**Configuring Basic WAAS Setup**

Before you can monitor WAAS traffic, you must first set up basic NAM configuration by completing the following tasks:

- **•** Connect to a NAM server by providing the server's IP address, protocol, and port.
- **•** Establish account credentials.
- **•** Associate a WAAS device group or WAAS Express device group with configured policies.
- **•** Enable Flow Agent.

Follow the steps below to complete basic NAM configuration. Only device group level policy configurations are applicable for NAM.

**Step 1** From the WAAS Central Manager, choose **Configure > Network Analysis Module > Basics > Setup.**  The Setup window appears. (See [Figure 5-2\)](#page-60-2).

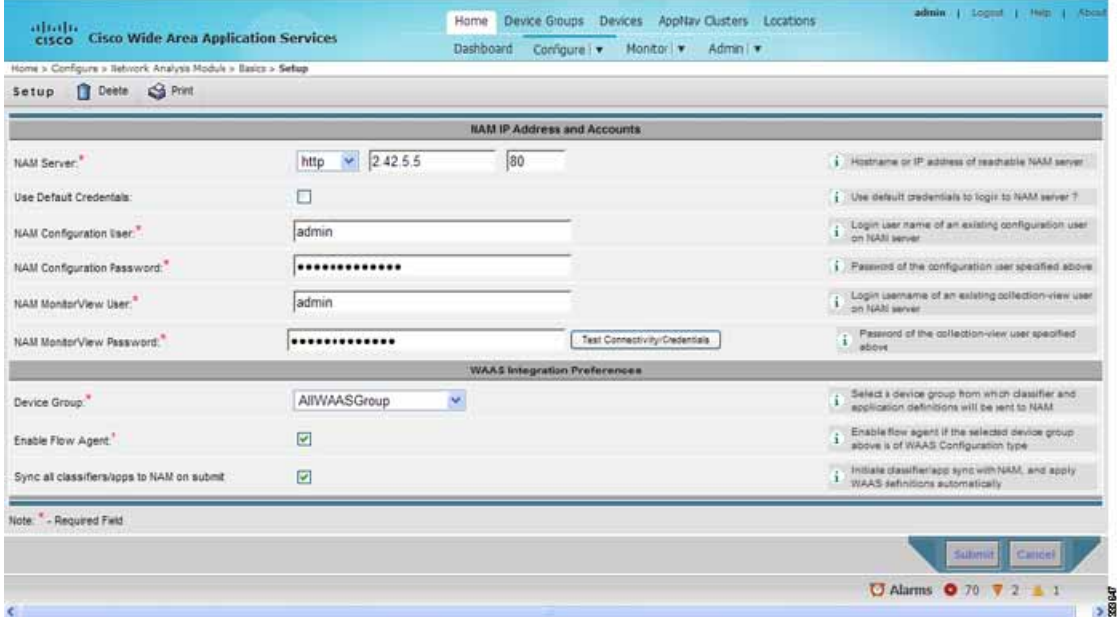

#### <span id="page-60-2"></span>*Figure 5-2 NAM Setup Window*

**Step 2** Choose either **HTTP** or **HTTPS**, depending on which access was configured during NAM installation. **Step 3** Enter the hostname and IP address of the NAM server.

- **Step 4** Configure the credentials: use the preconfigured login credentials by selecting the **Use Default Credentials** option, or configure the credentials manually by filling in the fields with valid values.
- **Step 5** Configure the WAAS Integration Preferences to configure a WAAS device group to work with the NAM server as follows:
	- **a.** Choose the device group from which applications and classifier definitions are pushed to the NAM when performing a synchronization operation.
	- **b.** Choose the **Enable Flow Agent** option to data export.
	- **c.** Choose the **Sync all classifiers/apps to NAM on submit** to initiate synchronization with the NAM.

**Step 6** Click **Submit**.

For additional information about configuring NAM, see the NAM chapter in the *[Cisco Wide Area](http://www.cisco.com/en/US/products/ps6870/products_installation_and_configuration_guides_list.html)  [Application Services Configuration Guide](http://www.cisco.com/en/US/products/ps6870/products_installation_and_configuration_guides_list.html)*.

## <span id="page-61-0"></span>**Configuring WAAS Monitored Servers**

To monitor the response time for a server, you need to add the server IP address in the NAM configuration setup, as follows:

**Step 1** From the WAAS Central Manager menu, choose **Configure > Network Analysis Module > Basics > Monitored Servers**. The NAM WAAS Servers Monitoring window appears. See [Figure 5-3](#page-61-1).

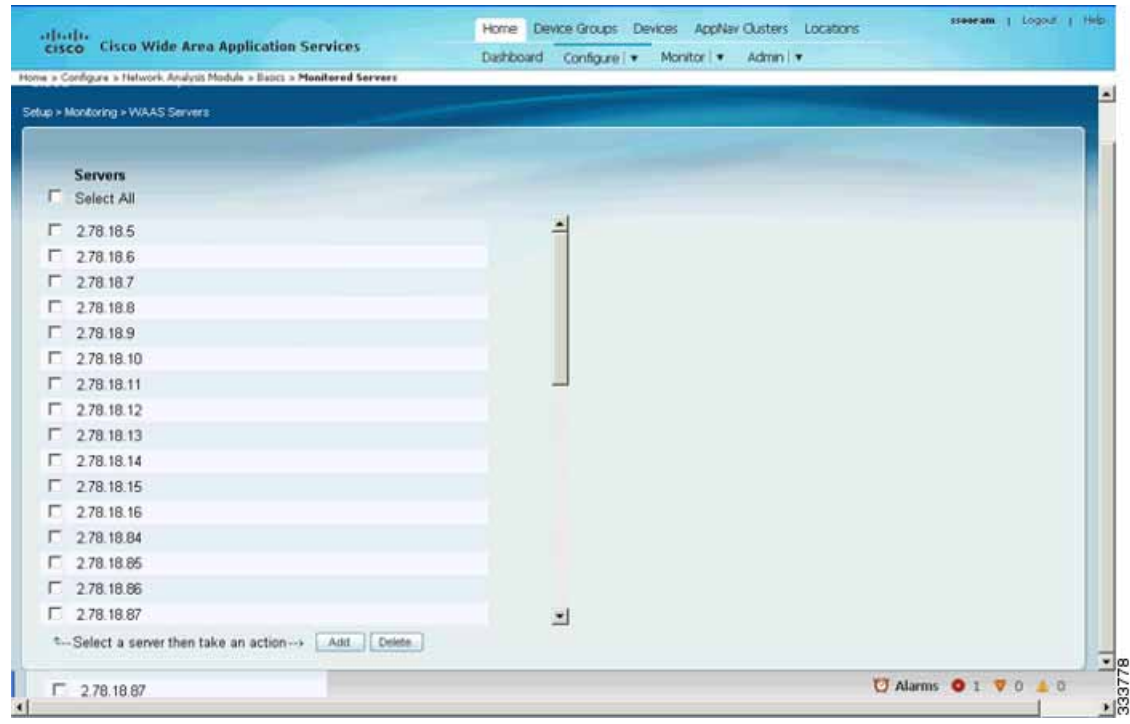

<span id="page-61-1"></span>*Figure 5-3 WAAS Servers Monitoring Window*

**Step 2** Choose the IP address of one or more servers to monitor.

T.

- **Step 3** Click **Add**. The Add WAAS Servers(s) window appears.
- **Step 4** Click **Submit** to add the server IP address(es).

### <span id="page-62-0"></span>**Configuring WAAS Data Sources in NAM**

You usually don't need to add WAAS devices because export-enabled WAAS devices are detected and added automatically.

To manually add a WAAS device to the list of devices monitored by NAM, follow these steps:

**Step 1** From the WAAS Central Manager menu, choose **Configure > Network Analysis Module > Basics > Monitored Servers**. The NAM Data Source Configuration window appears. (See [Figure 5-4](#page-62-1)).

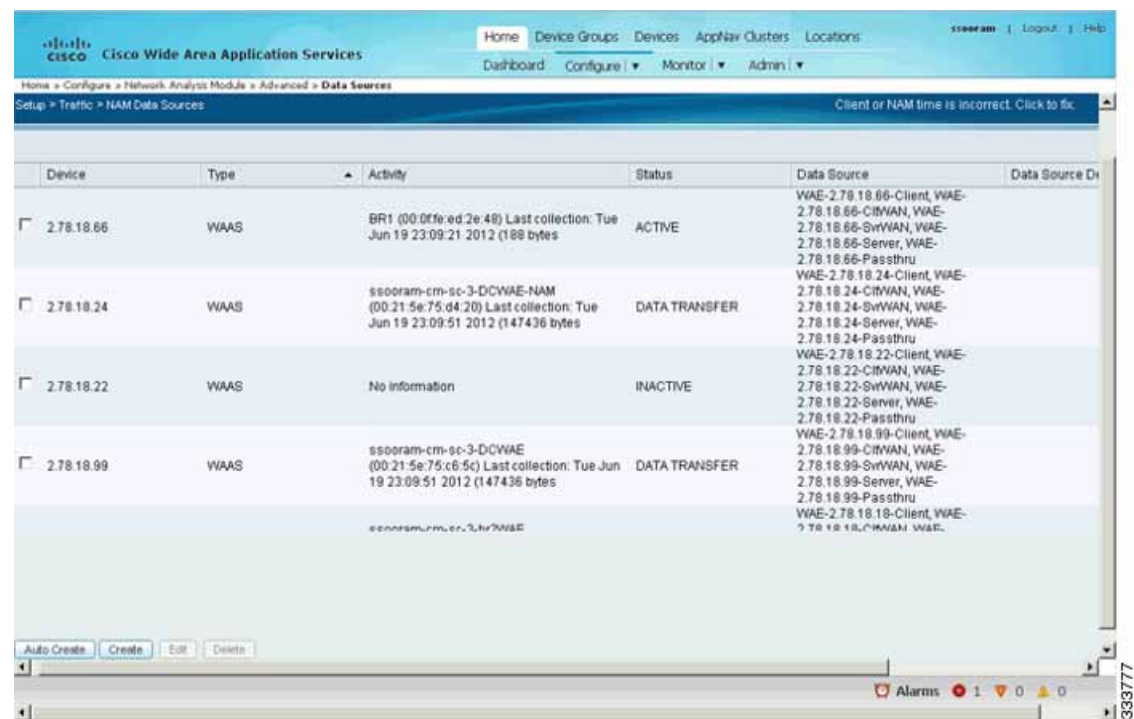

#### <span id="page-62-1"></span>*Figure 5-4 NAM Data Sources*

- **Step 2** From the list of Types, choose **WAAS** device.
- **Step 3** In the IP field, enter the device IP address.
- **Step 4** Check the check boxes for the data sources that you want to monitor. See [Table 5-1](#page-63-1) for more information.
- **Step 5** Click **Submit** to add the new data source.

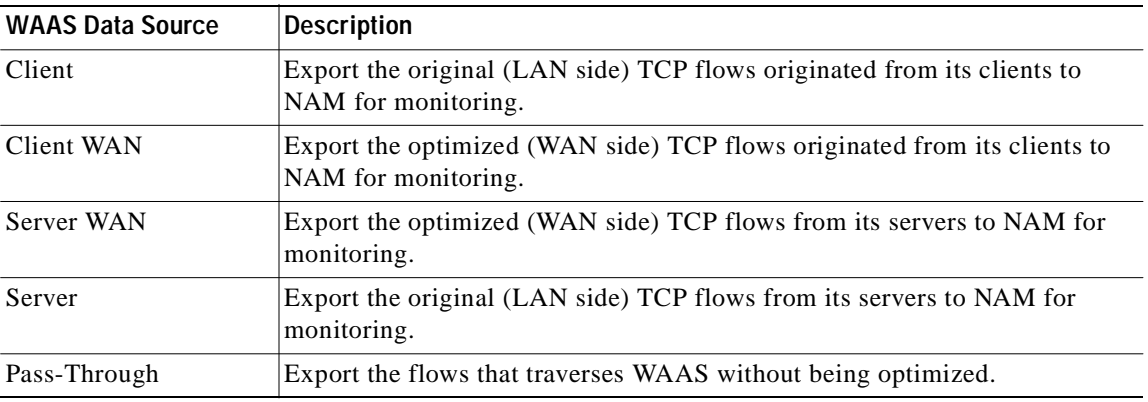

<span id="page-63-1"></span>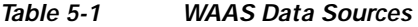

For additional information about configuring and using NAM, see the *[User Guide for Cisco Network](http://www.cisco.com/en/US/products/sw/cscowork/ps5401/products_user_guide_list.html)  [Analysis Module Traffic Analyzer.](http://www.cisco.com/en/US/products/sw/cscowork/ps5401/products_user_guide_list.html)*

## <span id="page-63-0"></span>**NAM Deployment Scenarios**

The NAM uses WAAS data sources to monitor traffic collected from different WAAS segments: Client, Client WAN, Server WAN, and Server. Each WAAS segment is represented by a data source. You can set up the NAM to monitor and report other traffic statistics of the WAAS data sources (such as application, host, and conversation information) in addition to the monitored ART metrics.

The use of the data source depends upon on the WAAS deployment scenario. [Table 5-2](#page-63-2) describes several common WAAS deployment scenarios and their applicable data sources.

<span id="page-63-2"></span>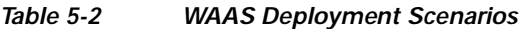

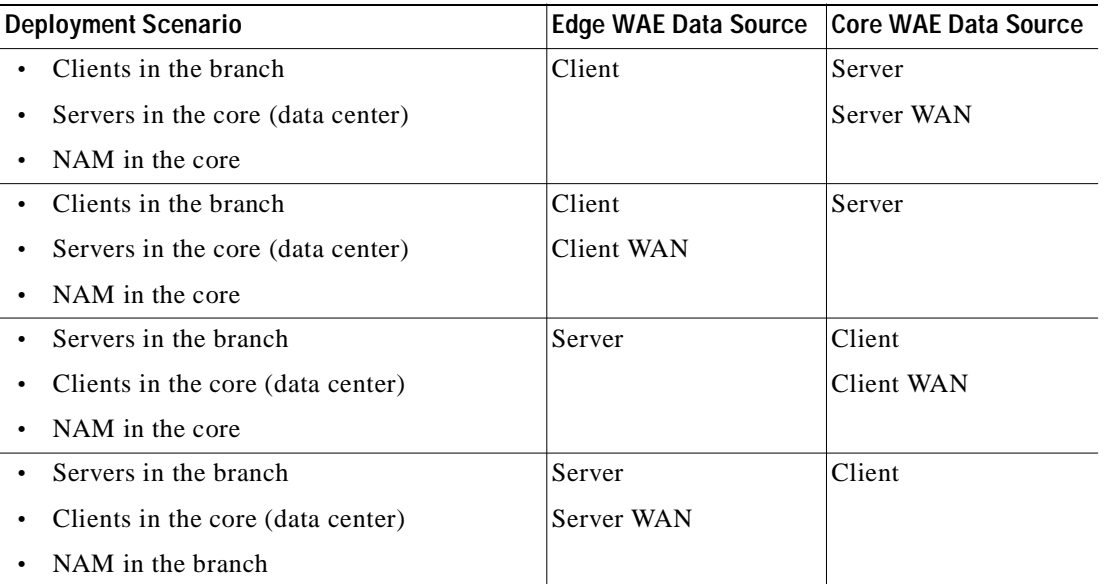

T.

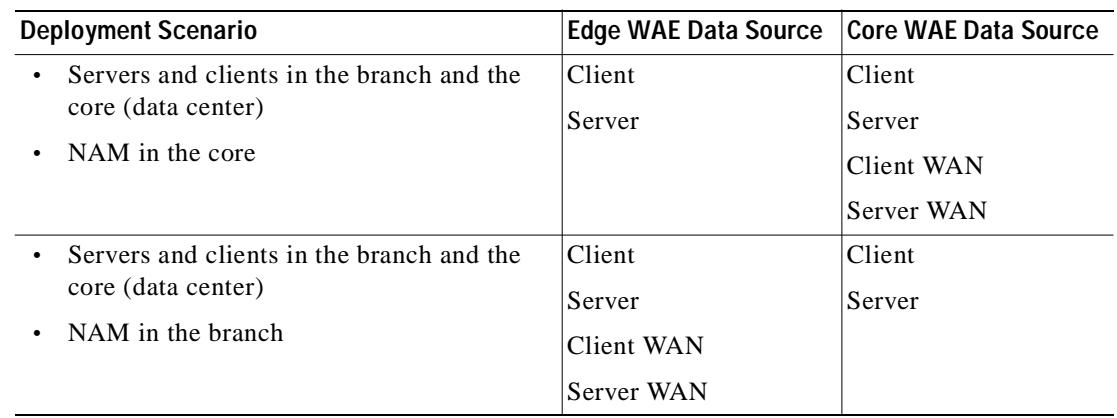

#### *Table 5-2 WAAS Deployment Scenarios (continued)*

# <span id="page-64-0"></span>**Monitoring and Analyzing Traffic Using the NAM**

The monitoring and analyzing traffic using the NAM feature provides intuitive workflows and interactive reporting capabilities.

The monitoring and analyzing dashboards allow you to view network traffic, application performance, site performance, and alarms at a glance. From there, you can isolate one area, for example an application with response time issues, and then drill down to the dashboard for further investigation.

The section contains the following topics:

- **•** [NAM Metrics, page 5-7](#page-64-1)
- **•** [Top Talkers Dashboards, page 5-8](#page-65-0)
- **•** [Throughput Dashboards, page 5-10](#page-67-1)
- **•** [Performance Analysis Dashboards, page 5-11](#page-68-1)

## <span id="page-64-2"></span><span id="page-64-1"></span>**NAM Metrics**

You can use the NAM to report a variety of metrics, depending on which data sources you are monitoring, as shown in [Table 5-3](#page-64-2).

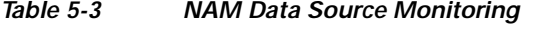

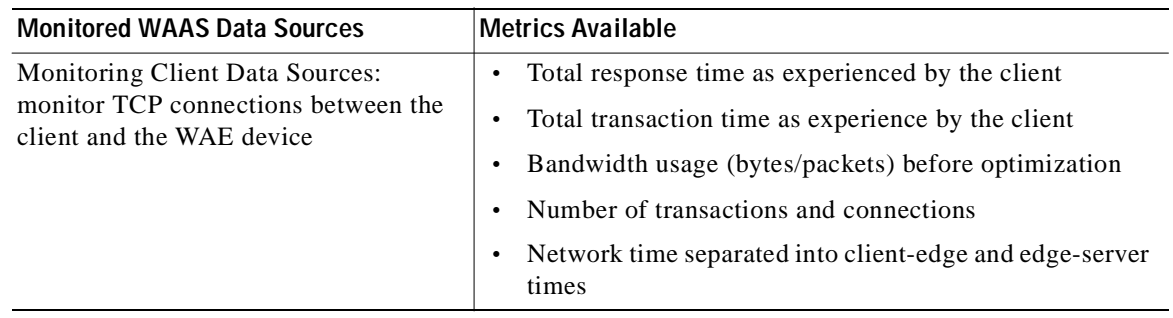

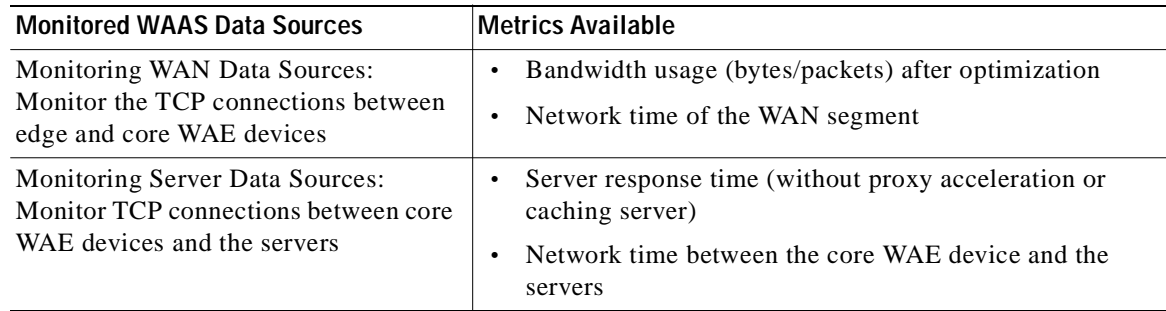

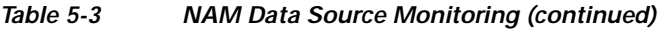

You can also configure data sources from the core WAE. You can add the Server, Server-WAN, and Passthrough data sources to monitor application performance analytics as observed from the server LAN, WAN, and the client LAN.

### <span id="page-65-0"></span>**Top Talkers Dashboards**

This section includes the following topics:

- **•** [Traffic Summary, page 5-8](#page-65-1)
- **•** [Top Talkers Details, page 5-10](#page-67-0)

### <span id="page-65-1"></span>**Traffic Summary**

The Top Talkers Summary dashboard allows you to view the Top N Applications, Top N Application Groups, Top N Hosts (In and Out), IP Distribution by Bytes, Top N DSCP, and Top N VLAN that is being monitored on your network. It provides auto-monitoring of traffic from all WAAS devices. You can view the Traffic Summary Dashboard by going to **Monitor > Network Analysis Module > Overview.**  (See [Figure 5-5\)](#page-66-0).

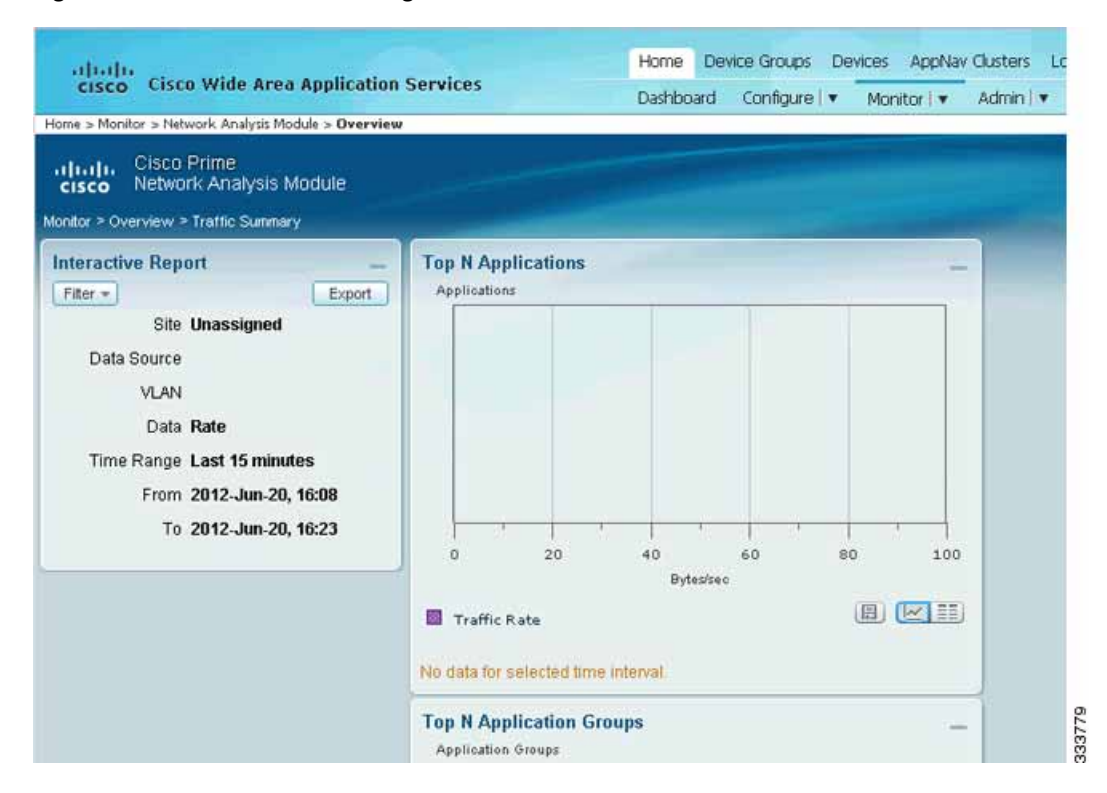

#### <span id="page-66-0"></span>*Figure 5-5 NAM Monitoring Overview*

The charts shown on this dashboard are as follows:

 **•** Top N Applications

The Top N Applications Chart enables you to view the traffic rate (bytes per second or bits per second) or traffic volume (bytes or bits), depending on the Interactive Report filter selection (data rate or cumulative, respectively).

 **•** Top N Application Groups

This chart shows a detailed analysis of the Top N application groups and the traffic rate or volume for this interval.

 **•** Top N Hosts (In and Out)

This chart displays the traffic rate (bytes per second or bits per second) or traffic volume (bytes or bits).

 **•** IP Distribution by Bytes

This chart shows the percentages of bytes that are distributed to IP protocols (for example, IPv4 TCP).

 **•** Top N DSCP

This chart shows statistics for the top DSCP aggregation groups.

 **•** Top N VLAN

This chart shows the Top N VLAN statistics. In this chart, you might see VLAN 0, which is for traffic that does not have any VLAN tags.

Г

### <span id="page-67-0"></span>**Top Talkers Details**

While you are in the process of deploying WAAS devices, you can get data to assist in the WAAS planning and configuration.

When you go to **Monitor > Network Analysis Module > Top Talkers Details**, you will see the window that assists you in the predeployment process. Use the Interactive Report window to select the traffic you want to analyze for optimization. The window displays the Top Applications, Top Network Links, Top Clients, and Top Servers.

Based on the results, you can then configure the WAAS products to optimize your network.

## <span id="page-67-1"></span>**Throughput Dashboards**

This section includes the following topics:

- **•** [Network, page 5-10](#page-67-2)
- [Top Applications, page 5-10](#page-67-3)
- **•** [Application, page 5-11](#page-68-0)

### <span id="page-67-2"></span>**Network**

The Network dashboard enables you to view LAN versus WAN throughput for WAAS users both in the incoming and outgoing directions. To view these reports, configure interface groups that comprise WAN and LAN interfaces. The displayed information represents the total data collected since the collection was created or since the NAM was restarted. To view the Network dashboard, go to **Monitor > Network Analysis Module > Throughput > Network**.

Choose an interface group view from the Interface Selector on the left side of the window to see traffic in the charts. Click the arrow icon to the left of the NDE data source name to display all interfaces groups, and then select an interface group view. If the charts show no data, and you see the message "Interface needs to be selected," you have not yet chosen an interface group view.

After you choose the interface group view, you see the following charts populated:

- **•** Interface Traffic (Ingress % Utilization and Egress % Utilization)
- **•** Top N Applications—Ingress
- **•** Top N Applications—Egress
- **•** Top N Hosts—Ingress
- **•** Top N Hosts—Egress
- **•** Top N DSCP Aggr—Ingress
- **•** Top N DSCP Aggr—Egress

You can enter the interface speed manually through the Interface capacity table, or the speed can be automatically configured if the SNMP settings for the NDE device are entered in the data source table.

### <span id="page-67-3"></span>**Top Applications**

In the Top Applications dashboard, you can view the top applications by the traffic rate over a selected time and for the specified site and/or data source.

Applications Over Time shows you all of the applications that have been running for the time period interval. The color-coded legend shows you what the applications are running.

### <span id="page-68-0"></span>**Application**

In the Application Analysis window, you can see the traffic level for a given application over a selected period of time. It is available under the **Monitor > Network Analysis Module > Throughput > Application**. This window shows you the following:

- **•** A graph of application traffic over time.
- **•** Top hosts that transmit and receive traffc on that application for the selected time period.
- **•** Application Configuration that shows the criteria by which the NAM classifies packets as that application. This criteria is typically a list of TCP and/or UDP ports that identify the application. Some applications are identified by heuristic or other state-based algorithms.

### **Hosts Detail**

On the "Top N Hosts - Traffic In" or "Top N Hosts - Traffic Out" chart, you can choose **Hosts Detail** to see the All Hosts window and the detailed information about all hosts. The All Hosts window displays the following information:

- **•** Hos—Host address
- **•** Application—Application type
- **•** In Bytes/sec—Number of bytes per second incoming
- **•** In Packets/sec—Number of packets per second incoming
- Out Bytes/sec—Number of bytes per second outgoing
- **•** Out Packets/sec—Number of packets per second outgoing

## <span id="page-68-1"></span>**Performance Analysis Dashboards**

This section includes the following topics:

- **•** [Application, page 5-11](#page-68-2)
- **•** [Conversation Multisegments, page 5-12](#page-69-0)

### <span id="page-68-2"></span>**Application**

The Application dashboard provides the transaction time performance for an application as well as the original and optimized traffic volume reported by the flow agent. Information about how the transaction time is broken up across client, WAN, and server segments is also provided. For example, if the transaction time is dominated by the server segment time (due to a slow server), WAAS may not be able to improve the performance as much as when it is dominated by the WAN network time. To view the Application performance analysis dashboard, go to **Monitor > Network Analysis Module > Performance Analysis > Application**.

The charts available on this dashboard are as follows:

- **•** Transaction Time (Client Experience)
- **•** Traffic Volume and Compression Ratio
- **•** Average Concurrent Connections (Optimized vs. Passthru)
- **•** Multi-Segment Network Time (Client LAN WAN Server LAN)

### <span id="page-69-0"></span>**Conversation Multisegments**

The Conversation Multiple Segments dashboard correlates data from different data sources and allows you to view and compare response time metrics from multiple WAAS segments (data sources). To view the Conversation Multiple Segments dashboard, go to **Monitor > Network Analysis Module > Performance Analysis > Conversation Multisegments**.

The Response Time Across Multiple Segments window shows the response time metrics of the selected server or client-server pair from applicable data sources.